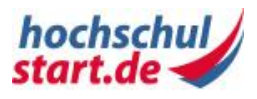

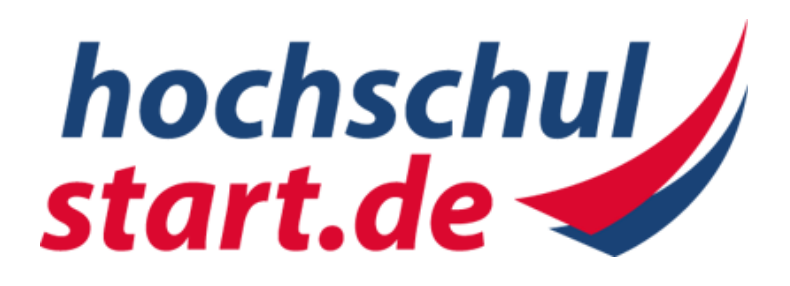

Anwenderhandbuch Bewerbungsportal

**Verfahren für örtlich zulassungsbeschränkte Studiengänge**

**(Dialogorientiertes Serviceverfahren)**

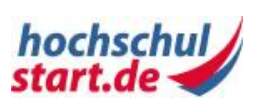

# **Inhalt**

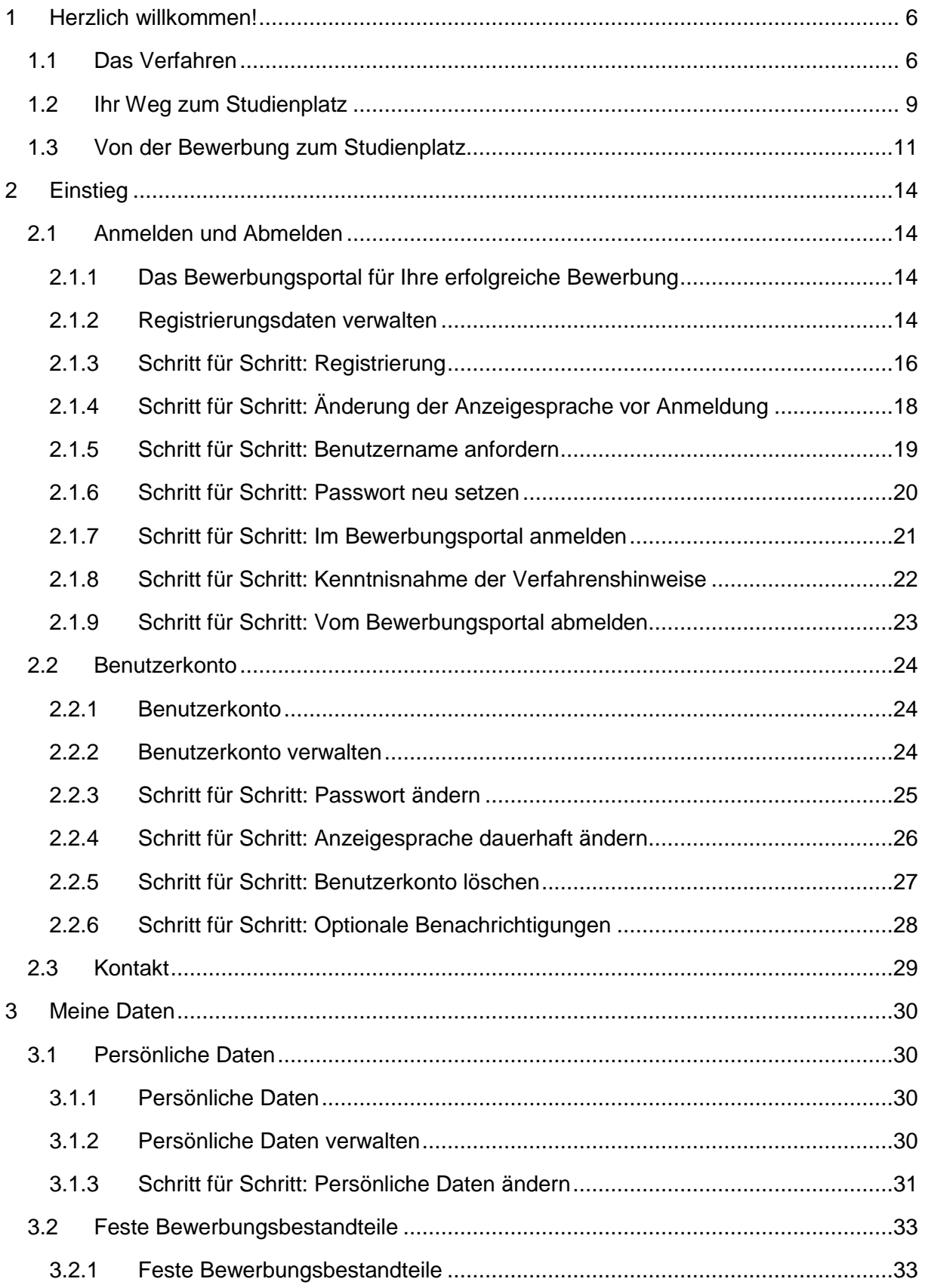

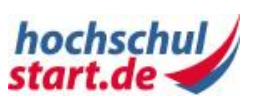

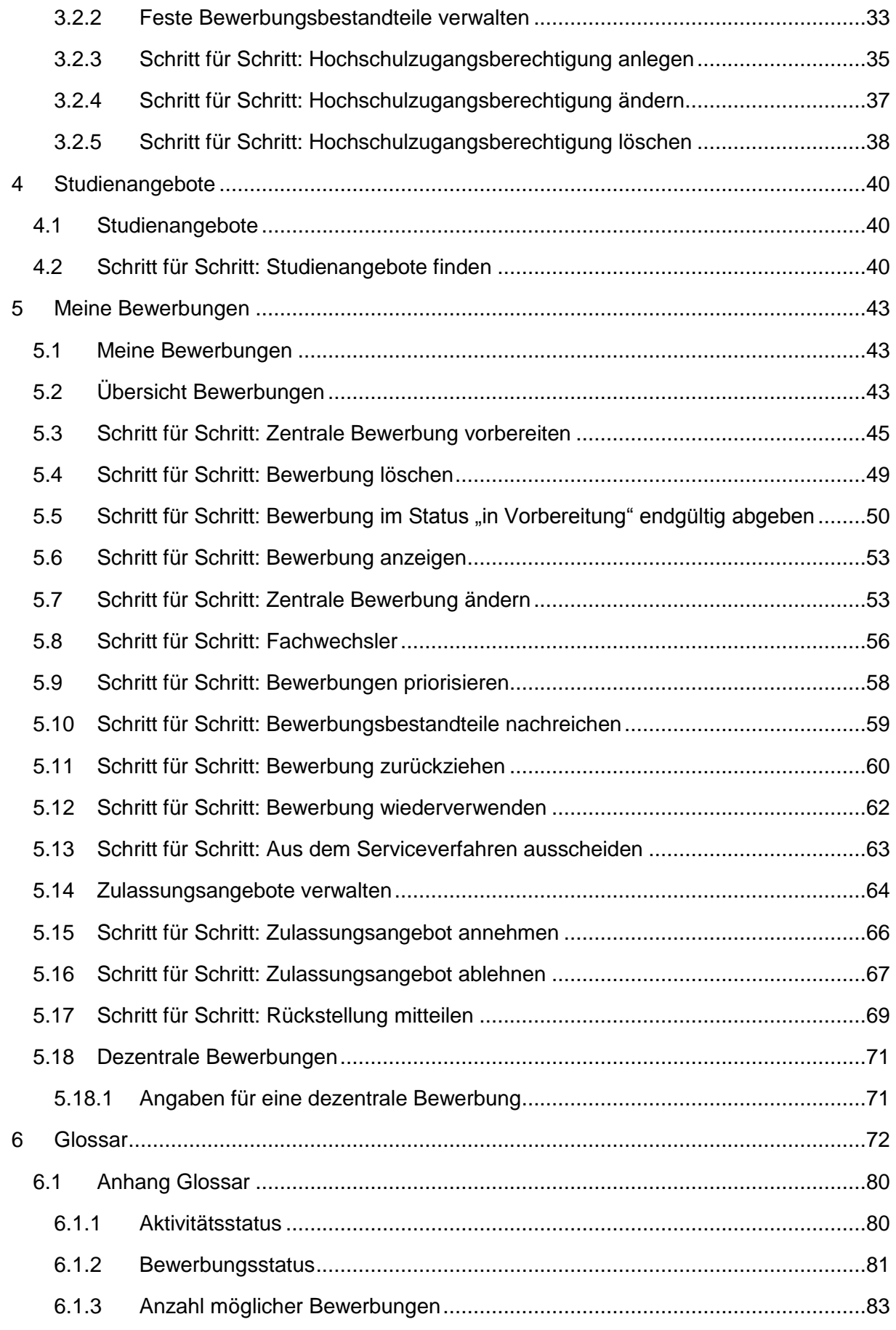

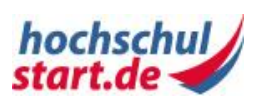

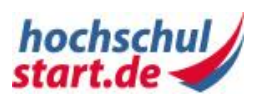

# **Tabellenverzeichnis**

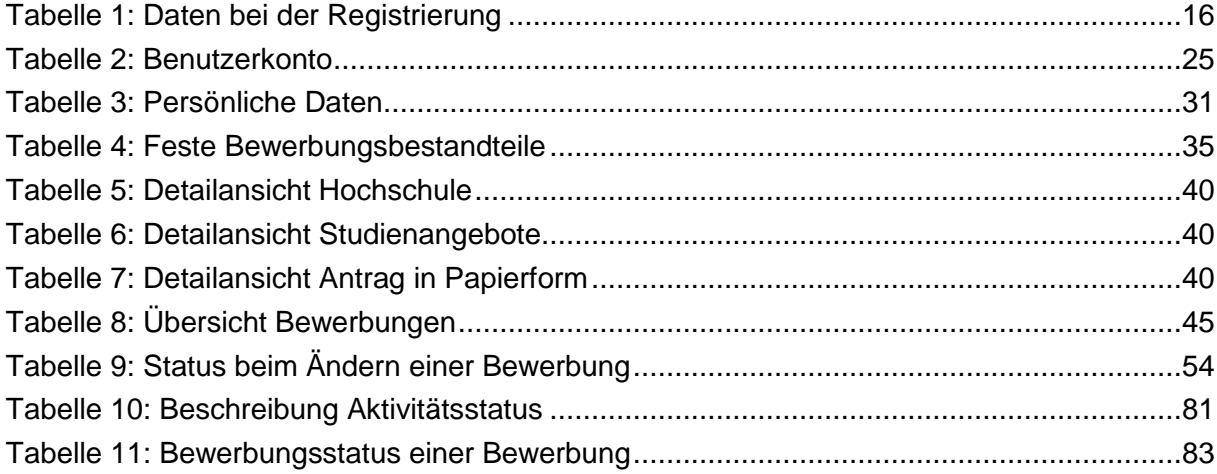

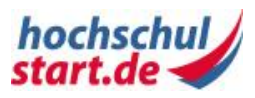

# <span id="page-5-0"></span>**1 Herzlich willkommen!**

Die schnelle und transparente Vermittlung von Zulassungsangeboten an Sie als Bewerberin bzw. Bewerber unter Berücksichtigung der Vergabevorschriften der Länder und der Hochschulen ist das Ziel des Systems der koordinierten und dezentralen Zulassung. Das bedeutet, dass alle vorhandenen Studienplätze zu Beginn der Lehrveranstaltungen eines Semesters besetzt sein sollen.

Bitte beachten Sie, dass die Online-Hilfe und das Anwenderhandbuch lediglich informatorischen Charakter haben. Rechtlich verbindlich sind allein die Rechtsnormen der Bundesländer und der Hochschulen; bei Verständnis- und Auslegungsfragen sind ausschließlich diese Vorschriften heranzuziehen.

## **Kernpunkte des neuen Verfahrens**

Das Verfahren für örtlich zulassungsbeschränkte Studiengänge (auch: Dialogorientiertes Serviceverfahren) bringt sowohl den Hochschulen als auch Ihnen als Bewerberin bzw. Bewerber viele Erleichterungen.

Sie können sich über Ihre Positionen auf den Ranglisten informieren und dadurch Ihre Chancen auf ein Zulassungsangebot besser einschätzen. Bewerberinnen bzw. Bewerber, die ein Zulassungsangebot annehmen, scheiden mit ihren anderen Bewerbungen aus dem Serviceverfahren aus. Frei werdende Plätze können unmittelbar an nachrückende Bewerberinnen bzw. Bewerber vergeben werden, was die Besetzung der Studienplätze beschleunigt.

Wie bisher entscheidet jede Hochschule eigenverantwortlich über die Zulassung ihrer Studienbewerberinnen und Studienbewerber.

## **Online-Hilfe**

Über die Online-Hilfe erhalten Sie Anleitungen auf Ihrem Weg von der Bewerbung bis zur Zulassung. Die Gliederung der Online-Hilfe ist an die Struktur des Bewerbungsportals <https://dosv.hochschulstart.de/bewerber> angelehnt. Sie finden Hilfe zu einem Thema im Portal unter dem gleichen Navigationspunkt in der Online-Hilfe.

# <span id="page-5-1"></span>**1.1 Das Verfahren**

Das Serviceverfahren besteht aus vier Phasen, für die unterschiedliche Zeiträume und Fristen zu beachten sind. Im Anschluss finden sogenannte Clearingverfahren statt, in denen Studienplätze, die noch nicht vergeben werden konnten, verlost werden.

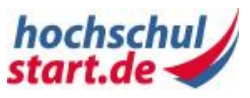

Bitte beachten Sie die Hinweise zu den Terminen auf www.hochschulstart.de.

#### **Bewerbungsphase**

Sie können sich bei den Hochschulen oder im Bewerbungsportal von hochschulstart.de über die Studienangebote informieren. Die Entscheidung, ob Sie die Bewerbung zentral oder dezentral abgeben müssen, trifft die jeweilige Hochschule.

Bei der zentralen Bewerbung erfolgt die Abgabe der Bewerbung direkt über das Bewerbungsportal von hochschulstart.de. Hat die Hochschule die Form der dezentralen Bewerbung gewählt, geben Sie Ihre Bewerbung über eine Verlinkung im Bewerbungsportal von hochschulstart.de über das hochschuleigene Bewerbungsportal ab. In beiden Fällen kann es sein, dass Unterlagen direkt an die Hochschule übermittelt werden müssen. Alle am Serviceverfahren von hochschulstart.de beteiligten Bewerbungen werden in Ihrem Benutzerkonto von hochschulstart.de im Bereich "Meine Bewerbungen" dargestellt.

## **Koordinierungsphase 1**

Die Hochschulen erstellen auf Grundlage der eingegangenen Bewerbungen ihre Ranglisten und übermitteln die daraus resultierenden Zulassungsangebote über das Bewerbungsportal von hochschulstart.de an die Bewerberinnen und Bewerber. Als Bewerberin bzw. Bewerber können Sie den Status Ihrer Bewerbungen über das Bewerbungsportal von hochschulstart.de abfragen, vorliegende Zulassungsangebote sichten und einen Studienplatz annehmen. Bei Annahme eines Zulassungsangebotes scheiden Sie mit Ihren anderen Bewerbungen aus dem Serviceverfahren aus. Dann können andere Bewerberinnen und Bewerber entsprechend nachrücken. Bitte beachten Sie unbedingt, dass Sie insgesamt nur ein Zulassungsangebot annehmen können!

#### **Entscheidungsphase**

In der Entscheidungsphase können Sie sich als Bewerberin bzw. Bewerber letztmalig für eine endgültige Reihenfolge Ihrer Studienwünsche entscheiden und eine Priorisierung vornehmen. Priorisieren bedeutet, dass Sie Ihre abgegebenen Bewerbungen in eine persönlich festgelegte Reihenfolge bringen. Wenn Sie nicht priorisieren, gilt der Eingangszeitpunkt Ihrer Bewerbungen, so dass die zuerst abgegebene Bewerbung die höchste Priorität hat.

Wenn Sie in der Entscheidungsphase mehrere Zulassungsangebote vorliegen haben, können Sie sich noch frei zwischen diesen entscheiden. Sobald die Koordinierungsphase 2 beginnt, werden Sie nur noch das Zulassungsangebot mit der höchsten Priorität behalten, alle anderen werden gestrichen. Allerdings ist es möglich, dass Sie in der

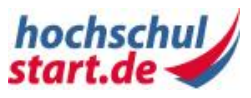

Koordinierungsphase 2 noch ein Zulassungsangebot für eine höher priorisierte Bewerbung bekommen, für die bisher noch kein Zulassungsangebot möglich war.

## **Koordinierungsphase 2**

In der Koordinierungsphase 2 wird für Sie als Bewerberin oder Bewerber in drei Zulassungsschritten die optimale Zulassungsmöglichkeit anhand Ihrer Prioritätenliste ermittelt. Sie erhalten eine Mitteilung über das Bewerbungsportal von hochschulstart.de und können ein Zulassungsangebot annehmen oder ablehnen.

Sie erhalten in dieser Phase höchstens ein Zulassungsangebot! Sobald Sie ein Zulassungsangebot höherer Präferenz erhalten, wird das Angebot mit der niedrigeren Präferenz automatisch gestrichen.

Kann Ihnen für Ihre erste Priorität ein Zulassungsangebot ermittelt werden, erhalten Sie hierfür automatisch eine Zulassung und scheiden mit allen anderen teilnehmenden Bewerbungen aus dem Verfahren aus.

Sofern am Ende dieser Phase keine Zulassung für Ihre Bewerbung an erster Stelle ermittelt werden konnte, erhalten Sie automatisch eine Zulassung für das Zulassungsangebot mit nächsthöchster Priorität.

## **Clearingverfahren**

Sie können als Bewerberin bzw. Bewerber an den Clearingverfahren teilnehmen. Beachten Sie: Eine Teilnahme ist auch dann möglich, wenn Sie bereits eine Zulassung erhalten haben. In diesem abschließenden Verfahren werden die noch freien oder gegebenenfalls auch neuen Studienplätze an Bewerberinnen bzw. Bewerber vermittelt. Die Vergabe der Studienplätze erfolgt ausschließlich durch das Los. Als Bewerberin bzw. Bewerber müssen Sie sich auf diese Studienplätze bewerben. Hierzu ist eine erneute Bewerbung, aber keine erneute Registrierung notwendig, soweit Sie bereits registriert sind. Ansonsten registrieren Sie sich über das Bewerbungsportal von hochschulstart.de.

#### **Hinweis**

Die Informationen zum Serviceverfahren werden fortlaufend durch aktuelle Informationen auf der Internetseite www.hochschulstart.de/dosv ergänzt.

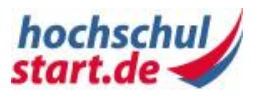

# <span id="page-8-0"></span>**1.2 Ihr Weg zum Studienplatz**

Im Bewerbungsportal von hochschulstart.de können Sie nach Studienangeboten recherchieren. Sie können sich für das aktuelle Serviceverfahren registrieren und sich online auf Studienangebote der Hochschulen bewerben. Sollten Sie Ihren Studienwunsch nicht im Bewerbungsportal von hochschulstart.de finden, erfolgt die Bewerbung direkt bei der Hochschule. Im Rahmen des Verfahrens können Sie sich auf bis zu zwölf teilnehmende Studienangebote bewerben.

Sie können über den gesamten Bewerbungszeitraum und bis zur Entscheidungsphase den Status Ihrer Bewerbungen einsehen und die Studienwünsche entsprechend Ihrer Interessen priorisieren, um die Zulassungschancen für Ihr Wunschstudienfach zu steigern. Sobald Ihnen ein Zulassungsangebot erteilt wird, können Sie dieses online im Bewerbungsportal von hochschulstart.de verbindlich annehmen oder ablehnen. Ferner können Sie eine Rückstellung mitteilen, falls Sie aufgrund eines anerkannten Dienstes das Studium zu diesem Semester nicht beginnen können. Sobald Sie ein Zulassungsangebot angenommen haben, scheiden Sie mit Ihren anderen Bewerbungen unwiderruflich aus dem Verfahren aus.

Verschaffen Sie sich einen Überblick darüber, welche Schritte Sie bis zu einer erfolgreichen Zulassung durchlaufen müssen:

## **Schritt 1: Registrieren und Anmelden**

Wenn Sie noch kein Benutzerkonto haben, können Sie sich als Studienbewerberin bzw. Studienbewerber im Bewerbungsportal von hochschulstart.de unter <https://dosv.hochschulstart.de/bewerber> für das Serviceverfahren registrieren. Dabei erhalten Sie eine eindeutige Identifikation (Bewerber-ID), mit der Sie am Serviceverfahren teilnehmen können. Die Bewerber-ID ist bei dezentralen Bewerbungen immer anzugeben.

Im Anschluss an die Registrierung wird Ihnen ein Aktivierungslink von hochschulstart.de via E-Mail zugesandt, den Sie innerhalb von 72 Stunden verwenden können, um Ihre Registrierung erfolgreich abzuschließen. Nach Aktivierung ist Ihr Benutzerkonto freigeschaltet und Sie können sich im Bewerbungsportal von hochschulstart.de anmelden.

## **Schritt 2: Studienangebote recherchieren**

Sie können unter "Studienangebote" Angebote verschiedener Hochschulen recherchieren. Dazu steht Ihnen eine Suche über "Hochschule" und "Studienfach" zur Verfügung. Als Ergebnis der Suche erhalten Sie eine Liste von Studienangeboten, die Sie sich in einer Detailansicht anzeigen lassen können.

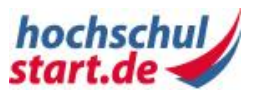

Studienangebote können Sie auch ohne Login anschauen. Sobald ein Studienangebot an einer laufenden Bewerbungsphase teilnimmt, steht Ihnen die Funktion "Bewerbung abgeben" zur Verfügung.

## **Schritt 3: Bewerbung abgeben**

Haben Sie ein entsprechendes Studienangebot ausgewählt, können Sie je nach Art der Anbindung der gewählten Hochschule Ihre Bewerbung über den Link "Jetzt auf hochschulstart.de bewerben" (zentral) oder "Zum Bewerbungsportal der Hochschule" (dezentral) starten. Sofern es sich um eine zentrale Bewerbung handelt, gelangen Sie direkt zum Bewerbungsformular für das Studienangebot und müssen ggf. zunächst die Daten Ihrer Hochschulzugangsberechtigung anlegen. Bei einer dezentralen Bewerbung werden Sie an die Hochschule verwiesen. Nähere Informationen zur dezentralen Bewerbung erhalten Sie dort.

Beachten Sie:

Eine Bewerbung innerhalb der beiden Clearingverfahren läuft jeweils in einem verkürzten Verfahren ab. Sie bewerben sich immer direkt ohne Anlage von Bewerbungsbestandteilen über das Bewerbungsportal von hochschulstart.de auf bis zu zwölf Studienangebote. Im Falle einer Zulassung müssen Sie die erforderlichen Nachweise bei der Einschreibung vorlegen.

## **Schritt 4: Zulassungsangebote prüfen, annehmen oder ablehnen**

Sobald die Hochschulen ihre Ranglisten für die einzelnen Studienangebote freigeben, werden Zulassungsangebote ausgesprochen. Bitte beachten Sie, dass die Hochschulen die Ranglisten nicht zeitgleich freigeben. Es können bis zu vier Wochen zwischen den Freigaben liegen.

Bei Erteilung eines Zulassungsangebotes erhalten Sie vom Bewerbungsportal von hochschulstart.de eine Benachrichtigung via E-Mail. Unter "Meine Bewerbungen" erkennen Sie am Status in der Übersicht "Abgegebene Bewerbungen", für welche Bewerbung ein Zulassungsangebot vorliegt.

Sie können Ihre Zulassungsangebote prüfen und entscheiden, ob Sie ein Zulassungsangebot annehmen, ablehnen oder eine Rückstellung aufgrund eines Dienstes mitteilen. Sie haben auch die Möglichkeit, auf weitere Zulassungsangebote zu warten. Sobald Sie ein Zulassungsangebot annehmen, scheiden Sie unwiderruflich mit Ihren anderen Bewerbungen aus dem Verfahren aus.

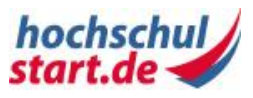

Ab der Koordinierungsphase 2 führt ein Zulassungsangebot für die von Ihnen am höchsten priorisierte Bewerbung direkt zur Zulassung, weil alle niedriger priorisierten Bewerbungen ausscheiden.

## **Schritt 5: Zulassungsbescheid**

Haben Sie ein Zulassungsangebot erfolgreich angenommen oder in der Koordinierungsphase 2 eine automatische Zulassung erhalten, bekommen Sie eine Benachrichtigung und einen Zulassungsbescheid, entweder direkt von der Hochschule oder über hochschulstart.de. Informationen dazu finden Sie im Bewerbungsportal von hochschulstart.de.

## **Schritt 6: An den Clearingverfahren teilnehmen**

Sie können als Bewerberin bzw. Bewerber an den Clearingverfahren teilnehmen. Beachten Sie: Eine Teilnahme ist auch dann möglich, wenn Sie bereits eine Zulassung erhalten haben. In diesen abschließenden Verfahren werden die noch freien oder gegebenenfalls auch neuen Studienplätze an Bewerberinnen bzw. Bewerber vermittelt. Die Vergabe der Studienplätze erfolgt ausschließlich durch das Los. Als Bewerberin bzw. Bewerber müssen Sie sich auf diese Studienplätze bewerben. Hierzu ist eine erneute Bewerbung, aber keine erneute Registrierung notwendig, soweit Sie bereits registriert sind. Ansonsten registrieren Sie sich bitte im Bewerbungsportal von hochschulstart.de.

# <span id="page-10-0"></span>**1.3 Von der Bewerbung zum Studienplatz**

Nachfolgend wird beispielhaft ein Prozess der Bewerbungsprüfung durch eine Hochschule, welcher je nach Arbeitsweise von Studienangebot zu Studienangebot unterschiedlich ausfallen kann, und der sich anschließenden Vergabe von Zulassungsangeboten auf Basis von Ranglisten beschrieben. Sie können sich im Bewerbungsportal über den Status und das Ergebnis der Bewerbungsprüfung informieren sowie Ihre Position auf den Ranglisten einsehen.

## **Bewerbung prüfen**

Die Hochschule prüft die eingegangenen Bewerbungen. Anschließend setzt sie den Status der Bewerbung:

- gültig: Alle Angaben sind korrekt hinterlegt und die notwendigen Bewerbungsbestandteile sind vollständig. Die Bewerbung nimmt am Koordinierungsverfahren teil.
- vorläufig ausgeschlossen: Die Bewerbung ist unvollständig. Die Bewerberin bzw. der Bewerber wird hierüber mit einem entsprechenden Hinweis benachrichtigt und kann

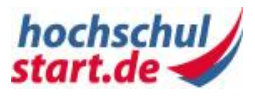

innerhalb der Nachreichfrist die fehlenden Unterlagen nachreichen oder Korrekturen vornehmen.

 ausgeschlossen: Die Bewerbung nimmt endgültig nicht am Koordinierungsverfahren teil. Grund hierfür könnte z. B. eine ungültige Hochschulzugangsberechtigung sein.

Den Status der Bewerbung können Sie in der Detailansicht einer Bewerbung einsehen. Nur gültige Bewerbungen können am Koordinierungsverfahren teilnehmen.

Weitere Details zum Status Ihrer Bewerbung finden Sie im Glossar unter [Bewerbungsstatus](#page-80-0) und [Aktivitätsstatus.](#page-79-1)

#### **Ranglisten für die Quoten erstellen**

Die Plätze für einen Studiengang werden innerhalb von Quoten (beispielsweise Leistung oder Wartesemester) vergeben. Die Aufteilung der Gesamtkapazität auf die einzelnen Quoten ist durch die Vergabeverordnung des Bundeslandes und der Hochschule geregelt und wird in der Regel durch die Hochschule bekanntgegeben.

Für jede Quote wird von der Hochschule eine Rangliste erstellt, die Bewerberinnen und Bewerber nach vorher bestimmten Kriterien aufführt (z. B. Durchschnittsnote der Hochschulzugangsberechtigung). Bei der Erstellung von Zulassungsangeboten werden diese Ranglisten von oben nach unten abgearbeitet.

## **Ranglisten freigeben**

Mit Freigabe der Rangliste durch die Hochschule werden den Bewerberinnen und Bewerbern über das Bewerbungsportal von hochschulstart.de im Auftrag der Hochschule Zulassungsangebote übermittelt. Solange Sie noch keine Zulassungsangebote haben, können Sie im Bewerbungsportal Informationen über die dazugehörigen, freigegebenen Ranglisten einsehen:

- Plätze gemäß ZZVO: Diese Zahl gibt an, wie viele Zulassungen gemäß Zulassungszahlenverordnung aufgrund dieser Rangliste maximal vergeben werden können. Zieht eine Bewerberin bzw. ein Bewerber eine Bewerbung zurück, für die ein Zulassungsangebot vorliegt oder entscheidet sich die Bewerberin bzw. der Bewerber für ein anderes Studienangebot, so verfällt das Zulassungsangebot. Es kann dann ein weiteres Angebot für die nächste Bewerberin oder den nächsten Bewerber auf der Rangliste ausgesprochen werden. Bitte beachten Sie, dass sich die Zahl der Zulassungen im Einzelfall verändern kann.
- Ihr Rang: Diese Zahl gibt Ihre Position auf der Rangliste an. Mitgezählt werden dabei alle Bewerberinnen und Bewerber, die eine Zulassung oder ein Zulassungsangebot erhalten haben und solche, die vor Ihnen auf der Rangliste stehen und noch auf ein Zulassungsangebot warten.
- Ausgeschiedene Bewerbungen: Die Anzahl der vor Ihnen platzierten Bewerbungen, die bisher ausgeschieden sind, d.h. zurückgezogen wurden oder durch Annahme eines anderen Platzes frei wurden.

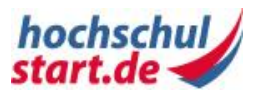

Aus diesen Zahlen erkennen Sie, wie viele Bewerberinnen und Bewerber noch vor Ihnen voraussichtlich ein Zulassungsangebot erhalten können.

## **Entscheidung durch die Bewerberin bzw. den Bewerber**

Erhalten Sie ein Zulassungsangebot, so können Sie entscheiden, ob Sie dieses annehmen oder auf weitere Angebote warten möchten. Bitte beachten Sie, dass in der Koordinierungsphase 2 ein Zulassungsangebot durch ein anderes höher priorisiertes Zulassungsangebot ersetzt werden kann. Hierdurch wird den von Ihnen gesetzten Prioritäten Rechnung getragen. Sie können eine Rückstellung mitteilen, falls Sie das Studium aufgrund eines Dienstes nicht antreten können.

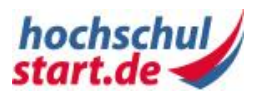

# <span id="page-13-0"></span>**2 Einstieg**

# <span id="page-13-1"></span>**2.1 Anmelden und Abmelden**

## <span id="page-13-2"></span>**2.1.1 Das Bewerbungsportal für Ihre erfolgreiche Bewerbung**

Unter<https://dosv.hochschulstart.de/bewerber> gelangen Sie zur Startseite des Bewerbungsportals von hochschulstart.de.

Es stehen Ihnen folgende Funktionen zur Verfügung:

- Als nicht registrierte Person können Sie sich registrieren.
- Als registrierte Person können Sie sich mit Ihren Daten anmelden. Sollten Sie Ihre Daten vergessen haben, stehen Ihnen die Funktionen "Passwort vergessen" und "Benutzername vergessen" zur Verfügung.
- Eine Anmeldung bzw. Registrierung ist erforderlich, wenn Sie sich auf ein Studienangebot bewerben möchten.
- Sie können auch ohne Anmeldung nach Studienangeboten recherchieren.

# <span id="page-13-3"></span>**2.1.2 Registrierungsdaten verwalten**

Wenn Sie sich im Bewerbungsportal von hochschulstart.de registrieren möchten, müssen Sie persönliche Daten erfassen, die für Ihre Bewerbungen notwendig sind. Sie müssen außerdem einen Benutzernamen, ein Passwort sowie die Anzeigesprache festlegen. Vor der Übermittlung der Daten bestätigen Sie bitte die Kenntnisnahme der Datenschutzerklärung.

## **Registrierung**

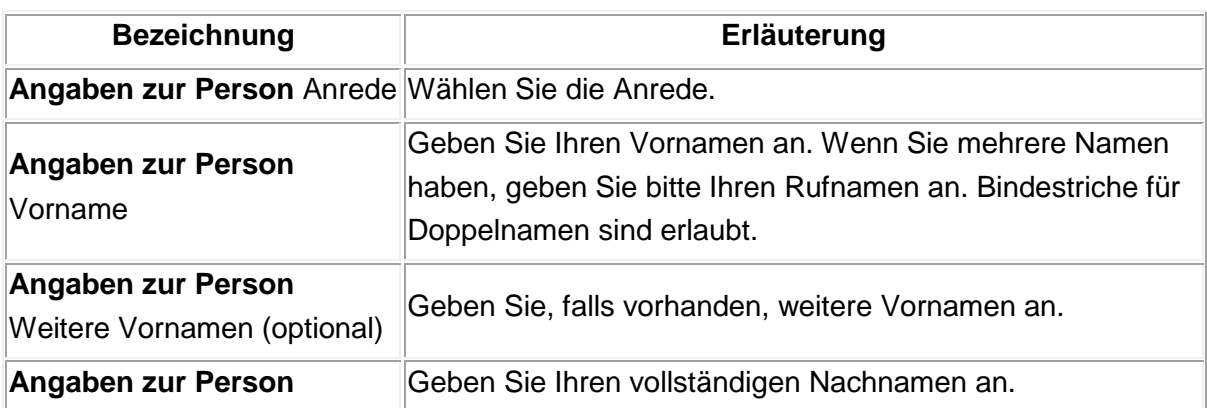

Bei der Registrierung müssen folgende Daten erfasst werden:

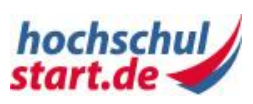

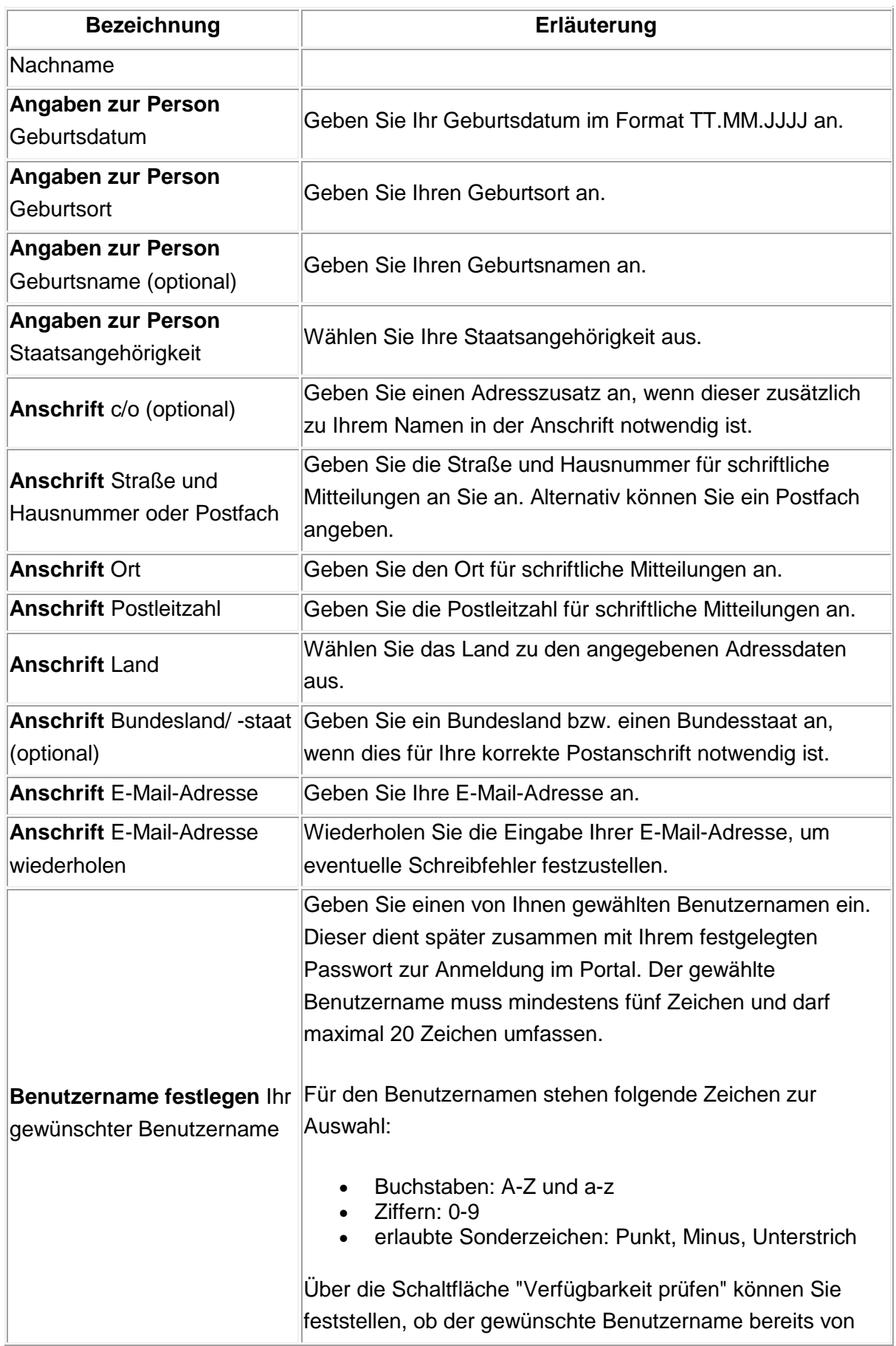

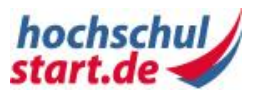

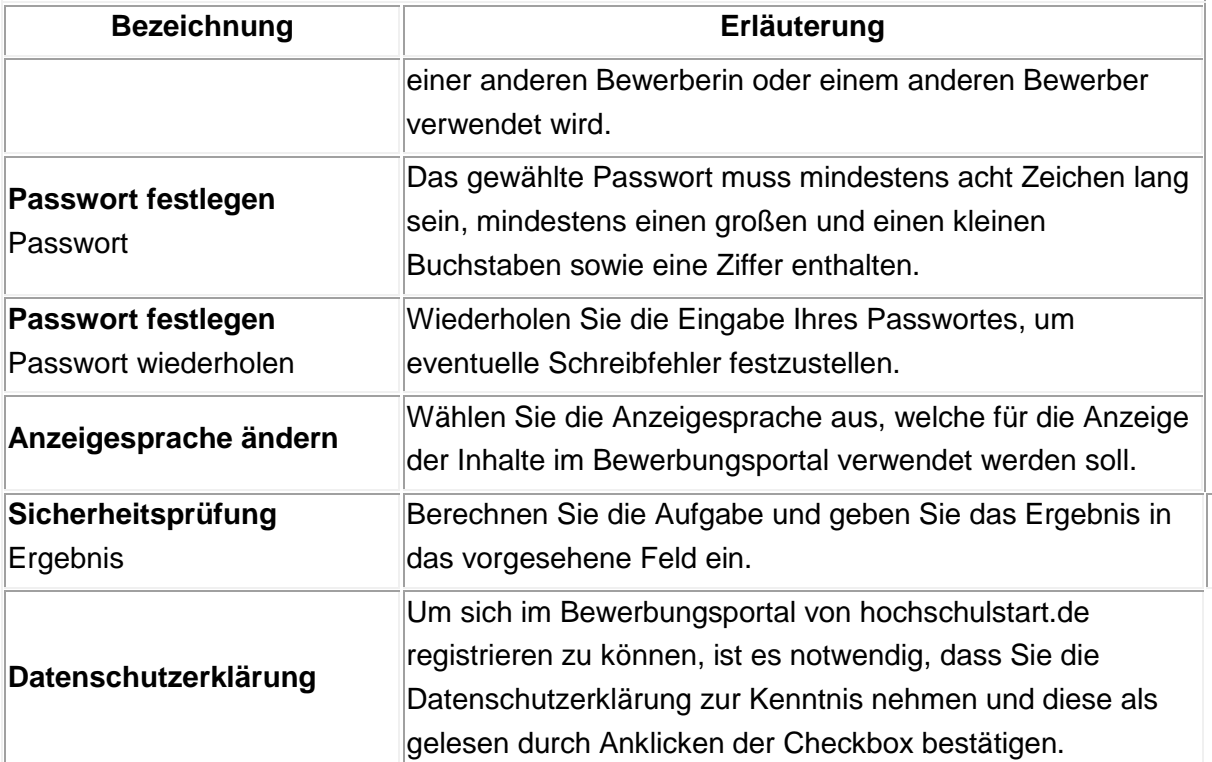

<span id="page-15-1"></span>**Tabelle 1: Daten bei der Registrierung**

# <span id="page-15-0"></span>**2.1.3 Schritt für Schritt: Registrierung**

Wenn Sie Bewerbungen auf Studienangebote eines Serviceverfahrens von hochschulstart.de abgeben möchten, benötigen Sie ein Benutzerkonto. Falls Sie noch keins besitzen, müssen Sie sich zunächst registrieren. Danach erhalten Sie eine E-Mail, über die Sie Ihr Benutzerkonto aktivieren können. Im Anschluss daran ist die Anmeldung im Bewerbungsportal und innerhalb der Bewerbungsfristen die Abgabe von Bewerbungen möglich. Mit der Registrierung erhalten Sie eine eindeutige Identifikationsnummer (Bewerber-ID oder BID).

#### **Voraussetzungen**

Sie sind noch nicht im Bewerbungsportal von hochschulstart.de registriert.

## **Schritt für Schritt erklärt**

Folgende Schritt-für-Schritt-Anleitung zeigt Ihnen, wie Sie sich im Bewerbungsportal von hochschulstart.de registrieren können.

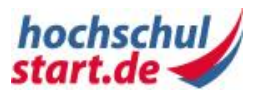

#### **Schritt 1: Aufruf der Anmeldungsseite**

Rufen Sie in Ihrem Internetbrowser die Adresse des Bewerbungsportals von hochschulstart.de<https://dosv.hochschulstart.de/bewerber> auf. Sie gelangen auf die Anmeldungsseite. Klicken Sie auf "Registrierung". Sie gelangen zunächst auf eine Informationsseite und anschließend auf die Formularseite "Registrierung".

#### **Schritt 2: Registrierung**

Erfassen Sie persönliche Daten in den entsprechenden Feldern. Legen Sie Ihren Benutzernamen, Ihr Passwort und die Anzeigesprache fest. Beachten Sie die dazugehörigen Hinweise.

Führen Sie die "Sicherheitsprüfung" durch. Aktivieren Sie das Häkchen in der Checkbox "Ich habe die Datenschutzerklärung gelesen", nachdem Sie die " Datenschutzerklärung" zur Kenntnis genommen haben.

Bestätigen Sie Ihre Eingaben mit "Registrieren". Sie gelangen auf die Seite "Registrierungsbestätigung", die Hinweise zum weiteren Ablauf der Registrierung enthält.

#### **Schritt 3: Abschließen Ihrer Registrierung**

Öffnen Sie in dem von Ihnen angegebenen E-Mail-Postfach die E-Mail mit dem Betreff "Abschließen Ihrer Registrierung". Klicken Sie auf den Aktivierungslink in der durch das Bewerbungsportal von hochschulstart.de verschickten E-Mail. Analog können Sie den Link in die Adresszeile Ihres Browsers kopieren und aufrufen. Bitte beachten Sie, dass die Aktivierung innerhalb von 72 Stunden nach der Registrierung erfolgen muss. So gelangen Sie auf die Seite "Registrierung".

Geben Sie Ihr zuvor festgelegtes Passwort ein und klicken Sie auf den Button "Aktivieren", um die Registrierung abzuschließen. Sie gelangen auf die Seite "Registrierung abgeschlossen" mit der Bestätigung "Sie wurden erfolgreich bei hochschulstart.de registriert."

## **Ergebnis**

Ihr Benutzerkonto wurde aktiviert. Sie können sich mit Ihrem Benutzernamen und Passwort im Bewerbungsportal von hochschulstart.de anmelden und alle Funktionen des Portals nutzen.

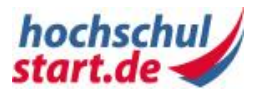

#### **Hinweis**

Bitte beachten Sie, dass die Aktivierung Ihres Benutzerkontos in den nächsten 72 Stunden nach Erhalt der E-Mail erfolgen muss. Sollte in dieser Zeit keine Aktivierung erfolgt sein, wenden Sie sich bitte an service@hochschulstart.de, um einen neuen Aktivierungslink zu erhalten.

Die Bewerber-ID dient zur eindeutigen Identifikation einer Bewerberin oder eines Bewerbers im Bewerbungsportal von hochschulstart.de und wird bei der Registrierung automatisch erzeugt.

# <span id="page-17-0"></span>**2.1.4 Schritt für Schritt: Änderung der Anzeigesprache vor Anmeldung**

Die Anzeigesprache der Inhalte kann vor der Anmeldung am Portal umgeschaltet werden.

#### **Voraussetzungen**

Sie sind nicht im Bewerbungsportal von hochschulstart.de angemeldet.

## **Schritt für Schritt erklärt**

Folgende Schritt-für-Schritt-Anleitung zeigt Ihnen, wie Sie die Anzeigesprache vor der Anmeldung ändern können.

#### **Schritt 1: Anmeldung**

Rufen Sie in Ihrem Internetbrowser die Adresse des Bewerbungsportals von hochschulstart.de <https://dosv.hochschulstart.de/bewerber> auf. Sie gelangen auf die Anmeldeseite.

#### **Schritt 2: Anzeigesprache ändern**

Klicken Sie rechts oben in der Metanavigation auf den Link "English". Die Anzeigesprache ist nun Englisch und der Link in der Metanavigation ist "Deutsch". Wählen Sie den Link "Deutsch", um die Anzeigesprache wieder auf Deutsch zu ändern.

#### **Ergebnis**

Die Anzeigesprache auf der Anmeldeseite ist geändert.

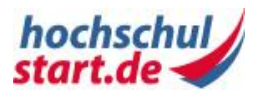

# <span id="page-18-0"></span>**2.1.5 Schritt für Schritt: Benutzername anfordern**

Falls Sie Ihren Benutzernamen vergessen haben, können Sie diesen auf der Anmeldeseite des Bewerbungsportals von hochschulstart.de per E-Mail anfordern. Hierzu müssen Sie Ihre Bewerber-ID und Ihr Geburtsdatum angeben.

#### **Voraussetzungen**

Sie verfügen als Bewerberin bzw. Bewerber über ein aktives Benutzerkonto und sind nicht im Bewerbungsportal von hochschulstart.de angemeldet.

## **Schritt für Schritt erklärt**

Folgende Schritt-für-Schritt-Anleitung zeigt Ihnen, wie Sie Ihren Benutzernamen anfordern können.

#### **Schritt 1: Anmeldung**

Rufen Sie in Ihrem Internetbrowser die Adresse des Bewerbungsportals von hochschulstart.de<https://dosv.hochschulstart.de/bewerber> auf. So gelangen Sie auf die Anmeldeseite. Klicken Sie auf "Benutzername vergessen?". Dabei gelangen Sie auf die Seite "Benutzername anfordern".

#### **Schritt 2: Benutzername anfordern**

Geben Sie Ihre "Bewerber-ID" und Ihr "Geburtsdatum" in die dafür vorgesehenen Felder ein. Klicken Sie auf den Button "Benutzername anfordern". Sie gelangen auf die Seite "E-Mail mit Benutzername versandt", die den Hinweis "Soeben wurde Ihnen eine E-Mail mit Ihrem Benutzernamen zugesandt." enthält.

#### **Schritt 3: Erhalt des Benutzernamens**

Sie erhalten eine E-Mail mit dem Betreff "Anforderung Benutzername" in dem E-Mail-Postfach, das Sie in Ihrem Benutzerkonto oder bei der Registrierung festgelegt haben. In der E-Mail ist Ihr Benutzername enthalten. Sie können diesen nun in Kombination mit Ihrem Passwort zur Anmeldung am Portal verwenden.

## **Ergebnis**

Sie haben Ihren Benutzernamen per E-Mail zugesandt bekommen und können diesen zur Anmeldung im Bewerbungsportal nutzen.

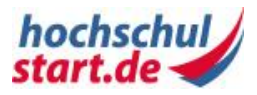

#### **Hinweis**

Sie können einmal pro Stunde die Funktion "Benutzername anfordern" aufrufen.

## <span id="page-19-0"></span>**2.1.6 Schritt für Schritt: Passwort neu setzen**

Sie können Ihr Passwort auf der Anmeldeseite des Bewerbungsportals von hochschulstart.de zurücksetzen und anschließend ein neues Passwort wählen. Hierzu müssen Sie Ihren Benutzernamen und Ihre hinterlegte E-Mail-Adresse angeben.

#### **Voraussetzungen**

Sie verfügen als Bewerberin bzw. Bewerber über ein aktives Benutzerkonto. Sie sind nicht im Bewerbungsportal von hochschulstart.de angemeldet.

## **Schritt für Schritt erklärt**

Folgende Schritt-für-Schritt-Anleitung zeigt Ihnen, wie Sie Ihr Passwort neu setzen können.

#### **Schritt 1: Anmeldung**

Rufen Sie in Ihrem Internetbrowser die Adresse des Bewerbungsportals von hochschulstart.de <https://dosv.hochschulstart.de/bewerber> auf. Sie gelangen auf die Anmeldeseite. Klicken Sie auf "Passwort vergessen?". Danach gelangen Sie auf die Seite "Passwort neu setzen".

#### **Schritt 2: Passwort vergessen?**

Geben Sie "Benutzername" und Ihre im Bewerbungsportal hinterlegte " E-Mail-Adresse" in die dafür vorgesehenen Felder ein. Klicken Sie auf den Button "Passwort neu setzen". Sie gelangen auf eine neue Seite, die den Hinweis "Soeben wurde Ihnen eine E-Mail zugesandt. Bitte nutzen Sie den enthaltenen Link, um Ihr Passwort neu festzulegen." enthält.

#### **Schritt 3: Rücksetzen Ihres Passworts**

Sie erhalten eine E-Mail mit dem Betreff "Anforderung Passwort" in dem E-Mail-Postfach, welches Sie in Ihrem Benutzerkonto oder bei der Registrierung festgelegt haben. Diese E-Mail enthält einen Aktivierungslink, um ein neues Passwort setzen zu können. Klicken Sie auf den Aktivierungslink. Alternativ können Sie den Link in die Adresszeile Ihres Browsers kopieren und aufrufen. Im Portal gelangen Sie auf die Seite " Passwort neu setzen".

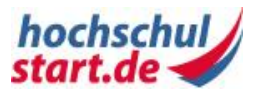

#### **Schritt 4: Passwort festlegen**

Legen Sie Ihr Passwort fest. Beachten Sie bitte die folgenden Bedingungen bei der Vergabe des Passwortes:

- Mindestens 8 Zeichen
- Mindestens 1 Großbuchstabe
- Mindestens 1 Kleinbuchstabe
- Mindestens 1 Ziffer
- Sonderzeichen sind optional möglich

Wiederholen Sie die Eingabe Ihres Passworts im Eingabefeld "Passwort wiederholen". Bestätigen Sie Ihre Eingaben mit "Speichern". Sie gelangen auf eine Seite, die die Bestätigung "Passwort wurde erfolgreich neu gesetzt" enthält.

## **Ergebnis**

Sie haben ein neues Passwort festgelegt. In Verbindung mit Ihrem Benutzernamen können Sie sich ab sofort mit dem neuen Passwort im Bewerbungsportal anmelden.

#### **Hinweis**

Beachten Sie, dass eine Passwortrücksetzung in den nächsten 72 Stunden nach Erhalt der E-Mail mit dem Betreff "Anforderung Passwort" erfolgen muss.

Ihr altes Passwort bleibt trotz Auslösung der Passwortrücksetzungsfunktion solange gültig, bis Sie das neue Passwort erfolgreich gespeichert haben.

Sie können nur einmal pro Stunde Ihr Passwort zurücksetzen. Falls Sie die Rücksetzungsfunktion auslösen und danach nicht erfolgreich abschließen, können Sie eine erneute Rücksetzung erst nach einer Stunde wieder auslösen. Wird die Passwortrücksetzung erfolgreich abgeschlossen, kann eine erneute Rücksetzung sofort ausgeführt werden.

## <span id="page-20-0"></span>**2.1.7 Schritt für Schritt: Im Bewerbungsportal anmelden**

Sie können sich mit gültigem Benutzernamen und Passwort im Bewerbungsportal von hochschulstart.de anmelden.

#### **Voraussetzungen**

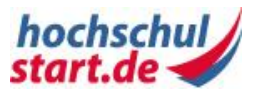

Sie verfügen als Bewerberin oder als Bewerber über ein aktives Benutzerkonto. Sie haben einen gültigen Benutzernamen und ein gültiges Passwort. Sie sind nicht im Bewerbungsportal angemeldet.

## **Schritt für Schritt erklärt**

Folgende Schritt-für-Schritt-Anleitung zeigt Ihnen, wie Sie sich im Bewerbungsportal von hochschulstart.de anmelden können.

#### **Schritt 1: Anmeldung**

Rufen Sie in Ihrem Internetbrowser die Adresse des Bewerbungsportals von hochschulstart.de <https://dosv.hochschulstart.de/bewerber> auf. Sie gelangen auf die Anmeldeseite.

#### **Schritt 2: Benutzername und Passwort eintragen**

Tragen Sie in die entsprechenden Datenfelder Ihren Benutzernamen und Ihr Passwort ein. Mit Klick auf den Button "Anmelden" gelangen Sie nach erfolgreicher Überprüfung Ihrer Daten auf die Startseite der Anwendung.

## **Ergebnis**

Sie haben sich erfolgreich im Bewerbungsportal von hochschulstart.de angemeldet und können die Funktionen des Portals verwenden.

#### **Hinweis**

Haben Sie viermal hintereinander eine falsche Benutzername-Passwort-Kombination eingegeben, müssen Sie bei der Anmeldung zusätzlich eine Sicherheitsaufgabe lösen. Nach der 30-minütigen Sperrung können Sie sich wieder wie gewohnt anmelden.

Es wird nach einer fehlgeschlagenen Anmeldung in der Fehlermeldung nicht unterschieden, ob das Benutzerkonto nicht existiert oder die Kombination aus Benutzername und Passwort falsch ist. In beiden Fällen erhalten Sie eine allgemeine Fehlermeldung, die darauf hinweist, dass die Kombination aus Benutzername und Passwort nicht korrekt ist.

# <span id="page-21-0"></span>**2.1.8 Schritt für Schritt: Kenntnisnahme der Verfahrenshinweise**

Um am Verfahren teilnehmen zu können, ist es erforderlich, dass Sie nach erfolgreicher Registrierung die Verfahrenshinweise zur Kenntnis nehmen. Ohne diese Kenntnisnahme können Sie keine Aktionen im Bewerbungsportal durchführen.

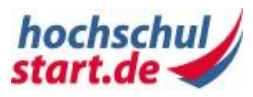

## **Voraussetzungen**

Sie melden sich erstmalig im Bewerbungsportal an.

## **Schritt für Schritt erklärt**

Folgende Schritt-für-Schritt-Anleitung zeigt Ihnen, wie Sie die Verfahrenshinweise zur Kenntnis nehmen können.

#### **Schritt 1: Anmeldung**

Rufen Sie in Ihrem Internetbrowser die Adresse des Bewerbungsportals von hochschulstart.de<https://dosv.hochschulstart.de/bewerber> auf. Sie gelangen auf die Anmeldeseite. Bitte geben Sie Ihren Benutzernamen und Ihr Passwort an. Klicken Sie auf "Anmelden". Sie gelangen bei erstmaliger Anmeldung auf die Seite "Kenntnisnahme der Verfahrenshinweise".

#### **Schritt 2: Kenntnisnahme der Verfahrenshinweise**

Lesen Sie die Verfahrenshinweise sorgfältig durch, denn sie enthalten wichtige Regelungen und Hinweise zur Verarbeitung Ihrer Bewerbungen. Aktivieren Sie das Häkchen in der Checkbox vor "Ich habe die Verfahrenshinweise gelesen und erkläre mich damit einverstanden". Klicken Sie auf den Button " Verfahrenshinweise akzeptieren". Sie gelangen auf die Startseite innerhalb des Bewerbungsportals.

## **Ergebnis**

Sie haben die Verfahrenshinweise zur Kenntnis genommen und können zukünftig alle Funktionen im Bewerbungsportal nutzen.

## <span id="page-22-0"></span>**2.1.9 Schritt für Schritt: Vom Bewerbungsportal abmelden**

Sie können sich nach einer Anmeldung im Bewerbungsportal von hochschulstart.de jederzeit wieder abmelden.

## **Voraussetzungen**

Sie sind im Bewerbungsportal von hochschulstart.de angemeldet.

## **Schritt für Schritt erklärt**

Folgende Schritt-für-Schritt-Anleitung zeigt Ihnen, wie Sie sich vom Bewerbungsportal von hochschulstart.de abmelden können.

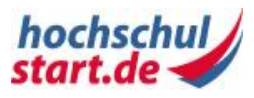

#### **Schritt: Abmelden**

Klicken Sie oben rechts in der Metanavigation auf den Link "Abmelden". Sie gelangen auf die Abmeldeseite, die den Hinweis "Vielen Dank für Ihren Besuch! Der Logoutvorgang wurde erfolgreich abgeschlossen." enthält.

## **Ergebnis**

Sie haben sich erfolgreich abgemeldet.

#### **Hinweis**

Sie können sich auf jeder Seite der Anwendung über den Link "Abmelden" in der Metanavigation im Bewerbungsportal von hochschulstart.de abmelden.

Melden Sie sich unbedingt vom Portal ab, wenn Sie von einem Computer in einem öffentlichen Raum zugreifen, um den Missbrauch Ihres Benutzerkontos zu vermeiden.

Nach 60 Minuten inaktiver Nutzung des Bewerbungsportals werden Sie automatisch abgemeldet. Sie erhalten bei der nächsten Anmeldung den Hinweis "Logout vergessen".

# <span id="page-23-0"></span>**2.2 Benutzerkonto**

## <span id="page-23-1"></span>**2.2.1 Benutzerkonto**

Sie können Ihr Benutzerkonto von jeder Seite der Anwendung aufrufen, wenn Sie im Bewerbungsportal von hochschulstart.de angemeldet sind. Mit Klick auf den Link "Benutzerkonto" in der Metanavigation gelangen Sie auf die Seite "Benutzerkonto". Sie können Ihr Passwort, die Anzeigesprache und optionale Benachrichtigungen ändern.

#### **Benutzerkonto**

Ein Benutzerkonto ist eine Zugangsberechtigung zu einem zugangsbeschränkten IT-System. Es ist einer Person eindeutig zugeordnet. Üblicherweise muss sich ein Anwender beim Login mit Benutzername und Kennwort authentisieren.

## <span id="page-23-2"></span>**2.2.2 Benutzerkonto verwalten**

In Ihrem Benutzerkonto können Sie alle systembezogenen Einstellungen wie das Passwort, die Anzeigesprache und optionale Benachrichtigungen verwalten.

## **Benutzerkonto**

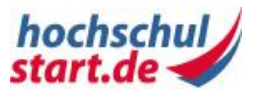

Nachdem Sie sich angemeldet haben, können Sie die Daten Ihres Benutzerkontos ändern.

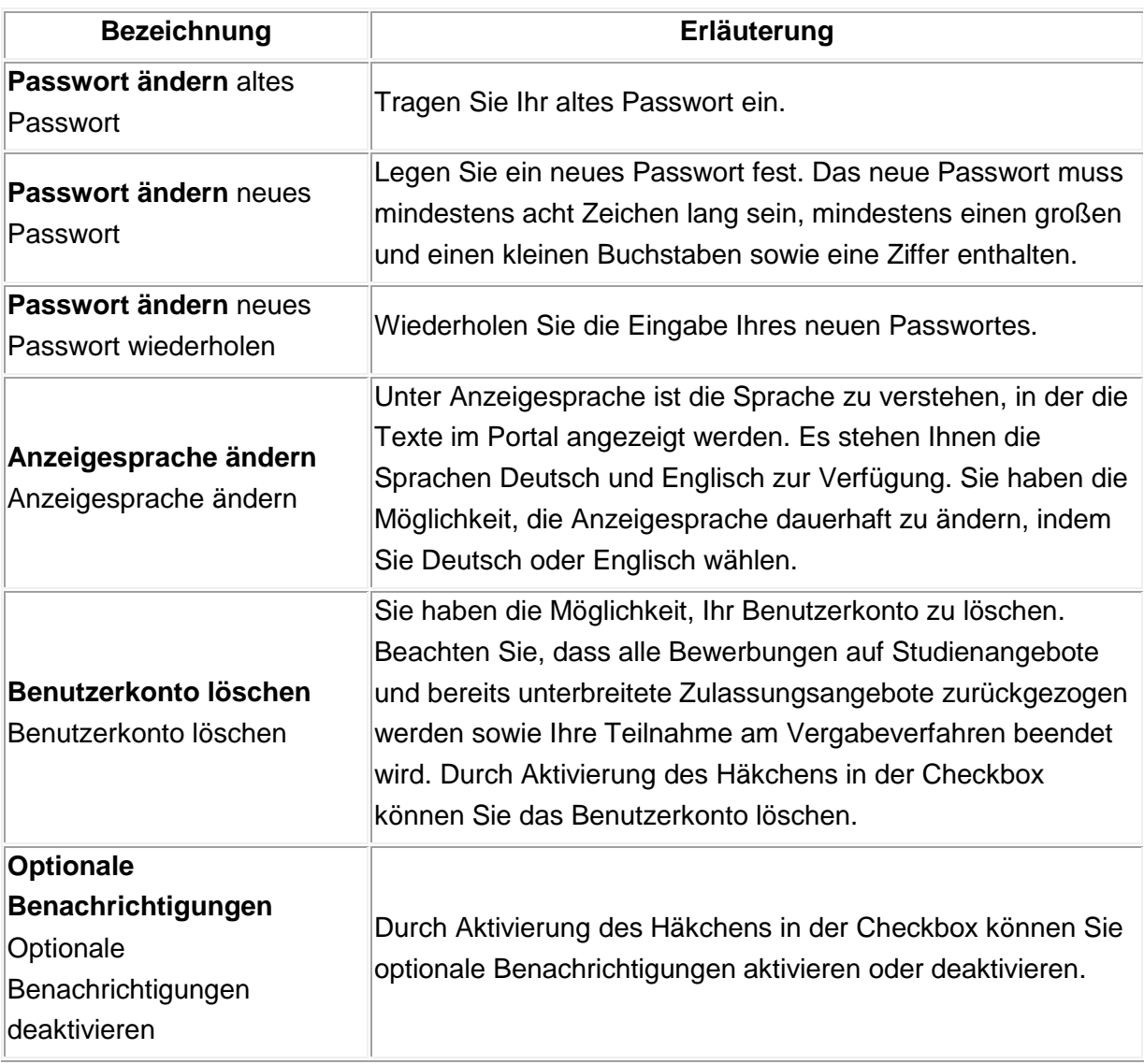

<span id="page-24-1"></span>**Tabelle 2: Benutzerkonto**

# <span id="page-24-0"></span>**2.2.3 Schritt für Schritt: Passwort ändern**

Sie haben die Möglichkeit, Ihr Passwort zur Anmeldung im Bewerbungsportal von hochschulstart.de jederzeit zu ändern.

## **Voraussetzungen**

Sie verfügen über ein aktives Benutzerkonto und sind im Bewerbungsportal angemeldet.

## **Schritt für Schritt erklärt**

Folgende Schritt-für-Schritt-Anleitung zeigt Ihnen, wie Sie Ihr Passwort ändern können.

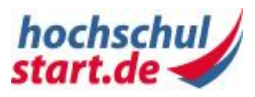

#### **Schritt 1: Benutzerkonto**

Klicken Sie oben rechts in der Metanavigation auf den Link "Benutzerkonto". Sie gelangen zur Seite "Benutzerkonto".

#### **Schritt 2: Passwort ändern**

Geben Sie in die entsprechenden Textfelder zunächst Ihr altes Passwort und anschließend Ihr neu gewähltes Passwort ein.

Beachten Sie bitte die folgenden Bedingungen bei der Vergabe des Passwortes:

- Mindestens 8 Zeichen
- Mindestens 1 Großbuchstabe
- Mindestens 1 Kleinbuchstabe
- Mindestens 1 Ziffer
- Sonderzeichen sind optional möglich

Wiederholen Sie die Eingabe Ihres Passworts im Eingabefeld "neues Passwort wiederholen". Bestätigen Sie Ihre Eingaben mit "Passwort speichern". Sie gelangen auf die Bestätigungsseite, die den Hinweis enthält: "Die Daten wurden erfolgreich gespeichert. Ihr Passwort wurde erfolgreich geändert. Bitte benutzen Sie beim nächsten Anmelden das von Ihnen neu festgelegte Passwort."

## **Ergebnis**

Sie haben ein neues Passwort festgelegt. In Verbindung mit Ihrem Benutzernamen können Sie sich ab sofort mit dem neuen Passwort anmelden.

## <span id="page-25-0"></span>**2.2.4 Schritt für Schritt: Anzeigesprache dauerhaft ändern**

Unter der Anzeigesprache ist die Sprache zu verstehen, in der die Texte im Bewerbungsportal von hochschulstart.de angezeigt werden. Es stehen Ihnen die Sprachen Deutsch und Englisch zur Verfügung. Sie haben die Möglichkeit, die Anzeigesprache nach Anmeldung dauerhaft zu ändern. Die ausgewählte Anzeigesprache wird nach dem Login zur Anzeige der Inhalte verwendet.

#### **Voraussetzungen**

Sie verfügen über ein aktives Benutzerkonto und sind im Bewerbungsportal angemeldet.

#### **Schritt für Schritt erklärt**

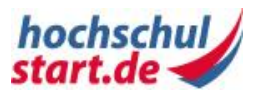

Folgende Schritt-für-Schritt-Anleitung zeigt Ihnen, wie Sie die Anzeigesprache nach der Anmeldung dauerhaft ändern können.

#### **Schritt 1: Benutzerkonto**

Klicken Sie oben rechts in der Metanavigation auf den Link "Benutzerkonto". Sie gelangen zur Seite "Benutzerkonto".

#### **Schritt 2: Anzeigesprache ändern**

Aktivieren Sie die gewünschte Sprache, indem Sie den Wahlschalter auf "Deutsch" oder "English" stellen. Klicken Sie auf den Button "Anzeigesprache speichern". Sie gelangen bei Änderung der Anzeigesprache auf eine Seite, die eine Bestätigung Ihrer Änderung in der aktuell eingestellten Sprache enthält.

## **Ergebnis**

Die Änderungen sind im Bewerbungsportal von hochschulstart.de erfasst und sofort sichtbar. Sie haben die Anzeigesprache dauerhaft geändert. Die ausgewählte Anzeigesprache wird nach dem Login weiterhin zur Anzeige der Inhalte verwendet.

# <span id="page-26-0"></span>**2.2.5 Schritt für Schritt: Benutzerkonto löschen**

Als Bewerberin oder Bewerber haben Sie jederzeit die Möglichkeit, Ihr Benutzerkonto zu löschen. Sie können nach der Löschung Ihres Benutzerkontos nicht mehr am Serviceverfahren teilnehmen.

## **Voraussetzungen**

Sie verfügen über ein aktives Benutzerkonto und sind im Bewerbungsportal angemeldet.

## **Schritt für Schritt erklärt**

Folgende Schritt-für-Schritt-Anleitung zeigt Ihnen, wie Sie Ihr Benutzerkonto löschen können.

#### **Schritt 1: Benutzerkonto**

Klicken Sie oben rechts in der Metanavigation auf "Benutzerkonto". Aktivieren Sie unter "Benutzerkonto löschen" das Häkchen in der Checkbox und klicken Sie auf den Button "Benutzerkonto löschen". Daraufhin gelangen Sie auf die Seite "Benutzerkonto löschen".

#### **Schritt 2: Benutzerkonto löschen**

Geben Sie Ihr Passwort ein. Klicken Sie auf den Button "Benutzerkonto endgültig löschen". Sie erhalten die Bestätigung "Benutzerkonto wurde gelöscht".

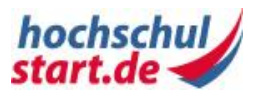

## **Ergebnis**

Das Benutzerkonto ist gelöscht und eine Reaktivierung ist ausgeschlossen. Sie können sich nicht mehr anmelden.

#### **Hinweis**

Sind zu einem Benutzerkonto, das gelöscht wird, aktive Bewerbungen vorhanden, werden diese Bewerbungen automatisch zurückgezogen. Die betreffenden Hochschulen werden über Ihr Ausscheiden informiert.

# <span id="page-27-0"></span>**2.2.6 Schritt für Schritt: Optionale Benachrichtigungen**

Als Bewerberin bzw. Bewerber können Sie optionale Benachrichtigungen konfigurieren.

Optionale Benachrichtigungen werden in folgenden Fällen versandt:

- Beginn einer Phase oder eines Schrittes innerhalb eines Serviceverfahrens
- Freiwilliges Ausscheiden aus einem Serviceverfahren
- Zulassungsangebot wurde manuell angenommen
- Erfolgreiche Prüfung einer Bewerbung
- Ablehnung einer Bewerbung
- Zulassungsangebot wurde in Koordinierungsphase 2 nach Ermittlung der Zulassungsmöglichkeiten automatisch erstellt
- Information, falls in Koordinierungsphase 2 kein Zulassungsangebot erstellt werden konnte
- Information über das Ende der Clearingverfahren

#### **Voraussetzungen**

Sie verfügen über ein aktives Benutzerkonto und sind im Bewerbungsportal von hochschulstart.de angemeldet.

## **Schritt für Schritt erklärt**

Folgende Schritt-für-Schritt-Anleitung zeigt Ihnen, wie Sie optionale Benachrichtigungen konfigurieren können.

#### **Schritt 1: Benutzerkonto**

Klicken Sie oben rechts in der Metanavigation auf den Link "Benutzerkonto". Sie gelangen zur Seite "Benutzerkonto".

#### **Schritt 2: Optionale Benachrichtigungen**

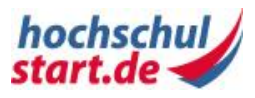

Aktivieren bzw. deaktivieren Sie unter "Optionale Benachrichtigungen" das Häkchen in der Checkbox, um optionale Benachrichtigungen zu konfigurieren. Klicken Sie auf den Button "Änderungen speichern". Sie erhalten eine Bestätigung "Optionale Benachrichtigungen wurden geändert".

## **Ergebnis**

Sie haben die optionalen Benachrichtigungen konfiguriert. Die vorgenommenen Änderungen sind im Bewerbungsportal erfasst und sofort aktiv.

# <span id="page-28-0"></span>**2.3 Kontakt**

#### **Bewerbersupport Verfahren für örtlich zulassungsbeschränkte Studiengänge**

Internet:<http://www.hochschulstart.de/> E-Mail: [service@hochschulstart.de](mailto:service@hochschulstart.de) Telefon: 01807 / 12 24 48\*

Postanschrift: hochschulstart.de D-44128 Dortmund

\*(14 Cent/Minute aus dem deutschen Festnetz, höchstens 42 Cent/Minute aus Mobilfunknetzen)

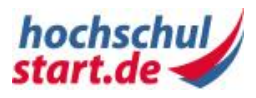

# <span id="page-29-0"></span>**3 Meine Daten**

# <span id="page-29-1"></span>**3.1 Persönliche Daten**

## <span id="page-29-2"></span>**3.1.1 Persönliche Daten**

Bei der Registrierung im Bewerbungsportal von hochschulstart.de müssen Sie Ihre persönlichen Daten angeben.

#### **Persönliche Daten**

Persönliche Daten sind Angaben, die personenbezogene Informationen liefern. Dazu gehören z. B. der vollständige Name, die E-Mail-Adresse und die Anschrift einer Person.

Im Gegensatz dazu enthält Ihr Benutzerkonto nur systembezogene Einstellungen zur Nutzung des Bewerbungsportals, wie z. B. Ihr Passwort und die Anzeigesprache.

# <span id="page-29-3"></span>**3.1.2 Persönliche Daten verwalten**

Persönliche Daten sind Angaben, die personenbezogene Informationen liefern. Dazu gehören z. B. der vollständige Name, die E-Mail-Adresse und die Anschrift einer Person. Persönliche Daten können jederzeit von Ihnen aktualisiert werden.

## **Persönliche Daten**

Folgende Daten werden erfasst:

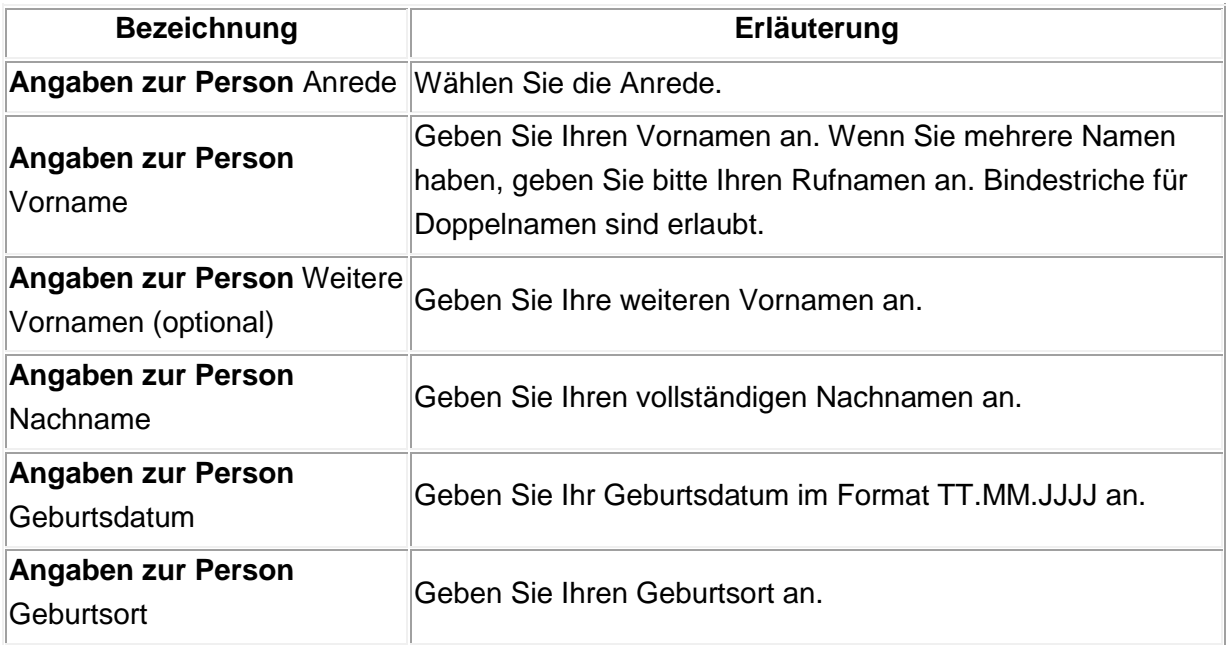

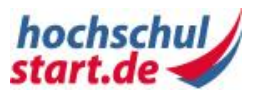

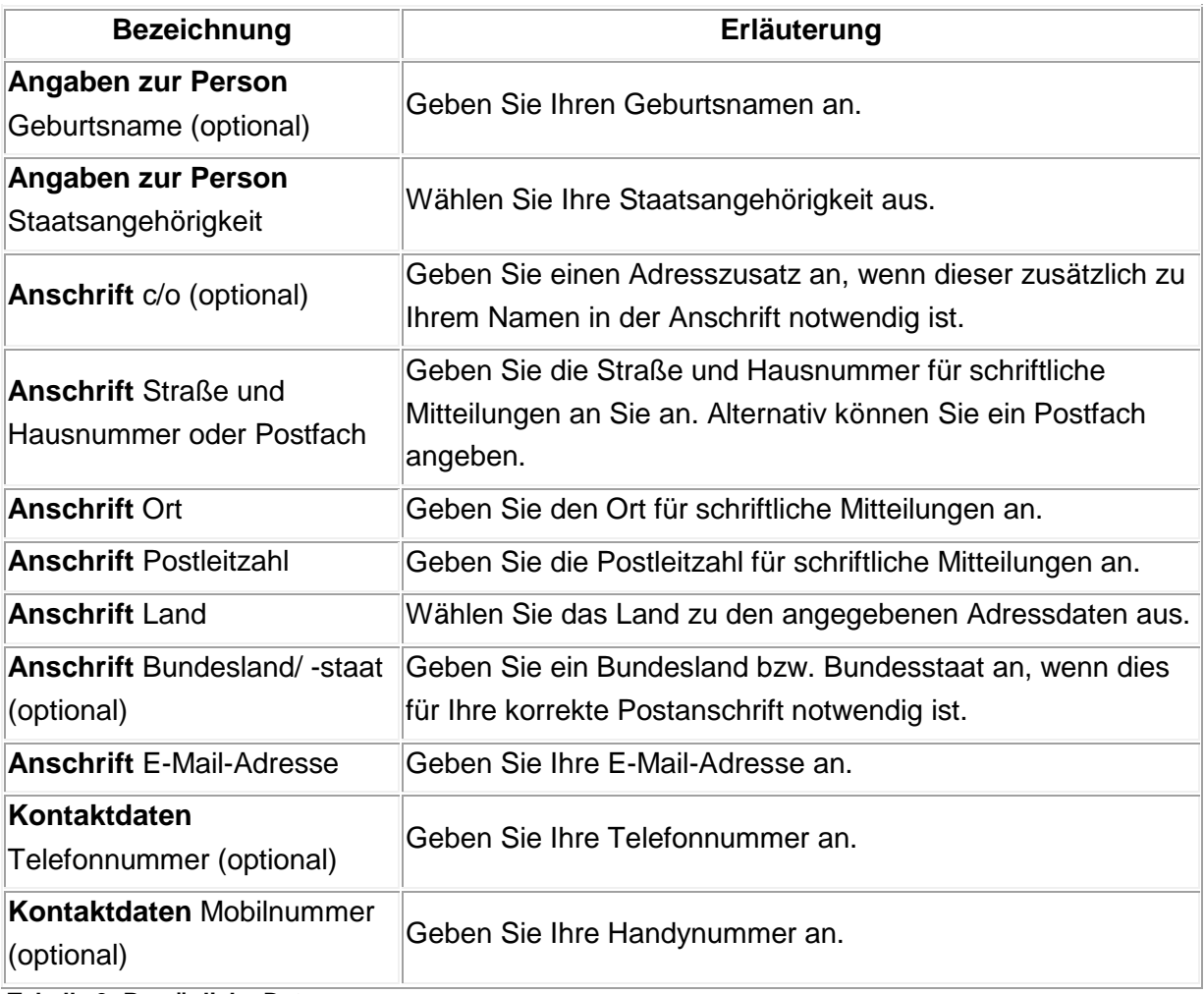

<span id="page-30-1"></span>**Tabelle 3: Persönliche Daten**

#### **Hinweis**

Ihre Bewerber-ID (BID) und Ihre Bewerber-Authentifizierungs-Nummer (BAN) können Sie nicht ändern.

Optionale Angaben zu Stammdaten können Sie nur löschen, wenn diese keiner der zentral abgegebenen Bewerbungen zugeordnet sind.

# <span id="page-30-0"></span>**3.1.3 Schritt für Schritt: Persönliche Daten ändern**

"Persönliche Daten" bzw. Ihre Stammdaten können jederzeit von Ihnen geändert werden.

#### **Voraussetzungen**

Sie verfügen über ein aktives Benutzerkonto und sind im Bewerbungsportal von hochschulstart.de angemeldet. Ihre persönlichen Daten sind im Bewerbungsportal erfasst. Sie haben die Verfahrenshinweise zur Kenntnis genommen.

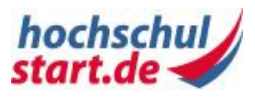

## **Schritt für Schritt erklärt**

Folgende Schritt-für-Schritt-Anleitung zeigt Ihnen, wie Sie Ihre persönlichen Daten anzeigen und ändern können.

#### **Schritt 1: Übersicht persönliche Daten**

Sie haben zwei Möglichkeiten, zu den "Persönlichen Daten" zu gelangen:

- 1. Klicken Sie in der Hauptnavigation auf "Meine Daten" und in der Unternavigation auf "Persönliche Daten".
- 2. Klicken Sie in der Hauptnavigation auf "Startseite" und unter "Meine Daten" auf den Link "Persönliche Daten".

Sie gelangen in beiden Fällen zur Seite "Übersicht persönliche Daten". Auf dieser Seite sind alle bereits im Bewerbungsportal von hochschulstart.de erfassten "Persönlichen Daten" aufgelistet.

#### **Schritt 2: Persönliche Daten ändern**

Klicken Sie auf der Seite "Übersicht persönliche Daten" auf das Aktions-Icon "Ändern" (Stift-Symbol). Sie gelangen in das Änderungsformular "Persönliche Daten ändern" und haben die Möglichkeit, Ihre bestehenden Eingaben zu ändern.

Bestätigen Sie Ihre Eingaben mit "Speichern". Sie gelangen auf die Seite "Übersicht persönliche Daten", die die Bestätigung "Die Daten wurden erfolgreich gespeichert" enthält.

## **Ergebnis**

Sie haben Ihre "Persönlichen Daten" geändert. Die Änderungen sind im Bewerbungsportal von hochschulstart.de erfasst und sofort sichtbar.

#### **Hinweis**

Die von Ihnen angegebene E-Mail-Adresse wird während eines Serviceverfahrens, an dem Sie teilnehmen, zur Kommunikation mit Ihnen verwendet. Stellen Sie sicher, dass Sie jederzeit Zugriff auf Ihr E-Mail-Konto haben.

Ihre Bewerber-ID und Ihre Bewerber-Authentifizierungs-Nummer (BAN) können Sie nicht ändern.

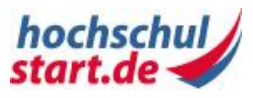

# <span id="page-32-0"></span>**3.2 Feste Bewerbungsbestandteile**

# <span id="page-32-1"></span>**3.2.1 Feste Bewerbungsbestandteile**

Nachdem Sie sich im Bewerbungsportal von hochschulstart.de registriert haben, können Sie die festen Bewerbungsbestandteile anlegen und gegebenenfalls Ihre persönlichen Daten ändern.

#### **Feste Bewerbungsbestandteile**

Feste Bewerbungsbestandteile sind die Hochschulzugangsberechtigungen (HZB). Eine einmal eingegebene HZB kann mit mehreren zentralen Bewerbungen verknüpft werden.

#### **Hinweis:**

Die im Bewerbungsportal hinterlegten festen Bewerbungsbestandteile gelten nicht für dezentrale Bewerbungen. D.h. bei Bewerbungen, die über das hochschuleigene Bewerbungsportal erfolgen, müssen alle erforderlichen Informationen im Portal der jeweiligen Hochschule erfasst werden.

# <span id="page-32-2"></span>**3.2.2 Feste Bewerbungsbestandteile verwalten**

Sie können als Bewerberin bzw. Bewerber feste Bewerbungsbestandteile anlegen, ändern und löschen.

Für eine zentrale Bewerbung innerhalb der Bewerbungsphase eines Serviceverfahrens ist es erforderlich, eine Hochschulzugangsberechtigung anzulegen.

## **Feste Bewerbungsbestandteile**

Folgende Daten werden erfasst:

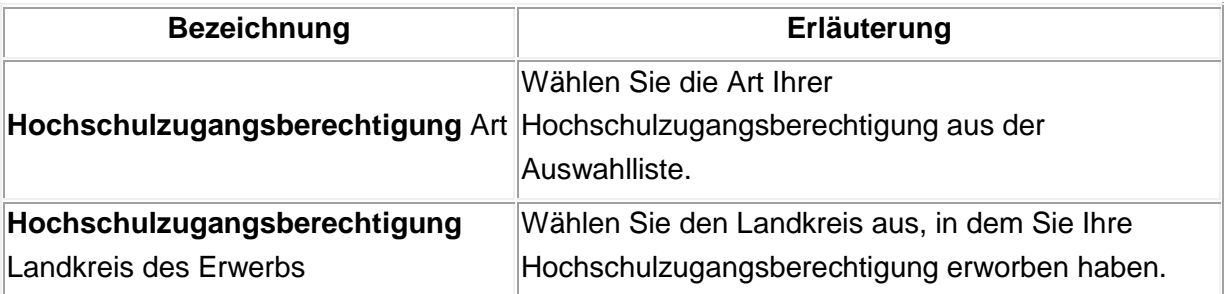

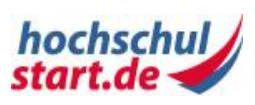

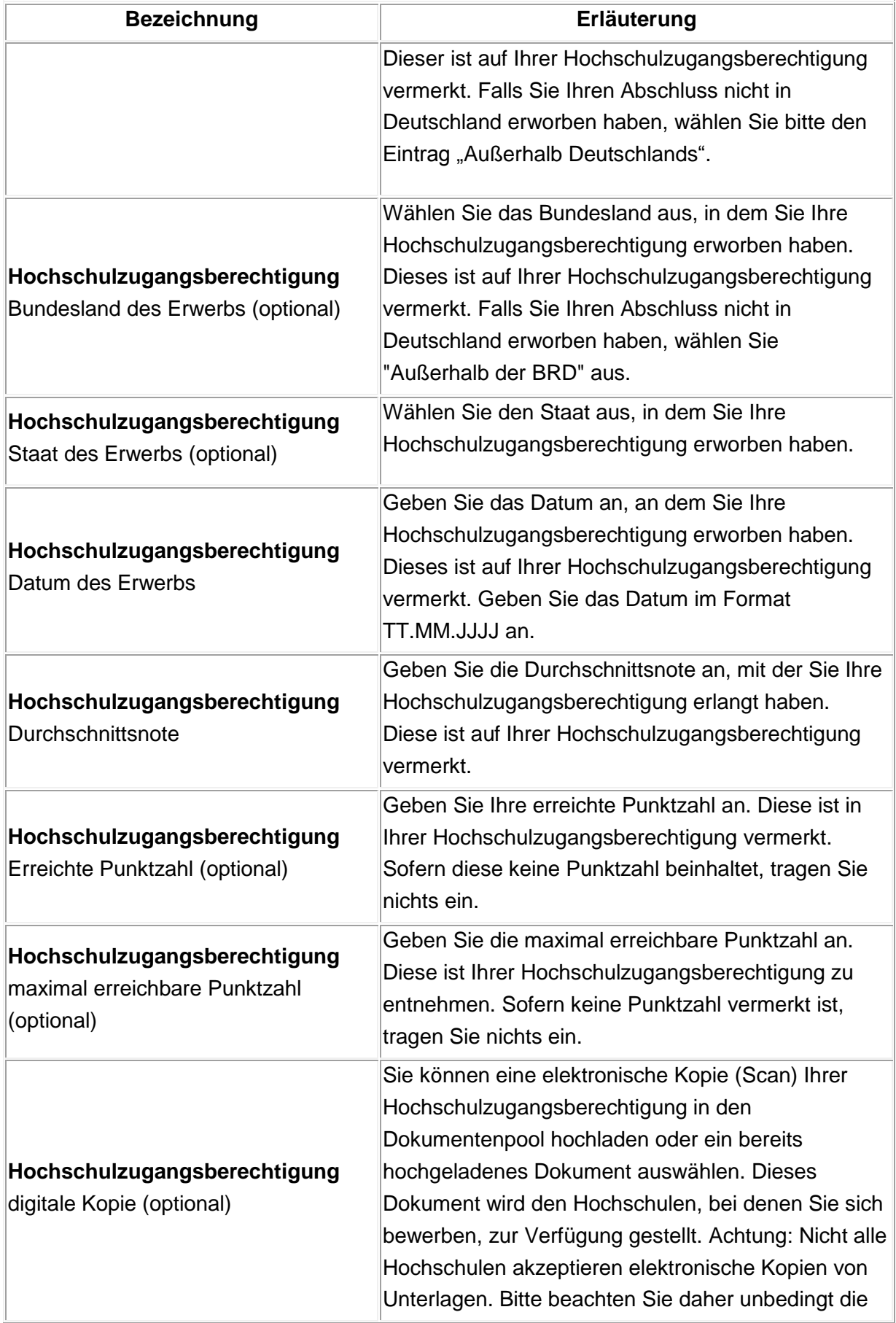

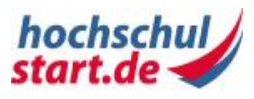

| <b>Bezeichnung</b> | Erläuterung                                                                                                    |
|--------------------|----------------------------------------------------------------------------------------------------|
|                    | Hinweise der einzelnen Hochschulen zur Einreichung<br>von Unterlagen.                                                                                                    |
| Dokumentenpool     | Der Dokumentenpool ist eine Dateiablage im<br>Bewerbungsportal von hochschulstart.de, in der die<br>Bewerberinnen und Bewerber Dokumente (PDF und<br>JPG) hochladen können. Der maximale<br>Speicherplatz beträgt 5 MB. |

<span id="page-34-1"></span>**Tabelle 4: Feste Bewerbungsbestandteile**

# <span id="page-34-0"></span>**3.2.3 Schritt für Schritt: Hochschulzugangsberechtigung anlegen**

Als Bewerberin bzw. Bewerber können Sie im Bewerbungsportal von hochschulstart.de eine oder mehrere Hochschulzugangsberechtigungen erfassen. Sie benötigen diese bei der Abgabe auf zentrale Studienangebote, also bei Bewerbungen, die direkt im Bewerbungsportal von hochschulstart.de erfolgen und nicht über eine Webseite einer Hochschule.

#### **Voraussetzungen**

Sie verfügen über ein aktives Benutzerkonto und sind im Bewerbungsportal von hochschulstart.de angemeldet.

## **Schritt für Schritt erklärt**

Folgende Schritt-für-Schritt-Anleitung zeigt Ihnen, wie Sie eine Hochschulzugangsberechtigung anlegen können.

#### **Schritt 1: Übersicht über die festen Bewerbungsbestandteile**

Sie haben zwei Möglichkeiten, zur "Übersicht über die festen Bewerbungsbestandteile" zu gelangen:

- 1. Klicken Sie in der Hauptnavigation auf "Meine Daten" und in der Unternavigation auf "Feste Bewerbungsbestandteile".
- 2. Klicken Sie in der Hauptnavigation auf "Startseite" und unter "Meine Daten" auf den Link "Feste Bewerbungsbestandteile".

Sie gelangen in beiden Fällen zur Seite "Übersicht über die festen Bewerbungsbestandteile". Auf dieser Seite sind alle von Ihnen im Bewerbungsportal erfassten festen Bewerbungsbestandteile aufgelistet.

#### **Schritt 2: Hochschulzugangsberechtigung anlegen**

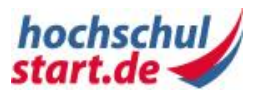

Klicken Sie unter "Hochschulzugangsberechtigung" auf den Link

"Hochschulzugangsberechtigung anlegen". Sie gelangen auf die Formularseite

"Hochschulzugangsberechtigung anlegen". Erfassen Sie die Daten möglichst vollständig und korrekt.

Sie können eine elektronische Kopie Ihrer Hochschulzugangsberechtigung hochladen oder ein bereits hochgeladenes Dokument auswählen. Dieses Dokument wird Hochschulen, bei denen Sie sich bewerben und soweit die Hochschule dies vorsieht, zur Verfügung gestellt. Bitte beachten Sie unbedingt, dass das Erfassen der HZB nicht die Angaben zur HZB ersetzt, die im Bewerbungsportal der Hochschule abgefragt werden! Bestätigen Sie Ihre Eingaben mit "Speichern". Sie gelangen auf die "Detailansicht", die die

Bestätigung "Die Daten wurden erfolgreich gespeichert." enthält.

## **Ergebnis**

Sie haben eine Hochschulzugangsberechtigung angelegt. Die Daten sind im Bewerbungsportal von hochschulstart.de erfasst und sofort sichtbar. Sie können die Hochschulzugangsberechtigung als festen Bewerbungsbestandteil bei der Abgabe Ihrer zentralen Bewerbungen hinzufügen.

#### **Hinweis**

Sie können Dokumente als digitale Kopie in das Bewerbungsportal von hochschulstart.de hochladen und Ihren Bewerbungen hinzufügen. Beachten Sie, dass die zulässige Gesamtgröße für alle Dokumente Ihres Dokumentenpools 5 MB beträgt.

Nicht alle Hochschulen akzeptieren elektronische Kopien von Unterlagen. Beachten Sie daher unbedingt die Hinweise der einzelnen Hochschulen zur Einreichung von Unterlagen. Beachten Sie, dass das Hochladen der HZB insbesondere nicht die Angaben zur HZB ersetzt, die in den Bewerbungsportalen der Hochschulen abgefragt werden!

Sie können mehrere HZBs anlegen. Wenn Sie eine HZB anlegen, wird dabei eine eindeutige Identifikationsnummer (HZB-ID) vergeben und angezeigt.

Sollten Sie Ihre Hochschulzugangsberechtigung noch nicht erhalten haben und Ihre Durchschnittsnote noch nicht kennen, aber bereits eine Bewerbung abgeben wollen, geben Sie bitte in das vorgesehene Feld für die Durchschnittsnote den Wert 9,9 ein.
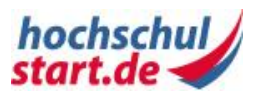

# **3.2.4 Schritt für Schritt: Hochschulzugangsberechtigung ändern**

Als Bewerberin bzw. Bewerber können Sie eine bereits angelegte Hochschulzugangsberechtigung ändern, wenn diese nicht schon in Bewerbungen verwendet wird. In dem Fall ist eine Änderung nur noch möglich, wenn die Bewerbungen noch nicht auf Ranglisten geführt werden.

# **Voraussetzungen**

Sie verfügen über ein aktives Benutzerkonto und sind im Bewerbungsportal von hochschulstart.de angemeldet. Eine Hochschulzugangsberechtigung ist im Portal erfasst und wird noch nicht in Bewerbungen verwendet, die bereits auf Ranglisten geführt werden.

# **Schritt für Schritt erklärt**

Folgende Schritt-für-Schritt-Anleitung zeigt Ihnen, wie Sie eine Hochschulzugangsberechtigung anzeigen und ändern können.

# **Schritt 1: Übersicht über die festen Bewerbungsbestandteile**

Sie haben zwei Möglichkeiten, zur "Übersicht über die festen Bewerbungsbestandteile" zu gelangen:

- 1. Klicken Sie in der Hauptnavigation auf "Meine Daten" und in der Unternavigation auf "Feste Bewerbungsbestandteile".
- 2. Klicken Sie in der Hauptnavigation auf "Startseite" und unter "Meine Daten" auf den Link "Feste Bewerbungsbestandteile".

Sie gelangen in beiden Fällen zur Seite "Übersicht über die festen Bewerbungsbestandteile". Auf dieser Seite sind alle von Ihnen im Bewerbungsportal erfassten festen Bewerbungsbestandteile aufgelistet.

# **Schritt 2: Hochschulzugangsberechtigung ändern**

1.

Klicken Sie auf der Seite "Übersicht über die festen Bewerbungsbestandteile" unter der Hochschulzugangsberechtigung, die Sie ändern möchten, auf das Icon "Ändern ". Sie gelangen in das Änderungsformular der Hochschulzugangsberechtigung.

Bestätigen Sie Ihre Eingaben mit "Speichern". Sie gelangen auf die Detailansicht, die die Bestätigung "Die Daten wurden erfolgreich gespeichert" enthält.

# **Ergebnis**

Anwenderhandbuch Bewerbungsportal hochschulstart.de (01/2015) 37

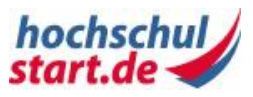

Sie haben eine Hochschulzugangsberechtigung geändert. Die Änderungen sind im Bewerbungsportal erfasst und sofort sichtbar.

#### **Hinweis**

Das Ändern einer HZB wirkt sich auf alle Bewerbungen aus, denen diese HZB zugeordnet ist. Beachten Sie, dass bereits abgegebene Bewerbungen hierdurch erneut abgegeben und in den Status "eingegangen" versetzt werden. Dies gilt auch für "gültige" Bewerbungen. Wenn Sie eine HZB ändern möchten, ohne eine Bewerbung neu abzugeben, können Sie eine zusätzliche HZB mit den geänderten Daten anlegen. Ordnen Sie diese HZB neuen Bewerbungen oder Bewerbungen zu, bei denen Sie mit einer erneuten Abgabe einverstanden sind.

Sie können Dokumente als digitale Kopie in das Bewerbungsportal von hochschulstart.de hochladen und Ihren Bewerbungen hinzufügen. Beachten Sie, dass die zulässige Gesamtgröße für alle Dokumente Ihres Dokumentenpools 5 MB beträgt.

# **3.2.5 Schritt für Schritt: Hochschulzugangsberechtigung löschen**

Als Bewerberin bzw. Bewerber können Sie eine bereits angelegte Hochschulzugangsberechtigung löschen, wenn diese nicht bereits in Bewerbungen verwendet wird.

# **Voraussetzungen**

Sie verfügen über ein aktives Benutzerkonto und sind im Bewerbungsportal von hochschulstart.de angemeldet. Eine Hochschulzugangsberechtigung ist im Bewerbungsportal erfasst und noch nicht mit einer Bewerbung verknüpft.

# **Schritt für Schritt erklärt**

Folgende Schritt-für-Schritt-Anleitung zeigt Ihnen, wie Sie die Hochschulzugangsberechtigung löschen können.

## **Schritt 1: Übersicht über die festen Bewerbungsbestandteile**

Sie haben zwei Möglichkeiten, zur "Übersicht über die festen Bewerbungsbestandteile" zu gelangen.

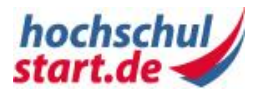

- 1. Klicken Sie in der Hauptnavigation auf "Meine Daten" und in der Unternavigation auf "Feste Bewerbungsbestandteile".
- 2. Klicken Sie in der Hauptnavigation auf "Startseite" und unter "Meine Daten" auf den Link "Feste Bewerbungsbestandteile".

Sie gelangen in beiden Fällen zur Seite "Übersicht über die festen Bewerbungsbestandteile". Auf dieser Seite sind alle von Ihnen im Bewerbungsportal erfassten festen Bewerbungsbestandteile aufgelistet.

#### **Schritt 2: Hochschulzugangsberechtigung löschen**

Klicken Sie unter "Hochschulzugangsberechtigung" auf das Icon "Löschen", das der jeweiligen Hochschulzugangsberechtigung zugeordnet ist. Sie gelangen auf die Seite "Hochschulzugangsberechtigung löschen". Aktivieren Sie das Häkchen in der Checkbox und klicken Sie auf den Button "Löschen". Sie gelangen auf die Seite "Übersicht über die festen Bewerbungsbestandteile". Zusätzlich wird Ihnen eine Bestätigung zur Löschung angezeigt.

# **Ergebnis**

Sie haben eine Hochschulzugangsberechtigung erfolgreich aus dem Bewerbungsportal gelöscht. Die Hochschulzugangsberechtigung kann zukünftig keiner Bewerbung mehr zugeordnet werden.

#### **Hinweis**

Wenn eine Hochschulzugangsberechtigung bereits einer Bewerbung zugeordnet ist, kann diese Hochschulzugangsberechtigung nicht gelöscht werden. In diesem Fall ist das Icon "Löschen" für diese Hochschulzugangsberechtigung nicht vorhanden. Möchten Sie eine Hochschulzugangsberechtigung löschen, die einer abgegebenen Bewerbung zugeordnet ist, müssen Sie zuerst alle Bewerbungen, die sich auf diese Hochschulzugangsberechtigung beziehen, zurückziehen.

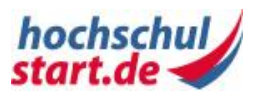

# **4 Studienangebote**

# **4.1 Studienangebote**

Studienangebote werden aus Studiengängen gebildet, die von einer Hochschule im Bewerbungsportal von hochschulstart.de angeboten werden. Sie als Bewerberin oder Bewerber können sich auf Studienangebote bewerben.

## **Studienangebot**

Ein Studienangebot besteht aus der Kombination eines bestimmten Studienganges und einer bestimmten Hochschule. Studienangebote können Einfachstudienangebote oder Mehrfachstudienangebote sein.

Studienangebote können für das Koordinierungsverfahren oder für die Clearingverfahren bereitgestellt werden.

#### **Einfachstudiengang**

Ein Einfachstudiengang ist ein Studiengang, der ein Studienfach umfasst, z.B. Mathematik, Betriebswirtschaftslehre oder Psychologie.

## **Mehrfachstudiengang**

Ein Mehrfachstudiengang ist ein Studiengang, der mehrere Studienfächer umfasst, z.B. das Lehramtsstudium. Sie können je nach Anzahl der Teilfächer aus einer Menge von Studienfächern wählen. Teilfächer werden je nach Beschreibung eines Studienganges in Hauptfach, Nebenfach, Kernfach oder Modul eingeteilt.

# **4.2 Schritt für Schritt: Studienangebote finden**

Als Bewerberin bzw. Bewerber können Sie nach Studienangeboten suchen, auch ohne registriert oder im Bewerbungsportal von hochschulstart.de angemeldet zu sein. Sie können gezielt nach Hochschulen und Studienfächern suchen, die in einem Serviceverfahren für Ihre Bewerbungen in Frage kommen.

# **Voraussetzungen**

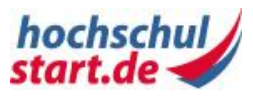

Um nach Studienangeboten zu suchen, müssen Sie weder registriert noch im Bewerbungsportal von hochschulstart.de angemeldet sein.

# **Schritt für Schritt erklärt**

Folgende Schritt-für-Schritt-Anleitung zeigt Ihnen, wie Sie Studienangebote finden können.

## **Schritt 1: Das Bewerbungsportal für Ihre erfolgreiche Bewerbung!**

Rufen Sie in Ihrem Internetbrowser die Startseite des Bewerbungsportals von hochschulstart.de unter<https://dosv.hochschulstart.de/bewerber> auf.

#### **Schritt 2: Studienangebote finden**

Sie haben drei Möglichkeiten, zur Seite "Studienangebote" zu gelangen:

- 1. Ohne Anmeldung im Bewerbungsportal von hochschulstart.de klicken Sie auf den Link "Studienangebote".
- 2. Klicken Sie nach der Anmeldung im Bewerbungsportal von hochschulstart.de in der Hauptnavigation auf "Startseite" und unter Studienangebote auf den Link "Studienangebote".
- 3. Klicken Sie nach der Anmeldung im Bewerbungsportal von hochschulstart.de in der Hauptnavigation auf "Studienangebote".

Sie gelangen in allen drei Fällen auf die Seite "Studienangebote finden".

#### **Schritt 3: Serviceverfahren auswählen**

Wählen Sie unter "Serviceverfahren auswählen" links oben in der Auswahlliste ein Semester aus. Es werden alle Semester angeboten, zu denen aktuell oder zukünftig Bewerbungen möglich sind. Klicken Sie auf den Button "Anzeigen". Sie erhalten rechts einen Hinweis auf die "Aktuelle Phase" des gewählten Serviceverfahrens und deren Endzeitpunkt.

Unter "Suche" erhalten Sie eine Meldung, wie viele Studienangebote für das ausgewählte Serviceverfahren erfasst sind.

#### **Schritt 4: Suche**

Sie haben die Möglichkeit, folgende Suchfunktionen auszuführen:

- 1. "Hochschule"
- 2. "Studienfach"
- 3. "Hochschule" und "Studienfach"
- 4. "Alle anzeigen"

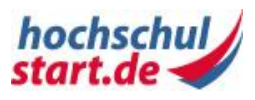

Sie können gezielt nach einem Studienangebot suchen. Geben Sie in das Feld "Hochschule" mindestens zwei aufeinanderfolgende Zeichen eines Hochschulnamens oder in das Feld "Studienfach" mindestens zwei aufeinanderfolgende Zeichen einer Studienfachbezeichnung ein. Es ist möglich, die Suche einzuschränken, indem Sie beide Suchfelder gleichzeitig benutzen. Mit dieser Suchfunktion werden ausschließlich Ergebnisse angezeigt, die beide Suchbegriffe enthalten.

Bei Eingabe von mehreren Begriffen in eines der Felder "Hochschule" oder "Studienfach", wird nach allen Begriffen gleichzeitig gesucht. Es werden somit nur Ergebnisse angezeigt, die alle gesuchten Begriffe aus dem Feld "Hochschule" und alle gesuchten Begriffe aus dem Feld "Studienfach" enthalten. Ein Beispiel für eine sinnvolle Suche wäre "Humboldt Universität Berlin" + "Psychologie". Verwenden Sie bitte bei der Suche keine Abkürzungen wie "HU Berlin".

Mit Klick auf den Button "Suchen" werden nur Angebote, die den Suchbegriffen entsprechen, angezeigt.

Sind für die Suchbegriffe keine Angebote erfasst, erhalten Sie die Meldung "Es wurden keine Ergebnisse gefunden". Verändern Sie Ihre Suchbegriffe oder nutzen Sie die Suche über den Link "Alle anzeigen". Mit Klick auf den Button "Alle anzeigen" werden Ihnen alle Studienangebote des ausgewählten Serviceverfahrens angezeigt.

## **Schritt 5: Ergebnisse sortieren und anzeigen**

Wenn mehr als ein Ergebnis in der nachfolgend erscheinenden Tabelle aufgeführt wird, können die Ergebnisse alphabetisch nach "Studienfach", "Abschluss" und "Hochschule" mit einem Klick auf die jeweilige Spaltenüberschrift sortiert werden. Klicken Sie in der Ergebnistabelle in der Spalte "Aktion" auf das Icon "Anzeigen", um zur Detailansicht eines Studienangebotes zu gelangen.

# **Ergebnis**

Sie haben ein Studienangebot gesucht und angezeigt bekommen.

## **Hinweis**

Bei Studienangeboten, auf die Sie sich zentral über das Portal bewerben können, steht Ihnen während der Bewerbungszeiträume der Link "Jetzt auf hochschulstart.de bewerben" zur Verfügung. Handelt es sich um ein Studienangebot, bei welchem die Bewerbung über das hochschuleigene Bewerbungsportal erfolgen muss, werden Sie über einen Link zum Bewerbungsportal der Hochschule weitergeleitet.

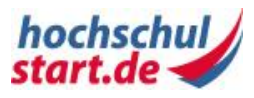

# **5 Meine Bewerbungen**

# **5.1 Meine Bewerbungen**

Je nach Vorgabe der Hochschule können Sie Ihre Bewerbung zentral über das Bewerbungsportal von hochschulstart.de abgeben oder Sie werden über einen Link zum Bewerbungsportal der Hochschule weitergeleitet, wo Sie Ihre Bewerbung dezentral einreichen.

Ein Studienangebot wird von der jeweiligen Hochschule immer entweder zentral oder dezentral angeboten. Eine Mischform gibt es nicht.

#### **Zentrale Bewerbung**

Bei einem zentralen Studienangebot können sich direkt über das Bewerbungsportal von hochschulstart.de<https://dosv.hochschulstart.de/bewerber> bewerben, müssen daher nicht auf eine andere Webseite wechseln und sich ggf. dort neu registrieren. Voraussetzung für eine Bewerbung ist, dass Sie im Portal registriert sind und Ihre persönlichen Daten sowie eine Hochschulzugangsberechtigung erfasst haben.

#### **Dezentrale Bewerbung**

Eine dezentrale Bewerbung ist eine Bewerbung, die Sie nach der Registrierung bei hochschulstart.de direkt im Bewerbungsportal der Hochschule abgeben. Die Bewerbung wird von der Hochschule im Anschluss an das Bewerbungsportal von hochschulstart.de übermittelt und auf der Seite "Meine Bewerbungen" angezeigt.

# **5.2 Übersicht Bewerbungen**

Sie können sich auf Studienangebote bewerben, wenn Sie bei hochschulstart.de registriert sind. Haben Sie Bewerbungen erstellt, dient Ihnen die Seite "Meine Bewerbungen" als Übersicht und zentraler Zugang zu allen Bewerbungen in einem ausgewählten Serviceverfahren.

Ihre Bewerbungen werden wie folgt angezeigt:

- Abgegebene Bewerbungen (Anzahl der Bewerbungen)
- Ausgeschlossene Bewerbungen (Anzahl der Bewerbungen)
- Bewerbungen in Vorbereitung (Anzahl der Bewerbungen)
- Zurückgezogene Bewerbungen (Anzahl der Bewerbungen)

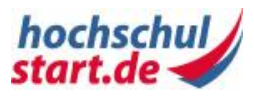

# **Bearbeitung von Bewerbungen**

Sie können Bewerbungen über die Icons in der Spalte "Aktion" anzeigen, ändern und zurückziehen. Entsprechend Ihres Status können Sie Bewerbungen bearbeiten:

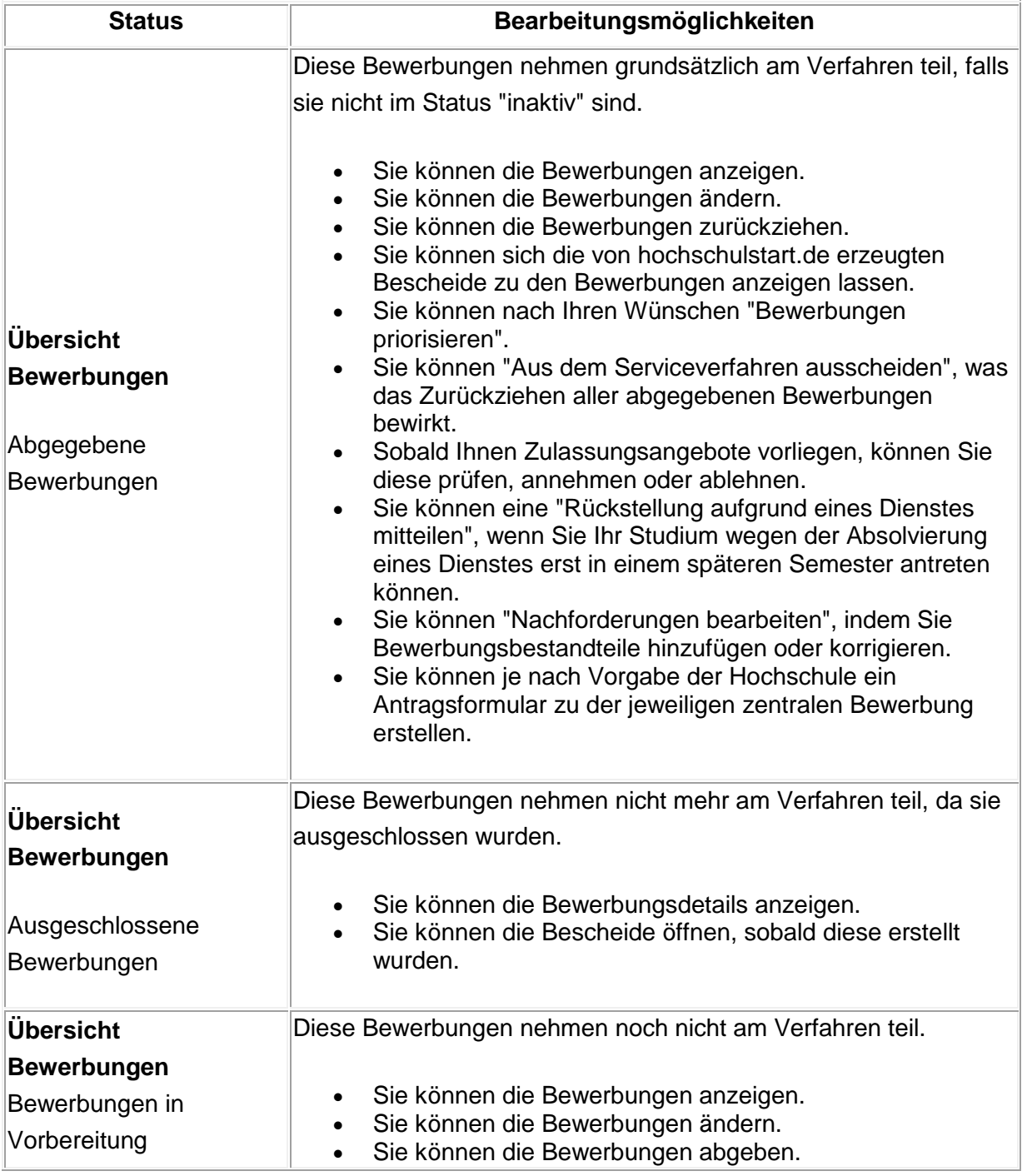

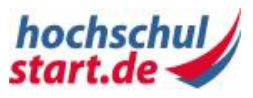

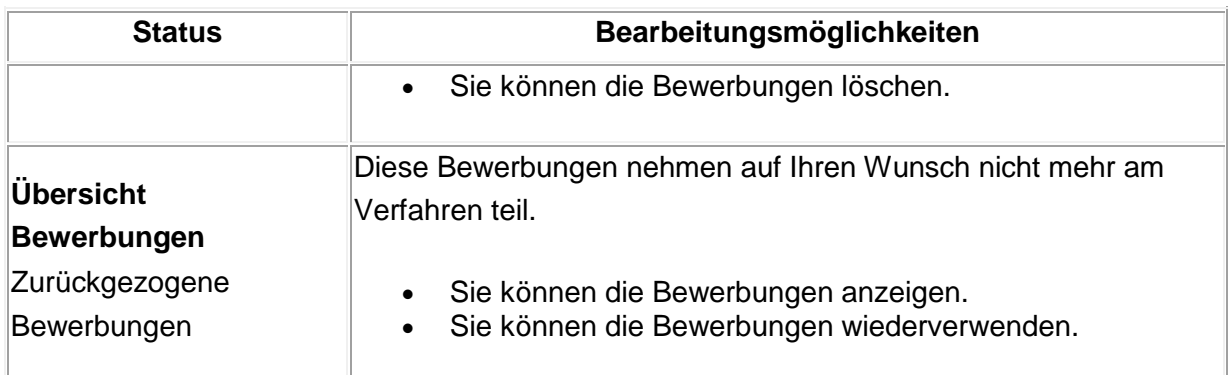

**Tabelle 8: Übersicht Bewerbungen**

Bewerbungen können verschiedene [Bewerbungsstatus](#page-80-0) und [Aktivitätsstatus](#page-79-0) besitzen.

# **5.3 Schritt für Schritt: Zentrale Bewerbung vorbereiten**

Hier wird das Vorgehen bei der Abgabe einer zentralen Bewerbung beschrieben. Eine zentrale Bewerbung wird direkt im Bewerbungsportal von hochschulstart.de erstellt. Die Abgabe von dezentralen Bewerbungen wird auf den jeweiligen Hochschulwebseiten erklärt. Um eine Bewerbung auf ein zentrales Studienangebot vorzubereiten, sollten Sie bereits das entsprechende Studienangebot ausgewählt und Ihre persönlichen Daten sowie die Hochschulzugangsberechtigung über die Seite "Feste Bewerbungsbestandteile" angelegt haben.

Haben Sie das entsprechende Studienangebot gefunden, können Sie die Bewerbungsvorbereitung auf dieses Studienangebot über den Link "Jetzt auf hochschulstart.de bewerben" starten. Geben Sie auf der folgenden Maske die von der Hochschule für die Bewerbung benötigten Informationen ein. Mit dem Button "Speichern" sichern Sie diese Bewerbung zunächst im Status "in Vorbereitung", ohne dass die Bewerbung für die Hochschule sichtbar ist und ohne dass die Bewerbung schon am Vergabeverfahren teilnimmt. Erst mit einem Klick auf den Button "Speichern und weiter zur Abgabe" und anschließender Bestätigung der Abgabe ist die Bewerbung für die Hochschule sichtbar und kann zur weiteren Teilnahme am Verfahren von der Hochschule geprüft und bearbeitet werden.

# **Voraussetzungen**

Sie haben sich im Bewerbungsportal von hochschulstart.de erfolgreich registriert und angemeldet. Sie haben ein oder mehrere Studienangebote gefunden, auf die Sie sich bewerben möchten. Diese Studienangebote befinden sich innerhalb der Bewerbungsfrist.

# **Schritt für Schritt erklärt**

Folgende Schritt-für-Schritt-Anleitung zeigt Ihnen, wie Sie Bewerbungen vorbereiten können.

Anwenderhandbuch Bewerbungsportal hochschulstart.de (01/2015) 45

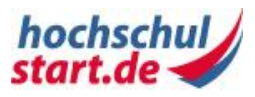

#### **Schritt 1: Detailansicht/ Bewerben**

Haben Sie ein passendes Studienangebot gefunden, klicken Sie auf den Link "Jetzt auf hochschulstart.de bewerben" in der Detailansicht des Studienangebots. Wenn dies die erste Bewerbung ist, mit der Sie zentral über hochschulstart.de an dem ausgewählten Serviceverfahren teilnehmen, gelangen Sie auf die Seite "Versand von Bescheiden".

#### **Schritt 2: Versand von Bescheiden**

Auf dieser Seite müssen Sie für das Serviceverfahren einmalig festlegen, wie Ihnen die von hochschulstart.de erstellten Bescheide dieses Serviceverfahrens übermittelt werden sollen.

Setzen Sie ein Häkchen, wenn Ihnen sämtliche Bescheide auf postalischem Weg zugestellt werden sollen. Damit stimmen Sie zu, dass Sie durch die Zustellung per Post bedingte zeitliche Verzögerungen in Kauf nehmen und die im Benutzerkonto von hochschulstart.de dargestellten Bescheide keine rechtsverbindliche Wirkung haben.

Lassen Sie das Feld frei, werden Ihnen die von hochschulstart.de produzierten Bescheide ausschließlich über Ihr Benutzerkonto auf hochschulstart.de im PDF-Format zum Abruf bereitgestellt.

Klicken Sie auf "Bestätigen". Sie gelangen auf die Seite "Bewerbung vorbereiten".

#### **Schritt 3: Hochschulzugangsberechtigung anlegen**

Sollten Sie auf der Seite "Meine Daten > Feste Bewerbungsbestandteile" noch keine Hochschulzugangsberechtigung angelegt haben, wird Ihnen ein Dialog zum Anlegen Ihrer Hochschulzugangsberechtigung angezeigt. Nachdem Sie Ihre Daten eingegeben und gespeichert haben, können Sie mit dem Vorbereiten Ihrer Bewerbung fortfahren, indem Sie auf den Button "Weiter mit Bewerbung" klicken. Sie gelangen auf die Seite "Bewerbung vorbereiten".

## **Schritt 4: Teilfächer auswählen**

Handelt es sich bei dem Studienangebot um einen Einfachstudiengang, so entfällt dieser Schritt.

Bei Bewerbungen auf einen Mehrfachstudiengang müssen Sie hier die Teilfächer zu Ihrem Studienangebot auswählen. Bitte wählen Sie zu jedem geforderten Teilfach ein auswählbares Studienfach aus. Die Abkürzung "NC" hinter dem Namen des Studienfachs bedeutet "Numerus Clausus" - es liegt also eine Zugangsbeschränkung für dieses Studienfach vor. Wollen Sie ein von der Hochschule als optional gekennzeichnetes Teilfach nicht belegen, so wählen Sie bitte "Kein Fach gewünscht" aus.

Anwenderhandbuch Bewerbungsportal hochschulstart.de (01/2015) 46

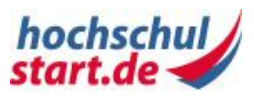

Unter gewissen Umständen ist es möglich, dass Sie Kombinationen auswählen können, die so nicht studiert werden können. Es liegt in Ihrer Verantwortung, sich über die gültigen Kombinationsmöglichkeiten, z. B. auf der Webseite des Studienangebots bei der jeweiligen Hochschule, zu informieren. Liegt Ihnen eine Sondergenehmigung der Hochschule vor, die es Ihnen erlaubt, eine normalerweise unzulässige Fachkombination zu wählen, so klicken Sie bitte auf "Ich habe eine Genehmigung für eine abweichende Fächerkombination" und wählen Sie im nächsten Schritt die entsprechenden Fächer aus. Es findet in diesem Fall keine Überprüfung der Kombination der gewählten Teilfächer durch das Bewerbungsportal statt!

Falls Sie Fachwechsler sind, wählen Sie bitte den Link "Ich bin Fachwechsler" im Bereich "Fächerwahl". Beachten Sie die Hinweise in der Schritt-für-Schritt-Anleitung für [Fachwechsler.](#page-55-0)

Mit den Angaben zum Ersatzfach legen Sie fest, wie mit Ihrer Bewerbung zu verfahren ist, wenn Ihnen nach dem Ende der Koordinierungsphase 2 in mindestens einem ausgewählten Teilfach keine Zulassung unterbreitet werden kann. Haben Sie in allen solchen Teilfächern ein zulassungsfreies Ersatzfach akzeptiert, so erhalten Sie am Ende der Koordinierungsphase 2 eine Zulassung für

- die zulassungsbeschränkten Teilfächer, für die Sie eine Zulassung bekommen konnten und
- die von Ihnen ausgewählten zulassungsfreien Ersatzfächer der Teilfächer, für die Sie keine Zulassung bekommen konnten.

Konnten Sie für mindestens ein Teilfach, für das Sie kein Ersatzfach akzeptieren, keine Zulassung bekommen, so erhalten Sie einen Ablehnungsbescheid für Ihre Bewerbung.

Es kann auch Teilfächer geben, die für die Gesamtzulassung optional sind. Konnten Sie für eines dieser Teilfächer keine Zulassung bekommen, so wird Ihre Bewerbung als Ganzes auch dann nicht abgelehnt, wenn Sie in diesen Teilfächern keine Ersatzfächer angegeben haben, und der Pflichtteil bleibt zulassungsfähig. Ob ein Teilfach für die Gesamtzulassung optional ist, entnehmen Sie bitte dem zugehörigen Beschreibungstext.

Klicken Sie auf den Button "Weiter". Sie gelangen auf die Seite "Bewerbung vorbereiten - Schritt 2". Dieser Schritt ist für Mehrfach- und Einfachstudiengänge identisch.

## **Schritt 5: Feste Bewerbungsbestandteile zuordnen**

Haben Sie ein Studienangebot gefunden und ggf. die Teilfächer ausgewählt (Letzteres gilt nur bei Mehrfachstudiengängen), bezüglich derer eine Bewerbung aktuell möglich ist, werden Sie dazu aufgefordert, die Bewerbungsbestandteile auszufüllen bzw. aus Ihren bereits angelegten festen Bewerbungsbestandteilen (vgl. "Meine Daten") entsprechend

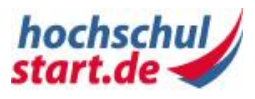

diejenigen auszuwählen, die für diese Bewerbung relevant sind. Sollten Sie mehrere Hochschulzugangsberechtigungen (HZB) angegeben haben, müssen Sie hier auswählen, welche relevant für die Bewerbung auf das ausgewählte Studienangebot ist. Bei einer Bewerbung auf Mehrfachstudiengänge ist es möglich, unterschiedliche HZB für die Teilfächer zu verwenden.

Sollten Sie Ihre HZB ändern wollen, klicken Sie in der Hauptnavigation auf "Meine Daten". In der Übersicht "Feste Bewerbungsbestandteile" können Sie Ihre festen Bewerbungsbestandteile ergänzen und ändern

Beachten Sie bitte:

Das Ändern einer Hochschulzugangsberechtigung wirkt sich auf alle Bewerbungen aus, denen diese Hochschulzugangsberechtigung zugeordnet ist. Beachten Sie, dass bereits abgegebene Bewerbungen hierdurch erneut abgegeben und in den Status "eingegangen" versetzt werden. Dies gilt auch für "gültige" Bewerbungen. Wenn Sie eine Hochschulzugangsberechtigung ändern möchten, ohne eine Bewerbung neu abzugeben, können Sie eine zusätzliche Hochschulzugangsberechtigung mit den geänderten Daten anlegen. Ordnen Sie diese Hochschulzugangsberechtigung neuen Bewerbungen oder Bewerbungen zu, bei denen Sie mit einer erneuten Abgabe einverstanden sind.

#### **Schritt 6: Weitere Bewerbungsbestandteile ausfüllen**

Neben der HZB gibt es weitere studienangebotsspezifisch auszufüllende Felder. . Sind Felder mit "optional" gekennzeichnet, müssen diese nicht zwingend ausgefüllt werden.

## **Schritt 7: Antrag in Papierform**

Einige Hochschulen verlangen einen Antrag in Papierform. In diesem Fall wird Ihnen ein Hinweis angezeigt, dass Sie nach Abgabe der Bewerbung das Antragsformular erstellen und der Hochschule zusenden müssen. Sie müssen diesen Hinweis bestätigen, indem Sie die Checkbox "Ich habe dies zur Kenntnis genommen" auswählen.

## **Schritt 8: Bewerbung speichern**

1. Mit Klick auf "Speichern" sichern Sie die Bewerbung, ohne sie abzugeben und ohne dass die Bewerbung für die Hochschule sichtbar ist. Bis zur Abgabe einer Bewerbung können Sie die Angaben jederzeit ändern. Klicken Sie dazu in der Hauptnavigation auf "Meine Bewerbungen". Sie gelangen auf die Seite "Übersicht Bewerbungen". Sie finden die Bewerbung unter "Bewerbungen in Vorbereitung". Sie haben die Möglichkeit, die vorbereitete Bewerbung anzuzeigen, zu ändern, abzugeben oder zu

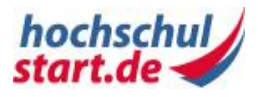

löschen. Denken Sie daran, Ihre Bewerbung rechtzeitig vor Ablauf des angegebenen Bewerbungszeitraumes abzugeben.

2. Mit Klick auf "Speichern und weiter zur Abgabe" sichern Sie die Bewerbung und gelangen auf die Seite "Bewerbung abgeben". Überprüfen Sie die aufgeführten Daten auf Richtigkeit. Aktivieren Sie das Häkchen in der Checkbox und klicken Sie auf den Button "Bewerbung abgeben". Sie gelangen auf die Seite "Übersicht Bewerbungen". Zusätzlich wird eine Bestätigung zur erfolgreichen Abgabe der Bewerbung angezeigt. (vgl. [Bewerbung abgeben\)](#page-49-0).

# **Ergebnis**

Wenn Sie Ihre Bewerbung gespeichert und noch nicht abgegeben haben, steht sie Ihnen unter dem Hauptnavigationspunkt "Meine Bewerbungen" im Bereich "Bewerbungen in Vorbereitung" zur Verfügung. Dort können Sie sich die Bewerbung über die Aktions-Icons ansehen, die Bewerbung ändern, die Bewerbung abgeben oder die Bewerbung löschen.

#### **Hinweis**

## **Speichern der Bewerbung**

Durch das Speichern Ihrer Bewerbung wird diese nicht abgegeben. Achten Sie darauf, Ihre Bewerbung innerhalb der Bewerbungsfrist abzugeben.

## **Ändern fester Bewerbungsbestandteile**

Achten Sie bitte auf eine korrekte und möglichst vollständige Dateneingabe. Eine nachträgliche Änderung der HZB könnte sich ggf. auf die bereits abgegebenen Bewerbungen auswirken und eine erneute Einreichung von Unterlagen bei sämtlichen Hochschulen, bei denen Sie diese HZB verwenden, erforderlich machen. Nähere Informationen dazu erfragen Sie bitte direkt bei den jeweiligen Hochschulen.

Bitte beachten Sie: Eine Hochschulzugangsberechtigung ist ebenso wie die zugeordnete Bewerbung nur innerhalb der Bewerbungsphase bzw. bis zum Ende einer möglicherweise von der Hochschule vorgegebenen Nachreichfrist änderbar. Die Nachreichfristen finden Sie in den Detailangaben der Studienangebote.

# **5.4 Schritt für Schritt: Bewerbung löschen**

Bewerbungen, die noch im Status "in Vorbereitung" sind, können jederzeit gelöscht werden.

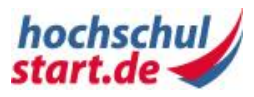

# **Voraussetzungen**

Um eine Bewerbung zu löschen, muss diese noch in Vorbereitung sein. Abgegebene, zurückgezogene und ausgeschlossene Bewerbungen können nicht gelöscht werden.

# **Schritt 1: Übersicht Bewerbungen**

Klicken Sie in der Hauptnavigation auf "Meine Bewerbungen".

Sie haben zwei Möglichkeiten, zu den vorbereiteten Bewerbungen zu gelangen:

- 1. In der Übersicht "Meine Bewerbungen" klicken Sie auf "Bewerbungen in Vorbereitung".
- 2. Sie scrollen bis zur Tabelle "Bewerbungen in Vorbereitung".

## **Schritt 2: Bewerbung löschen**

Mit Klick auf das Icon "Löschen" im Bereich "Bewerbungen in Vorbereitung" hinter der jeweiligen Bewerbung gelangen Sie zur Löschansicht Ihrer Bewerbung.

Aktivieren Sie das Häkchen in der Checkbox und klicken Sie auf den Button " Löschen". Sie gelangen wieder auf die Seite "Bewerbungsübersicht". Zusätzlich wird eine Bestätigung zur Löschung angezeigt.

# **Ergebnis**

Ihre Bewerbung wurde gelöscht.

## **Hinweis**

Abgegebene Bewerbungen können nicht gelöscht werden. Es ist jedoch möglich, abgegebene Bewerbungen zurückzuziehen.

# <span id="page-49-0"></span>**5.5 Schritt für Schritt: Bewerbung im Status "in Vorbereitung" endgültig abgeben**

Sie können eine zentrale Bewerbung auf ein Studienangebot im Bewerbungsportal von hochschulstart.de abgeben. Bevor eine Bewerbung bei der Vergabe berücksichtigt werden kann, muss diese explizit abgegeben werden.

Anwenderhandbuch Bewerbungsportal hochschulstart.de (01/2015) 50

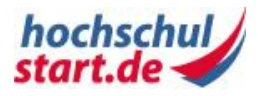

## **Hinweis**

Um den Bewerbungsprozess erfolgreich abzuschließen, müssen folgende Teilschritte ausgeführt werden:

1. Bewerbung vorbereiten

2. Bewerbung abgeben (s.u.)

# **Voraussetzungen**

Sie verfügen über ein aktives Benutzerkonto und sind im Bewerbungsportal von hochschulstart.de angemeldet. Sobald Sie eine Bewerbung, wie im Schritt "Bewerbung vorbereiten" beschrieben, angelegt haben, ist diese in Ihrem Benutzerkonto im Bereich "Meine Bewerbungen" im Abschnitt "Bewerbungen in Vorbereitung" sichtbar.

# **Schritt für Schritt erklärt**

Folgende Schritt-für-Schritt-Anleitungen zeigen Ihnen, wie Sie eine Bewerbung im Status "in Vorbereitung" abgeben können.

# **Schritt 1: Übersicht Bewerbungen**

Sie haben drei Möglichkeiten eine vorbereitete Bewerbung abzugeben:

- 1. Klicken Sie in der Hauptnavigation auf "Meine Bewerbungen". Sie gelangen zur Seite "Übersicht Bewerbungen". Auf dieser Seite sind alle von Ihnen im Bewerbungsportal erfassten Bewerbungen aufgelistet. Suchen Sie die Bewerbung unter "Bewerbungen in Vorbereitung". Klicken Sie in der Spalte "Aktion" auf das Icon "Anzeigen", um die Bewerbung noch einmal zu prüfen. Sie gelangen auf die Seite "Bewerbungsdetails". Klicken Sie am Ende der Seite auf den Link "Bewerbung abgeben".
- 2. Klicken Sie in der Hauptnavigation auf "Meine Bewerbungen". Sie gelangen zur Seite "Übersicht Bewerbungen". Auf dieser Seite sind alle Ihre im Bewerbungsportal erfassten Bewerbungen aufgelistet. Suchen Sie die Bewerbung unter "Bewerbungen in Vorbereitung". Klicken Sie in der Spalte "Aktion" auf das Icon "Bewerbung abgeben".
- 3. Wenn Sie soeben eine Bewerbung auf ein Studienangebot mit Klick auf "Speichern" gesichert haben, gelangen Sie auf die Seite "Bewerbungsdetails". Klicken Sie am Ende der Seite auf den Link "Bewerbung abgeben".

Sie gelangen in allen drei Fällen auf die Seite "Bewerbung abgeben".

## **Schritt 2: Bewerbung abgeben**

Überprüfen Sie die aufgeführten Daten auf Richtigkeit. Aktivieren Sie das Häkchen in der Checkbox und klicken Sie auf den Button "Bewerbung abgeben". Die erfolgreiche Abgabe

Anwenderhandbuch Bewerbungsportal hochschulstart.de (01/2015) 51

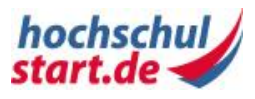

wird mit einem Hinweis bestätigt. Abhängig von dem Studiengang für den Sie sich bewerben, erscheint zusätzlich ein Link, über den Sie ein Antragsformular für die postalische Einsendung Ihrer Bewerbung erstellen können. Darunter wird die Seite "Übersicht Bewerbungen" eingeblendet.

# **Ergebnis**

Sie haben eine Bewerbung auf ein Studienangebot abgegeben. Ihre Eingaben sind erfasst und sofort sichtbar. Die abgegebene Bewerbung befindet sich in der "Übersicht Bewerbungen" unter "Abgegebene Bewerbungen" im Status "eingegangen".

#### **Hinweis**

Erst mit Benutzung der Funktion "Bewerbung abgeben" kann die Bewerbung am Serviceverfahren teilnehmen und ist für eine Hochschule sichtbar.

Abgegebene Bewerbungen können weiterhin von Ihnen bearbeitet werden. Es bestehen folgende Möglichkeiten:

# **Abgegebene Bewerbungen priorisieren**

Haben Sie mehrere Bewerbungen abgegeben, sollten Sie diese priorisieren.

## **Abgegebene Bewerbungen bearbeiten**

Bereits abgegebene Bewerbungen können bearbeitet werden.

Achten Sie bitte auf eine korrekte und möglichst vollständige Dateneingabe. Eine nachträgliche Änderung der HZB könnte sich ggf. auf die bereits abgegebenen Bewerbungen auswirken und eine erneute Einreichung von Unterlagen bei sämtlichen Hochschulen, bei denen Sie diese HZB verwenden, erforderlich machen. Nähere Informationen dazu erfragen Sie bitte direkt bei den jeweiligen Hochschulen.

Bitte beachten Sie: Eine Hochschulzugangsberechtigung ist ebenso wie die zugeordnete Bewerbung nur innerhalb der Bewerbungsphase bzw. bis zum Ende einer möglicherweise von der Hochschule vorgegebenen Nachreichfrist änderbar. Die Nachreichfristen finden Sie in den Detailangaben der Studienangebote.

## **Abgegebene Bewerbungen zurückziehen**

Bereits abgegebene Bewerbungen können jederzeit zurückgezogen werden.

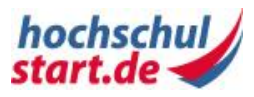

# **5.6 Schritt für Schritt: Bewerbung anzeigen**

Sie können sich Ihre Bewerbungen unabhängig vom Status jederzeit anzeigen lassen.

# **Voraussetzungen**

Sie verfügen über ein aktives Benutzerkonto und sind im Bewerbungsportal von hochschulstart.de angemeldet. Sie haben mindestens eine Bewerbung angelegt.

# **Schritt für Schritt erklärt**

Folgende Schritt-für-Schritt-Anleitung zeigt Ihnen, wie Sie eine Bewerbung anzeigen können.

## **Schritt 1: Übersicht Bewerbungen**

Klicken Sie in der Hauptnavigation auf "Meine Bewerbungen". In den nachfolgend erscheinenden Tabellen sehen Sie alle Bewerbungen, sortiert nach ihrem Status.

Suchen Sie die Zeile mit der gewünschten Bewerbung. Mit Klick auf das Icon "Bewerbung anzeigen" in der Spalte "Aktionen" gelangen Sie auf die Detailansicht Ihrer Bewerbung.

## **Schritt 2: Bewerbungsdetails**

Sie können die Details Ihrer Bewerbung einsehen. Über den Link "Zur Übersicht" gelangen Sie zurück zur Bewerbungsübersicht.

Im Artikel ["Von der Bewerbung zum Studienplatz"](#page-10-0) ist der Prozess der Bearbeitung Ihrer Bewerbung durch die Hochschule beschrieben. Sie finden hier auch Details zu den Ihnen zur Verfügung gestellten Statusinformationen.

# **Ergebnis**

Die Bewerbung wird angezeigt.

## **Hinweis**

Sie haben die Möglichkeit, eine Bewerbung zu ändern, wenn der Status der Bewerbung eine Änderung erlaubt.

# **5.7 Schritt für Schritt: Zentrale Bewerbung ändern**

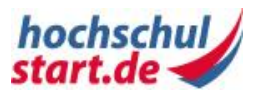

# **Status beim Ändern einer Bewerbung**

Wählen Sie eine im Bewerbungsportal von hochschulstart.de abgegebene Bewerbung zum Ändern aus, nehmen Sie die gewünschten Anpassungen vor und speichern die Bewerbung, hat das folgende Änderungen des Bewerbungsstatus der Bewerbung zur Folge:

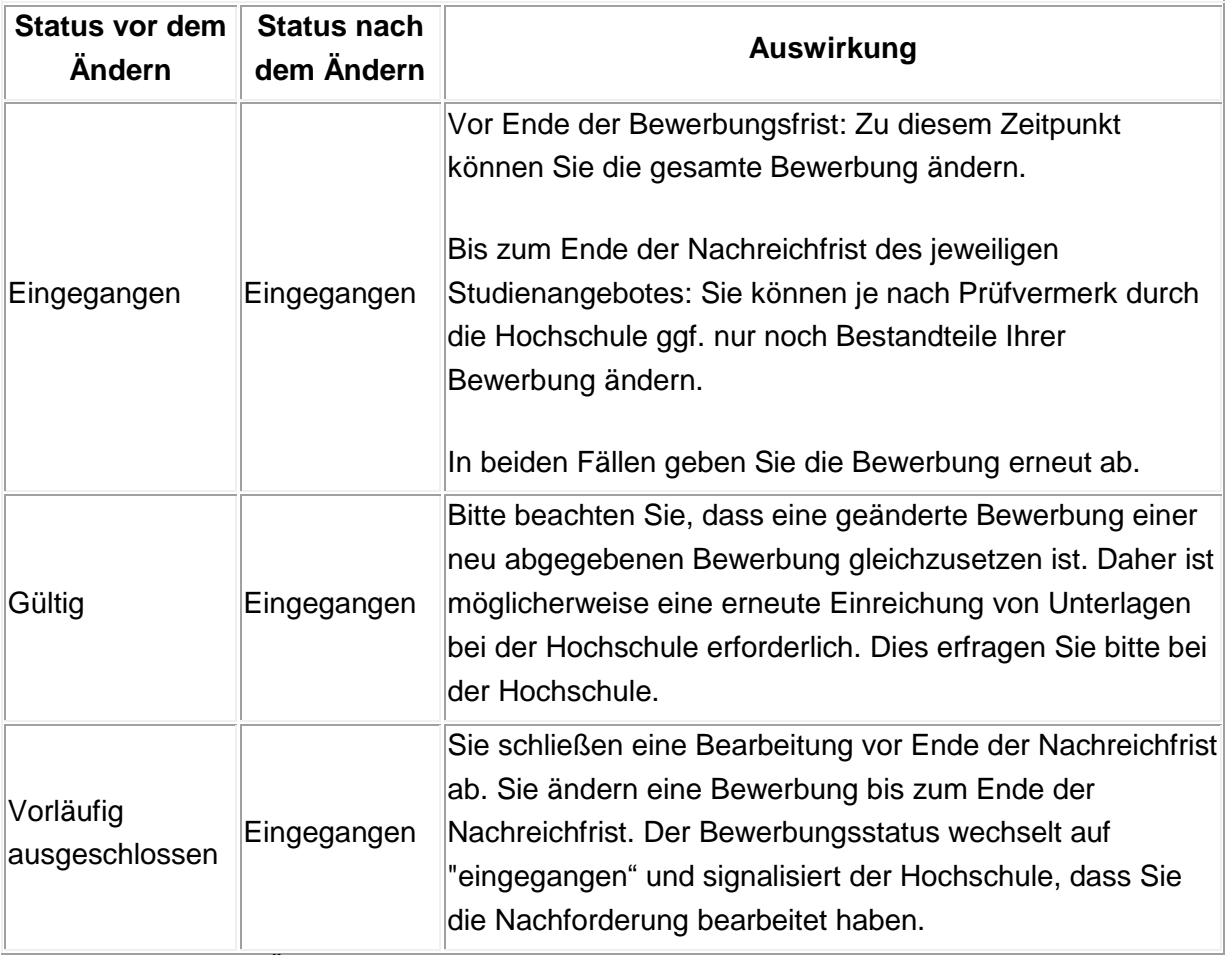

**Tabelle 9: Status beim Ändern einer Bewerbung**

# **Voraussetzungen**

.

Sie können innerhalb der Bewerbungsphase bzw. der studienangebotsspezifischen Bewerbungsfrist zu jeder Zeit zentral abgegebene Bewerbungen ändern, sofern sie den Status "eingegangen", "gültig" oder "vorläufig ausgeschlossen" besitzen.

# **Schritt für Schritt erklärt**

Folgende Schritt-für-Schritt-Anleitung zeigt Ihnen, wie Sie eine Bewerbung ändern.

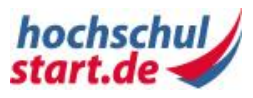

# **Schritt 1: Übersicht Bewerbungen**

Klicken Sie in der Hauptnavigation auf "Meine Bewerbungen". In den nachfolgend erscheinenden Bereichen sehen Sie alle Bewerbungen geordnet nach Stand der Abgabe (abgegebene, ausgeschlossene, in Vorbereitung befindliche und zurückgezogene Bewerbungen).

Klicken Sie in den nachfolgenden Bereichen in der Spalte "Aktionen" auf das Icon "Bewerbung ändern".

Sie gelangen zur Übersichtsseite "Bewerbung ändern".

## **Schritt 2: Bewerbung ändern**

Nehmen Sie in der Übersichtsseite "Bewerbung ändern" die entsprechenden Änderungen an Ihren Bewerbungen vor.

Bestätigen Sie Ihre Eingaben mit "Speichern und erneut abgeben" bei Bewerbungen, die bereits abgegeben wurden bzw. "Speichern" bei Bewerbungen in Vorbereitung, die nicht abgegeben werden sollen oder "Speichern und weiter zur Abgabe" bei Bewerbungen in Vorbereitung, die anschließend abgegeben werden sollen. Damit sind Ihre Änderungen wirksam und Sie gelangen auf eine Detailseite mit der Bestätigung "Die Daten wurden erfolgreich gespeichert".

Sie können die Seite "Bewerbung ändern" ohne zu speichern verlassen, indem Sie auf "Abbrechen" klicken.

#### **Hinweis**

**Änderung der HZB, die mit einer Bewerbung verknüpft ist**Eine nachträgliche Änderung dieser HZB könnte sich ggf. auf die bereits abgegebenen Bewerbungen auswirken, mit denen diese HZB verknüpft ist, und eine erneute Einreichung von Unterlagen bei sämtlichen Hochschulen, bei denen Sie diese HZB verwenden, erforderlich machen. Nähere Informationen dazu erfragen Sie bitte direkt bei den jeweiligen Hochschulen.

## **Änderung der Bewerbung auf ein Mehrfachstudienangebot**

Haben Sie bereits eine Bewerbung auf ein Mehrfachstudienangebot angelegt, ist die Fächerkombination nicht mehr änderbar. Sie müssen die Bewerbung mit der nicht gewünschten Fächerkombination erst zurückziehen, um anschließend eine neue Bewerbung

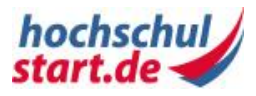

innerhalb des Bewerbungszeitraumes abgeben zu können. Anpassungen bei den Ersatzfächern, sofern sie für das Mehrfachstudienangebot verfügbar sind, sind jedoch möglich.

# <span id="page-55-0"></span>**5.8 Schritt für Schritt: Fachwechsler**

Innerhalb von Mehrfachstudiengängen ist es möglich, ein Fach während des Studiums zu wechseln.

# **Voraussetzungen**

Sie sind bereits an einer Hochschule in einem Mehrfachstudiengang eingeschrieben und möchten ein Fach des Studiengangs wechseln. Sie sind im Bewerbungsportal von hochschulstart.de registriert und haben Ihre persönlichen Daten und festen Bewerbungsbestandteile angelegt.

# **Schritt 1: Studiengang finden**

Klicken Sie in der Hauptnavigation auf "Studienangebote" und wählen Sie ggf. zuerst das aktuelle Serviceverfahren. Daraufhin suchen Sie Ihr aktuelles Studienfach, in dem Sie einen Wechsel vornehmen möchten. Klicken Sie in der Ergebnisliste der Studienangebotssuche auf das Icon "Anzeigen". Sie gelangen zur Detailansicht des Studienangebots.

## **Schritt 2: Detailansicht/ Bewerbung**

Haben Sie ein passendes Studienangebot gefunden, starten Sie über den Link "Jetzt auf hochschulstart.de bewerben" in der Detailansicht des Studienangebots die Bewerbung auf das Studienangebot. Wählen Sie den Link "Ich bin Fachwechsler" im Bereich "Fächerwahl" dieser Seite. Sie gelangen zum Schritt 1 der Seite "Bewerbung vorbereiten".

## **Schritt 3: Teilfächer auswählen**

Wählen Sie für die Fächer, die Sie wechseln wollen, das neue Teilfach aus. Für Fächer, die bestehen bleiben sollen, wählen Sie "wird nicht benötigt". Bestätigen Sie Ihre Eingaben mit "Weiter".

Sie gelangen zum Schritt 2 auf der Seite "Bewerbung vorbereiten".

## **Schritt 4: HZB zuordnen**

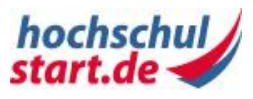

Ordnen Sie jedem Teilfach eine Ihrer Hochschulzugangsberechtigungen (HZB) zu. Bei einer Bewerbung auf Mehrfachstudiengänge ist es möglich, unterschiedliche HZBs für die Teilfächer zu verwenden.

Sie befinden sich weiterhin im Schritt 2 auf der Seite "Bewerbung vorbereiten".

#### **Schritt 5: Weitere Bewerbungsbestandteile ausfüllen**

Neben der HZB gibt es weitere auszufüllende Felder. Diese Felder sind studiengangspezifisch. Sind Felder mit "optional" gekennzeichnet, müssen diese nicht zwingend ausgefüllt werden.

Sie befinden sich weiterhin im Schritt 2 auf der Seite "Bewerbung vorbereiten"

#### **Schritt 6: Bewerbung speichern**

Sind Sie mit der Bearbeitung Ihrer Bewerbung fertig bzw. wollen Sie die Bearbeitung unterbrechen, speichern Sie die Bewerbung über den Button "Speichern". Sie gelangen auf die Detailansicht Ihrer Bewerbung.

# **Ergebnis**

Sobald Sie Ihre Bewerbung gespeichert haben, steht sie Ihnen unter dem Hauptnavigationspunkt "Meine Bewerbungen" im Bereich "Bewerbungen in Vorbereitung" zur Verfügung. Dort können Sie sich die Bewerbung über die Aktions-Icons ansehen, die Bewerbung ändern, die Bewerbung abgeben und die Bewerbung löschen.

#### **Hinweis**

#### **Speichern der Bewerbung**

Durch das Speichern Ihrer Bewerbung wird diese nicht abgegeben. Achten Sie darauf, Ihre Bewerbung innerhalb der Bewerbungsfrist abzugeben.

#### **Änderungen an festen Bewerbungsbestandteilen**

Nehmen Sie Änderungen an den festen Bewerbungsbestandteilen vor, sind diese Änderungen sofort in allen Bewerbungen sichtbar, die in Vorbereitung sind, also noch nicht abgegeben wurden.

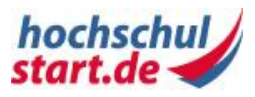

# **5.9 Schritt für Schritt: Bewerbungen priorisieren**

Haben Sie mehr als eine Bewerbung abgegeben, sollten Sie Ihre Bewerbungen priorisieren, d. h. in eine Ihren Studienwünschen entsprechende Reihenfolge bringen. Ohne Ihre ausdrückliche Priorisierung werden Ihre Bewerbungen nach dem Eingangsdatum sortiert und damit initial priorisiert, wobei die zuerst abgegebene Bewerbung auf Platz Eins steht. Sie können als Bewerberin oder Bewerber alle aktiven Bewerbungen nach Wunsch manuell priorisieren. Die Möglichkeit der manuellen Priorisierung besteht bis zum Ende der Entscheidungsphase.

# **Voraussetzungen**

Sie haben mehr als eine Bewerbung abgegeben und die Bewerbungen befinden sich in der studienangebotsspezifischen Bewerbungsphase, Koordinierungsphase 1 oder Entscheidungsphase.

# **Schritt für Schritt erklärt**

Folgende Schritt-für-Schritt-Anleitung zeigt Ihnen, wie Sie eine Priorisierung vornehmen können.

# **Schritt 1: Übersicht Bewerbungen**

Klicken Sie in der Hauptnavigation auf "Meine Bewerbungen". In der nachfolgend erscheinenden Tabelle "Abgegebene Bewerbungen" sehen Sie alle abgegebenen Bewerbungen.

Über den Link "Bewerbungen priorisieren" gelangen Sie in die Priorisierungsansicht.

## **Schritt 2: Bewerbung priorisieren**

In der Priorisierungsansicht können Sie mit Hilfe der Icons "Eine Stelle nach unten", "Eine Stelle nach oben", "An die letzte Stelle" und "An die erste Stelle" in der Spalte "Aktion" jede einzelne Bewerbung nach oben oder unten verschieben. Die höchste Priorität 1 hat stets die Bewerbung, die an erster Stelle steht.

Bestätigen Sie Ihre Eingaben mit "Speichern". Damit ist die Priorisierung vorgenommen. Sie gelangen auf die Seite "Übersicht Bewerbungen" mit der Bestätigung "Die Priorisierung wurde erfolgreich gespeichert".

# **Ergebnis**

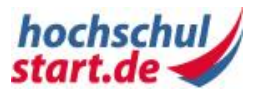

Die Änderungen sind erfasst und sofort sichtbar.

#### **Hinweis**

#### **Priorisieren in den Clearingverfahren**

Auch in den Clearingverfahren können Bewerberinnen und Bewerber ihre Bewerbungen priorisieren, d. h. in eine persönliche Reihenfolge bringen. Die initiale Reihenfolge der Bewerbungen ist durch den Zeitpunkt des Abgebens einer Bewerbung bestimmt.

# **5.10 Schritt für Schritt: Bewerbungsbestandteile nachreichen**

Sofern von der Hochschule festgelegt, können Sie bis zum Ende der studienangebotsspezifischen Nachreichfrist fehlende oder unvollständige Bewerbungsbestandteile vervollständigen oder nachreichen.

Die Nachreichfrist schließt an die studienangebotsspezifische Bewerbungsfrist an. Eine Nachreichfrist wird studienangebotsspezifisch durch die Hochschule festgelegt. Lassen Sie die Nachreichfrist für eine vorläufig ausgeschlossene Bewerbung ungenutzt verstreichen, wird die betroffene Bewerbung nach Ende der Koordinierungsphase 1 automatisch ausgeschlossen.

# **Voraussetzungen**

# **Bitte beachten Sie, dass die Nachforderungen für eine dezentrale Bewerbung direkt im hochschuleigenen Bewerbungsportal bearbeitet werden müssen.**

In der Bewerbungsübersicht unter "Abgegebene Bewerbungen" befinden sich eine oder mehrere abgegebene Bewerbungen mit fehlenden oder unvollständigen Bewerbungsbestandteilen. Sie erkennen diese Bewerbungen am Status "Vorläufig ausgeschlossen". Es wird eine von der Hochschule festgelegte Nachreichfrist angezeigt und die Nachreichfrist ist noch nicht verstrichen.

# **Schritt für Schritt erklärt**

Folgende Schritt-für-Schritt-Anleitung zeigt Ihnen, wie Sie Bewerbungsbestandteile für eine direkt im Bewerbungsportal von hochschulstart.de abgegebene Bewerbung (zentrale Bewerbung) vervollständigen oder nachreichen.

## **Schritt 1: Bewerbungsübersicht**

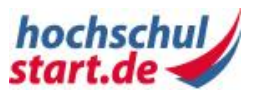

Klicken Sie in der Hauptnavigation auf "Meine Bewerbungen". In der nachfolgend erscheinenden Tabelle "Abgegebene Bewerbungen" sehen Sie alle Bewerbungen im Status "vorläufig ausgeschlossen".

In der Spalte "Aktionen" klicken Sie bei einer zentralen Bewerbung auf das Icon "Nachforderungen bearbeiten". Sie gelangen auf die Detailseite "Nachforderungen bearbeiten".

## **Schritt 2: Nachforderungen bearbeiten**

Nehmen Sie die entsprechenden Änderungen, sofern von der Hochschule festgelegt, innerhalb der Nachreichfrist an Ihrer zentralen Bewerbung vor. Die Hochschule kann auf Bewerbungsbestandteilebene Prüfvermerke vornehmen (z. B. "Nicht korrekt") oder die gesamte Bewerbung für eine Nachreichung kennzeichnen. Falls eine Einzelbewertung der Bewerbungsbestandteile vorliegt, sind nur die als "Nicht korrekt" gekennzeichneten Bestandteile änderbar.

Bestätigen Sie Ihre Eingaben mit "Speichern und abgeben". Damit wird Ihre Bewerbung erneut abgegeben und in den Status "eingegangen" gesetzt.

# **Ergebnis**

Die Änderungen sind erfasst und sofort sichtbar.

#### **Hinweis**

Innerhalb der studienangebotsspezifischen Bewerbungsfrist können Sie unabhängig von einer Nachforderung alle Angaben der Bewerbung ändern.

# **5.11 Schritt für Schritt: Bewerbung zurückziehen**

Wird eine bereits abgegebene Bewerbung zurückgezogen, nimmt sie nicht mehr am Vergabeverfahren teil.

Das Zurückziehen einer Bewerbung kann erforderlich sein:

 wenn Sie mindestens zwölf Bewerbungen abgegeben haben und noch weitere Bewerbungen einreichen möchten.

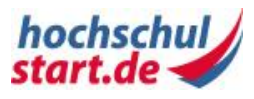

 wenn eine dezentral eingegangene Bewerbung an das Bewerbungsportal von hochschulstart.de übermittelt wurde und dadurch die maximale Anzahl an Bewerbungen überschritten ist.

Bis zum Ende der Bewerbungsphase hat das Zurückziehen einer Bewerbung ggf. die automatische Aktivierung inaktiver Bewerbungen durch Aufrücken zur Folge.

# **Voraussetzungen**

Sie verfügen über ein aktives Benutzerkonto und sind im Bewerbungsportal von hochschulstart.de angemeldet. Es existiert mindestens eine Bewerbung, die zurückgezogen werden kann. Die Bewerbung befindet sich im Status "eingegangen", "gültig", "vorläufig ausgeschlossen", "Zulassungsangebot aktuell nicht möglich" oder "Zulassungsangebot liegt vor".

# **Schritt für Schritt erklärt**

Folgende Schritt-für-Schritt-Anleitung zeigt Ihnen, wie Sie eine Bewerbung zurückziehen können.

# **Schritt 1: Übersicht Bewerbungen**

Klicken Sie in der Hauptnavigation auf "Meine Bewerbungen". Sie gelangen zur Seite "Übersicht Bewerbungen". Auf dieser Seite sind alle von Ihnen erfassten Bewerbungen aufgelistet. Suchen Sie die Bewerbung unter "Abgegebene Bewerbungen". Klicken Sie in der Spalte "Aktion" auf das Icon "Bewerbung zurückziehen". Sie gelangen auf die Seite "Bewerbung zurückziehen", die alle Informationen zu dieser Bewerbung enthält.

## **Schritt 2: Bewerbung zurückziehen**

Aktivieren Sie das Häkchen in der Checkbox und klicken Sie auf den Button "Bewerbung zurückziehen". Sie gelangen auf die Seite "Bewerbungsübersicht". Zusätzlich wird eine Bestätigung zum Zurückziehen der Bewerbung angezeigt.

# **Ergebnis**

Sie haben eine Bewerbung zurückgezogen. Die Bewerbung befindet sich in der "Übersicht Bewerbungen" unter "Zurückgezogene Bewerbungen". Die Änderungen sind erfasst und sofort sichtbar.

#### **Hinweis**

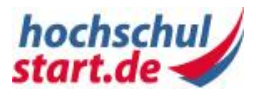

Die Hochschule wird über das Zurückziehen der Bewerbung automatisch informiert. Die Prüfung der Bewerbung wird abgebrochen.

Sie können die Bewerbung innerhalb der studienangebotsspezifischen Bewerbungsfrist erneut abgeben. Bitte beachten Sie, dass Sie ggf. die Bewerbungsunterlagen erneut an die Hochschule senden müssen.

# **5.12 Schritt für Schritt: Bewerbung wiederverwenden**

Sie haben die Möglichkeit, eine zurückgezogene Bewerbung wiederzuverwenden. Wenn Sie sich auf ein Studienangebot bewerben, für das Sie bereits eine Bewerbung abgegeben und wieder zurückgezogen haben, erkennt das Bewerbungsportal von hochschulstart.de die zurückgezogene Bewerbung und bietet Ihnen diese Bewerbung zur Wiederverwendung an. Voraussetzung dafür ist, dass die studienangebotsspezifische Bewerbungsfrist noch nicht abgelaufen ist.

# **Voraussetzungen**

Sie verfügen über ein aktives Benutzerkonto und sind im Bewerbungsportal von hochschulstart.de angemeldet. Sie haben mindestens eine Bewerbung zurückgezogen. Sie haben aktuell höchstens elf aktive Bewerbungen. Die studienangebotsspezifische Bewerbungsfrist ist aktiv.

# **Schritt für Schritt erklärt**

Folgende Schritt-für-Schritt-Anleitung zeigt Ihnen, wie Sie zurückgezogene Bewerbungen wiederverwenden können.

# **Schritt 1: Übersicht Bewerbungen**

Klicken Sie in der Hauptnavigation auf "Meine Bewerbungen".

Sie haben zwei Möglichkeiten, zu den zurückgezogenen Bewerbungen zu gelangen:

- 1. In der Übersicht "Meine Bewerbungen" klicken Sie auf "Zurückgezogene Bewerbungen".
- 2. Sie scrollen bis zur Tabelle "Zurückgezogene Bewerbungen".

Sie gelangen in beiden Fällen zu den zurückgezogenen Bewerbungen.

Mit Klick auf das Icon "Bewerbung wiederverwenden" gelangen Sie in das Formular zum Wiederverwenden der Bewerbung.

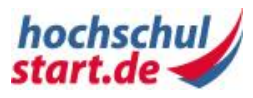

#### **Schritt 2: Bewerbung wiederverwenden, ändern und abgeben**

Zum Wiederverwenden einer Bewerbung aktivieren Sie das Häkchen in der Checkbox und klicken auf den Button "Bewerbung wiederverwenden und abgeben". Sie gelangen danach auf die Seite "Übersicht Bewerbungen".

Sie können die Seite "Bewerbung wiederverwenden, ändern und abgeben" ohne zu speichern und erneutes Abgeben verlassen, indem Sie auf "Abbrechen" klicken.

# **Ergebnis**

Die wiederverwendete Bewerbung erscheint unter "Abgegebene Bewerbungen" im Status "eingegangen".

# **5.13 Schritt für Schritt: Aus dem Serviceverfahren ausscheiden**

Sie haben sich entschieden, in einem aktuellen Serviceverfahren nicht mehr an der Studienplatzvergabe teilzunehmen. Für diesen Fall steht Ihnen die Funktion "Aus dem Serviceverfahren ausscheiden" zur Verfügung.

Das Ausscheiden aus dem Serviceverfahren hat zur Folge, dass Ihre Bewerbungen zurückgezogen werden und die betroffenen Hochschulen davon in Kenntnis gesetzt werden. Ihre Bewerbungen werden im laufenden Verfahren nicht weiter berücksichtigt. Gegebenenfalls rücken andere Bewerberinnen bzw. Bewerber nach, denen dann neue Zulassungsangebote unterbreitet werden.

# **Voraussetzungen**

Sie verfügen über ein aktives Benutzerkonto und sind im Bewerbungsportal von hochschulstart.de angemeldet. Es existiert mindestens eine abgegebene und aktive Bewerbung in einem aktuellen Serviceverfahren.

# **Schritt für Schritt erklärt**

Folgende Schritt-für-Schritt-Anleitung zeigt Ihnen, wie Sie aus dem Serviceverfahren ausscheiden können.

## **Schritt 1: Übersicht Bewerbungen**

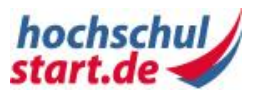

Klicken Sie in der Hauptnavigation auf "Meine Bewerbungen". Sie gelangen zur Seite "Übersicht Bewerbungen". Auf dieser Seite sind alle von Ihnen erfassten Bewerbungen für das jeweilige Serviceverfahren aufgelistet.

Unter "Abgegebene Bewerbungen" sehen Sie den "Status" Ihrer Bewerbungen. Klicken Sie auf den Link "Aus dem Serviceverfahren ausscheiden". Sie gelangen zur Seite "Aus dem Serviceverfahren ausscheiden" mit der Übersicht aller Bewerbungen, die durch das Ausscheiden zurückgezogen werden.

#### **Schritt 2: Ausscheiden bestätigen**

Aktivieren Sie das Häkchen in der Checkbox und klicken Sie auf den Button "Aus dem Serviceverfahren ausscheiden". Sie gelangen auf die Seite "Übersicht Bewerbungen". Zusätzlich wird eine Bestätigung zum Ausscheiden aus dem Serviceverfahren angezeigt.

# **Ergebnis**

Sie sind aus dem laufenden Serviceverfahren ausgeschieden. Alle zuvor abgegebenen Bewerbungen dieses Serviceverfahrens wurden zurückgezogen. Sie finden die Bewerbungen unter "Meine Bewerbungen" unter "Zurückgezogene Bewerbungen". Es ist möglich, die Bewerbungen anzuzeigen und ggf. wiederzuverwenden.

#### **Hinweis**

Falls Sie ein Zulassungsangebot oder eine Zulassung erhalten haben, aber das Studium aufgrund eines Dienstes nicht antreten können, ist es möglich, eine Rückstellung mitzuteilen. Hierfür steht Ihnen die Funktion "Rückstellung mitteilen" zur Verfügung. Nach dem Mitteilen einer Rückstellung scheiden alle anderen Bewerbungen aus dem laufenden Verfahren aus. Die Rückstellung ist unwiderruflich.

# **5.14 Zulassungsangebote verwalten**

Das Bewerbungsportal von hochschulstart.de informiert Sie über neue Zulassungsangebote. Diese können Sie in der Hauptnavigation unter "Meine Bewerbungen" einsehen. Sie können diese unterbreiteten Zulassungsangebote prüfen, um die Konsequenzen einer Annahme bzw. Ablehnung des Zulassungsangebotes einzuschätzen. Auf deren Grundlage entscheiden Sie, ob Sie das Zulassungsangebot annehmen oder ablehnen.

# **Zulassungsangebot prüfen**

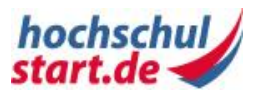

Auf der Bewerbungsübersicht in der Tabelle "Abgegebene Bewerbungen" erkennen Sie anhand des Status der einzelnen Bewerbungen, für welche Bewerbungen ein Zulassungsangebot vorliegt. Für diese Bewerbungen wird Ihnen der Link "Zulassungsangebot prüfen" angezeigt. Sie müssen entscheiden, ob Sie dieses Zulassungsangebot annehmen oder ablehnen wollen. In der Detailansicht "Zulassung prüfen" können Sie Hinweise zu den Konsequenzen einer Annahme und Ablehnung des Zulassungsangebotes nachlesen.

# **Auf weitere Zulassungsangebote warten**

Sie haben auch die Möglichkeit, auf weitere Zulassungsangebote zu warten.

# **Rückstellung mitteilen**

Falls Sie eine Zulassung oder ein Zulassungsangebot erhalten haben, aber das Studium aufgrund eines Dienstes nicht antreten können, ist es möglich, eine Rückstellung mitzuteilen. Hierfür steht Ihnen die Funktion "Rückstellung mitteilen" zur Verfügung. Nach dem Mitteilen einer Rückstellung scheiden alle anderen Bewerbungen aus dem laufenden Verfahren aus. Die Rückstellung ist unwiderruflich.

#### **Hinweis**

Sobald Sie das Zulassungsangebot für ein Einfachstudienangebot verbindlich annehmen:

(1) scheiden alle restlichen Bewerbungen aus dem Serviceverfahren aus und das Serviceverfahren ist für Sie beendet. Sie können in diesem Fall alle Details anzeigen lassen, jedoch keine Aktionen mehr ausführen.

(2) sind keine weiteren Zulassungsangebote mehr möglich.

(3) erhalten Sie einen Zulassungsbescheid in elektronischer und ggf. postalischer Form. Wenn hochschulstart.de mit der Erstellung des Zulassungsbescheides beauftragt ist, können Sie zeitnah den elektronischen Bescheid im Bewerbungsportal einsehen, andernfalls erhalten Sie den Bescheid direkt von der Hochschule.

Sobald Sie das Zulassungsangebot für ein Mehrfachstudienangebot mit Akzeptanz Ersatzfach für ein Teilfach verbindlich annehmen:

(1) scheidet die Bewerbung des Teilfaches ohne Zulassungsangebot aus dem aktuellen Serviceverfahren aus.

(2) erhalten Sie für das akzeptierte Teilfach eine Zulassung.

Anwenderhandbuch Bewerbungsportal hochschulstart.de (01/2015) 65

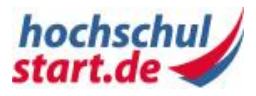

(3) scheiden alle restlichen Bewerbungen aus dem aktuellen Serviceverfahren aus.

(4) sind keine weiteren Zulassungsangebote mehr möglich.

#### **Zulassungsangebot ablehnen**

Sobald Sie eine Bewerbung verbindlich zurückziehen bzw. ein Zulassungsangebot verbindlich ablehnen, wird nachfolgenden Bewerberinnen bzw. Bewerbern die Möglichkeit zum Nachrücken gegeben und die Bewerbung scheidet aus dem aktuellen Serviceverfahren aus.

# **5.15 Schritt für Schritt: Zulassungsangebot annehmen**

Sie haben ein Zulassungsangebot geprüft und sich entschieden, das Zulassungsangebot anzunehmen.

# **Voraussetzungen**

Sie verfügen über ein aktives Benutzerkonto und sind im Bewerbungsportal von hochschulstart.de angemeldet. Sie haben mindestens ein Zulassungsangebot erhalten. Das Serviceverfahren befindet sich in der Bewerbungsphase, Koordinierungsphase 1, Entscheidungsphase oder in der Koordinierungsphase 2 (Abschnitt Bewerberinformation).

# **Schritt für Schritt erklärt**

Folgende Schritt-für-Schritt-Anleitung zeigt Ihnen, wie Sie ein Zulassungsangebot annehmen können.

## **Schritt 1: Übersicht Bewerbungen**

Klicken Sie in der Hauptnavigation auf "Meine Bewerbungen". Sie gelangen zur Seite "Übersicht Bewerbungen". Auf dieser Seite sind alle von Ihnen im Bewerbungsportal von hochschulstart.de erfassten Bewerbungen für das jeweilige Serviceverfahren aufgelistet.

Unter "Abgegebene Bewerbungen" sehen Sie den Status Ihrer Bewerbungen. Sie erkennen anhand des Status der einzelnen Bewerbungen, ob ein Zulassungsangebot vorliegt. Bei einer Bewerbung mit einem Zulassungsangebot wird Ihnen in der Spalte "Aktion" das Icon "Zulassungsangebot prüfen" angezeigt.

Klicken Sie auf das Icon "Zulassungsangebot prüfen". Sie gelangen zur Seite "Zulassungsangebot prüfen".

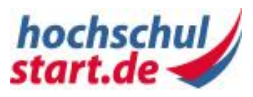

## **Schritt 2: Zulassungsangebot prüfen**

Klicken Sie unter "Zulassungsangebot annehmen" auf den Link "Weiter zu Angebot verbindlich annehmen". Sie gelangen zur Seite "Zulassungsangebot annehmen".

#### **Schritt 3: Zulassungsangebot annehmen**

Aktivieren Sie das Häkchen in der Checkbox und klicken Sie auf den Button "Angebot verbindlich annehmen". Sie gelangen auf die Seite "Übersicht Bewerbungen". Zusätzlich wird eine Bestätigung zur Annahme des Zulassungsangebotes angezeigt.

# **Ergebnis**

Sie haben ein Zulassungsangebot erfolgreich angenommen. Sie erhalten einen Zulassungsbescheid.

#### **Hinweis**

#### **Hinweis**

## **Zulassungsangebot für eine Bewerbung verbindlich annehmen**

Sobald Sie ein Zulassungsangebot verbindlich annehmen, können Sie keine Aktionen mehr vornehmen:

- $\rightarrow$  Alle weiteren Bewerbungen scheiden aus dem aktuellen Serviceverfahren aus.
- $\rightarrow$  Es sind keine weiteren Zulassungsangebote mehr möglich.
- $\rightarrow$  Ihnen wird ein Zulassungsbescheid bereitgestellt.

#### **Rückstellung mitteilen**

Falls Sie eine Zulassung oder ein Zulassungsangebot erhalten haben, aber das Studium aufgrund eines Dienstes nicht antreten können, ist es möglich, eine Rückstellung mitzuteilen. Hierfür steht Ihnen die Funktion "Rückstellung mitteilen" zur Verfügung.

# **5.16 Schritt für Schritt: Zulassungsangebot ablehnen**

Sie haben ein vorliegendes Zulassungsangebot geprüft und sich entschieden, das Zulassungsangebot abzulehnen.

# **Voraussetzungen**

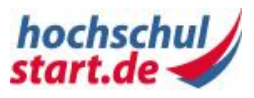

Sie verfügen über ein aktives Benutzerkonto und sind im Bewerbungsportal von hochschulstart.de angemeldet. Sie haben mindestens ein Zulassungsangebot erhalten. Das Serviceverfahren befindet sich in der Bewerbungsphase, Koordinierungsphase 1, Entscheidungsphase oder in der Koordinierungsphase 2 (Schritt 1 und Schritt 2).

# **Schritt für Schritt erklärt**

Folgende Schritt-für-Schritt-Anleitung zeigt Ihnen, wie Sie ein Zulassungsangebot ablehnen können.

## **Schritt 1: Übersicht Bewerbungen**

Klicken Sie in der Hauptnavigation auf "Meine Bewerbungen". Sie gelangen zur Seite "Übersicht Bewerbungen". Auf dieser Seite sind alle von Ihnen im Bewerbungsportal von hochschulstart.de erfassten Bewerbungen für das jeweilige Serviceverfahren aufgelistet.

Unter "Abgegebene Bewerbungen" sehen Sie den Status Ihrer Bewerbungen. Sie erkennen anhand des Status der einzelnen Bewerbungen, ob ein Zulassungsangebot vorliegt. Bei einer Bewerbung mit einem Zulassungsangebot werden Ihnen in der Spalte "Aktion" die Icons "Zulassungsangebot prüfen" und "Bewerbung zurückziehen" angezeigt.

Sie haben zwei Möglichkeiten, ein vorliegendes Zulassungsangebot abzulehnen:

- 1. Klicken Sie auf das Icon "Zulassungsangebot prüfen". Sie gelangen zur Seite "Zulassungsangebot prüfen". Klicken Sie unter "Zulassungsangebot ablehnen" auf den Link "Weiter zu Bewerbung verbindlich zurückziehen".
- 2. Klicken Sie auf das Icon "Bewerbung zurückziehen".

In beiden Fällen gelangen Sie zur Seite "Bewerbung zurückziehen".

#### **Schritt 2: Bewerbung zurückziehen**

Aktivieren Sie das Häkchen in der Checkbox und klicken Sie auf den Button "Bewerbung zurückziehen". Sie gelangen auf die Seite "Übersicht Bewerbungen". Zusätzlich wird eine Bestätigung zum Zurückziehen der Bewerbung angezeigt.

# **Ergebnis**

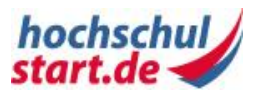

Sie haben ein Zulassungsangebot abgelehnt. Die Bewerbung wurde zurückgezogen und scheidet aus dem Serviceverfahren aus. Ihnen in einer Rangliste nachfolgende Bewerberinnen bzw. Bewerber erhalten die Möglichkeit für ein Zulassungsangebot.

# **5.17 Schritt für Schritt: Rückstellung mitteilen**

Sie können eine Rückstellung mitteilen, wenn Sie das Studium aufgrund eines Dienstes nicht antreten können. Hierfür steht Ihnen die Funktion "Rückstellung aufgrund eines Dienstes mitteilen" zur Verfügung. Folge einer Rückstellung ist, dass Sie innerhalb der nächsten zwei Vergabeverfahren, die nach Dienstende durchgeführt werden, die zurückgestellte Zulassung bzw. die zurückgestellten Zulassungsangebote im Rahmen eines Verfahrens geltend machen können.

Für jede mitgeteilte Rückstellung erhalten Sie einen Rückstellungsbescheid, mit dem Sie sich zu einem späteren Zeitpunkt direkt an die Hochschule wenden können.

## **Rückstellung**

Eine Rückstellung im Sinne des Serviceverfahrens schützt das Recht einer Bewerberin bzw. eines Bewerbers, seine Zulassung aufgrund eines zu leistenden Dienstes erst zu einem späteren Zeitpunkt wahrzunehmen. Hierunter fallen Dienste nach Artikel 12a des Grundgesetzes, Entwicklungsdienste nach dem Entwicklungshelfergesetz, Jugendfreiwilligendienste im Sinne des Gesetzes zur Förderung von Jugendfreiwilligendiensten und die Betreuung oder Pflege eines Kindes unter 18 Jahren oder einer pflegebedürftigen Person aus dem Kreis der sonstigen Angehörigen.

# **Voraussetzungen**

Sie verfügen über ein aktives Benutzerkonto und sind im Bewerbungsportal von hochschulstart.de angemeldet. Sie haben ein oder mehrere Zulassungsangebote oder eine Zulassung erhalten.

# **Schritt für Schritt erklärt**

Folgende Schritt-für-Schritt-Anleitung zeigt Ihnen, wie Sie eine Rückstellung mitteilen können.

## **Schritt 1: Übersicht Bewerbungen**

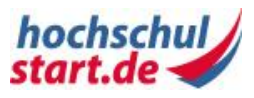

Klicken Sie in der Hauptnavigation auf "Meine Bewerbungen". Sie gelangen zur Seite "Übersicht Bewerbungen". Auf dieser Seite sind alle von Ihnen im Bewerbungsportal von hochschulstart.de erfassten Bewerbungen für das jeweilige Serviceverfahren aufgelistet.

Unter "Abgegebene Bewerbungen" sehen Sie den "Status" Ihrer Bewerbungen. Haben Sie ein Zulassungsangebot oder eine Zulassung erhalten, steht Ihnen die Funktion "Rückstellung aufgrund eines Dienstes mitteilen" zur Verfügung. Klicken Sie auf den Link "Rückstellung aufgrund eines Dienstes mitteilen". Sie gelangen zur Seite "Rückstellung mitteilen".

## **Schritt 2: Rückstellung mitteilen**

Aktivieren Sie unter "Rückstellung bestätigen" die Häkchen in den Checkboxen für Zulassungsangebote oder eine Zulassung, für die Sie eine Rückstellung mitteilen möchten. Beachten Sie, dass Zulassungsangebote oder eine eventuell vorhandene Zulassung, für die Sie die Häkchen nicht aktivieren, automatisch ausscheiden und damit nicht mehr zur Verfügung stehen.

Klicken Sie auf den Button "Rückstellung mitteilen". Sie gelangen auf die Seite "Übersicht Bewerbungen". Zusätzlich wird Ihnen eine Bestätigung zur Rückstellung angezeigt.

# **Ergebnis**

Sie haben eine Rückstellung mitgeteilt. Der Status der betreffenden Bewerbungen ist "zurückgestellt". In Kürze erhalten Sie einen Rückstellungsbescheid. Der Status Ihrer anderen abgegebenen Bewerbungen in diesem Serviceverfahren ist "ausgeschieden".

## **Hinweis**

Eine mitgeteilte Rückstellung kann nicht rückgängig gemacht werden. Die betreffende Hochschule wird über die Rückstellung informiert. Es wird ein Rückstellungsbescheid für die ausgewählten Zulassungsangebote bzw. für eine erteilte Zulassung erstellt, für die eine Rückstellung mitgeteilt wurde. Es ist zu beachten, dass durch eine Rückstellung die Bewerberin bzw. der Bewerber aus dem aktuellen Verfahren unwiderruflich ausscheidet und der Anspruch auf Zuweisung eines Studienplatzes für das beantragte Semester verloren geht.

In der Koordinierungsphase 1 können mehrere Zulassungsangebote gleichzeitig vorliegen. Sie können für all diese Zulassungsangebote bzw. für eine vorliegende Zulassung eine Rückstellung mitteilen.

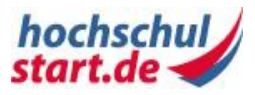

In der Koordinierungsphase 2 liegt Ihnen höchstens ein Zulassungsangebot bzw. eine Zulassung vor, für die Sie eine Rückstellung mitteilen können.

# **5.18 Dezentrale Bewerbungen**

Über eine Verlinkung im Bewerbungsportal von hochschulstart.de können Sie Ihre Bewerbungen über das hochschuleigene Bewerbungsportal einer Hochschule abgeben, sofern die Hochschule dies vorgibt.

# **5.18.1 Angaben für eine dezentrale Bewerbung**

Um eine dezentrale Bewerbung erfolgreich im Bewerbungsportal der Hochschule abgeben zu können, müssen Sie stets folgende Angaben machen:

- Bewerber-ID: Über die Bewerber-ID (BID) werden dezentrale Bewerbungen eindeutig einem Benutzerkonto im Bewerbungsportal von hochschulstart.de zugeordnet. Die Bewerber-ID erhalten Sie automatisch nach erfolgreicher Registrierung im Bewerbungsportal von hochschulstart.de, d.h. eine dezentrale Bewerbung ohne vorherige Registrierung im Bewerbungsportal von hochschulstart.de ist nicht möglich.
- BAN: Die Bewerber-Authentifizierungs-Nummer (BAN) erhalten Sie ebenfalls automatisch nach erfolgreicher Registrierung im Bewerbungsportal von hochschulstart.de. In Kombination mit der Bewerber-ID dient die BAN der eindeutigen Zuordnung einer dezentral eingegangenen Bewerbung zu einer Bewerberin bzw. einem Bewerber. Damit sollen Bewerbungen, die vorsätzlich oder versehentlich für jemand anderen abgegeben wurden, erkannt werden und ein glaubhafter Nachweis der Bewerber-Identität geführt werden. Bewerbungen können also nur von der Hochschule in das Bewerbungsportal von hochschulstart.de übermittelt werden, wenn die Hochschule zuvor eine gültige Kombination aus Bewerber-ID und BAN an das Bewerbungsportal von hochschulstart.de übermittelt hat. Ist die Kombination gültig, so wird die dezentrale Bewerbung in der Übersicht "Meine Bewerbungen" sortiert nach Eingangsdatum eingetragen und angezeigt. Die Anzeige im Bewerbungsportal von hochschulstart.de wird je nach Übertragungsintervall der Hochschule bereits nach wenigen Minuten, eventuell aber auch erst am folgenden Tag aktualisiert. Bei gleichem Eingangsdatum mehrerer gleichzeitig übermittelter Bewerbungen hat die Bewerbung Vorrang, die zuerst in das Bewerbungsportal von hochschulstart.de übertragen wurde.

Wurde eine dezentrale Bewerbung von der Hochschule in das Bewerbungsportal von hochschulstart.de übertragen, werden Ihnen keine Bewerberangaben für die dezentral eingegangenen Bewerbungen im Bewerbungsportal von hochschulstart.de angezeigt. Das heißt, Sie können keine Details einer Bewerbung, die Sie über ein Hochschulportal abgegeben haben, im Bewerbungsportal von hochschulstart.de einsehen.

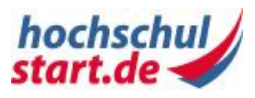

# **6 Glossar**

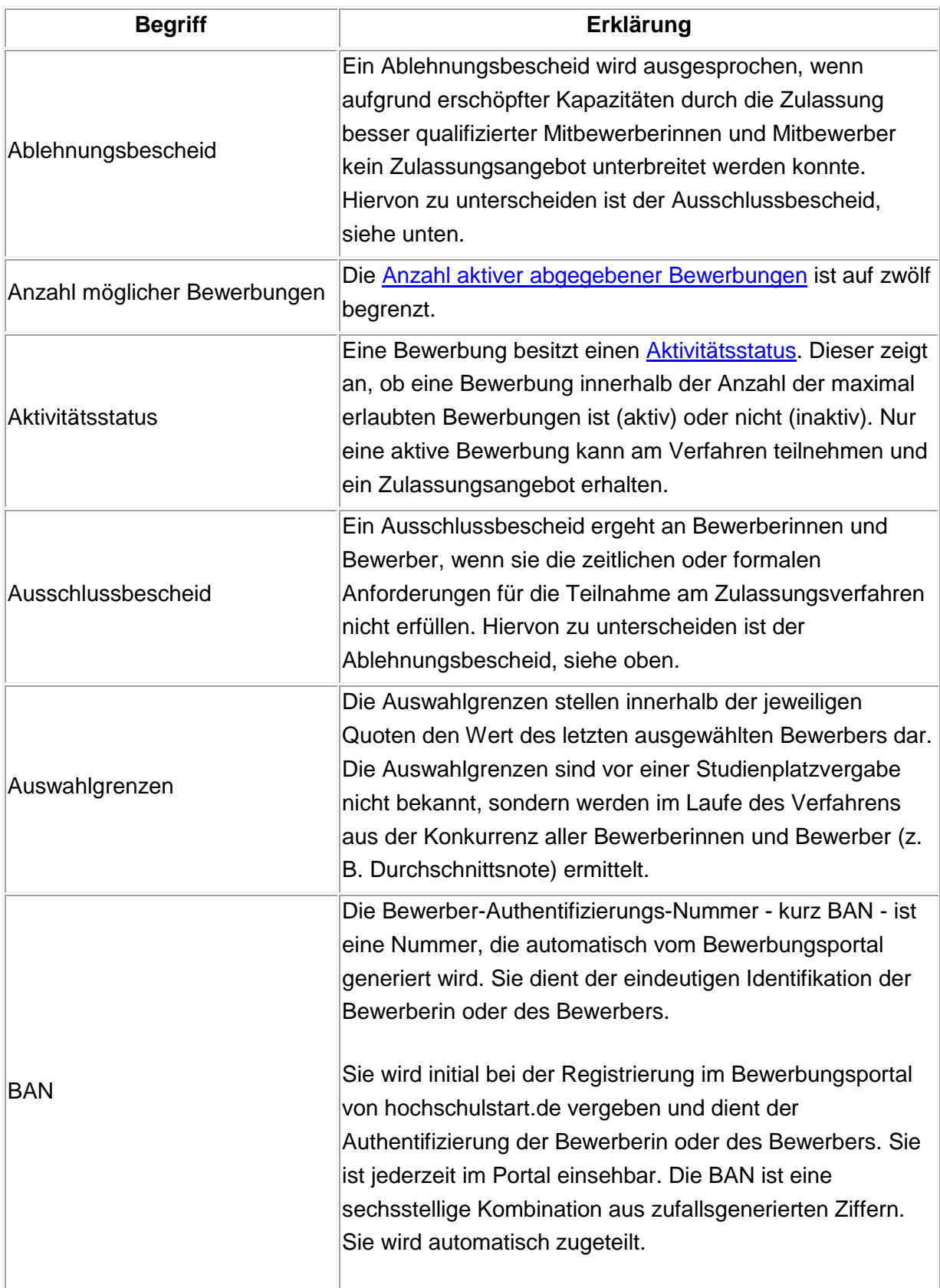
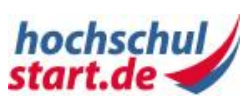

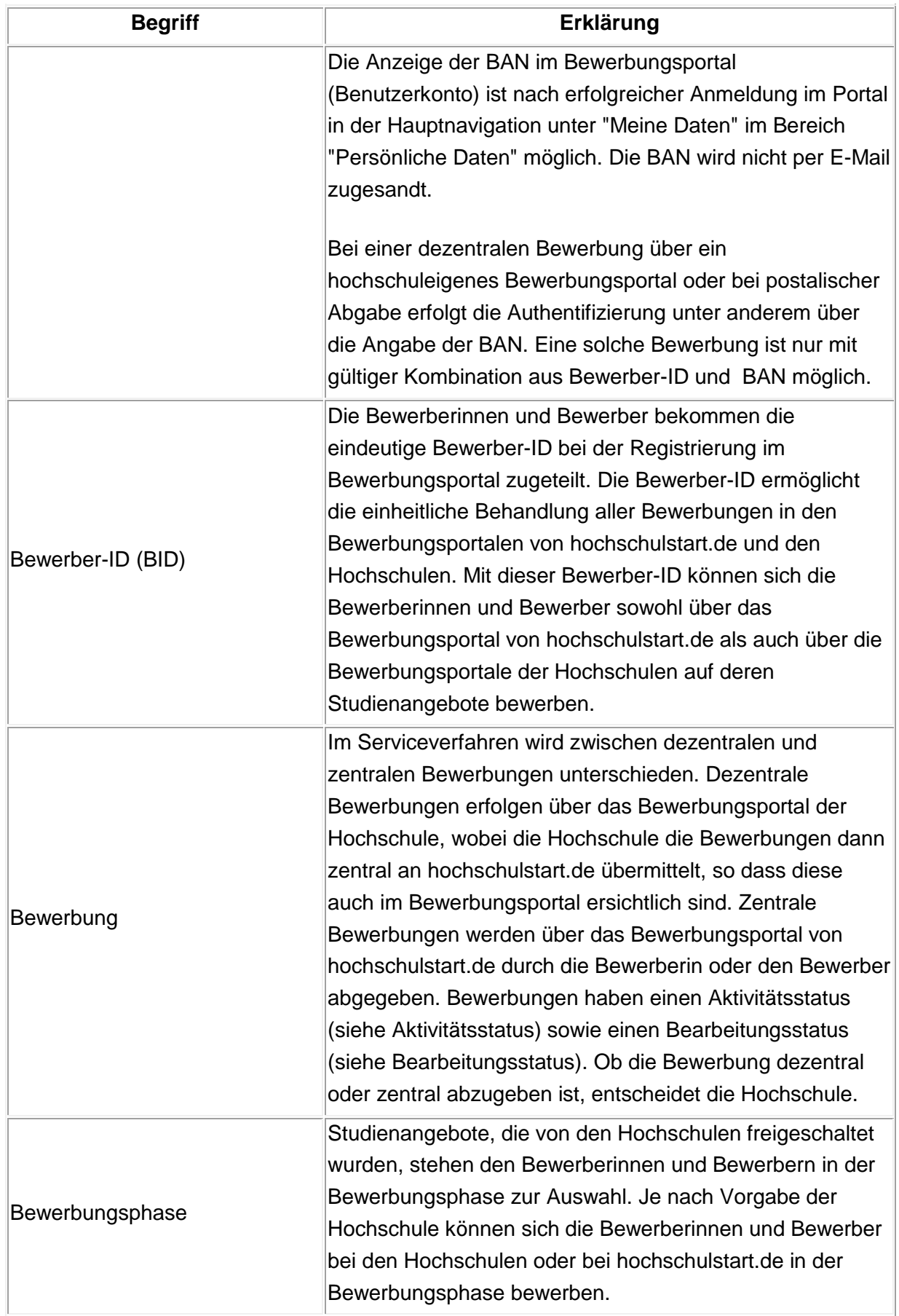

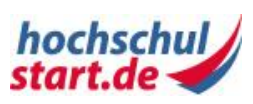

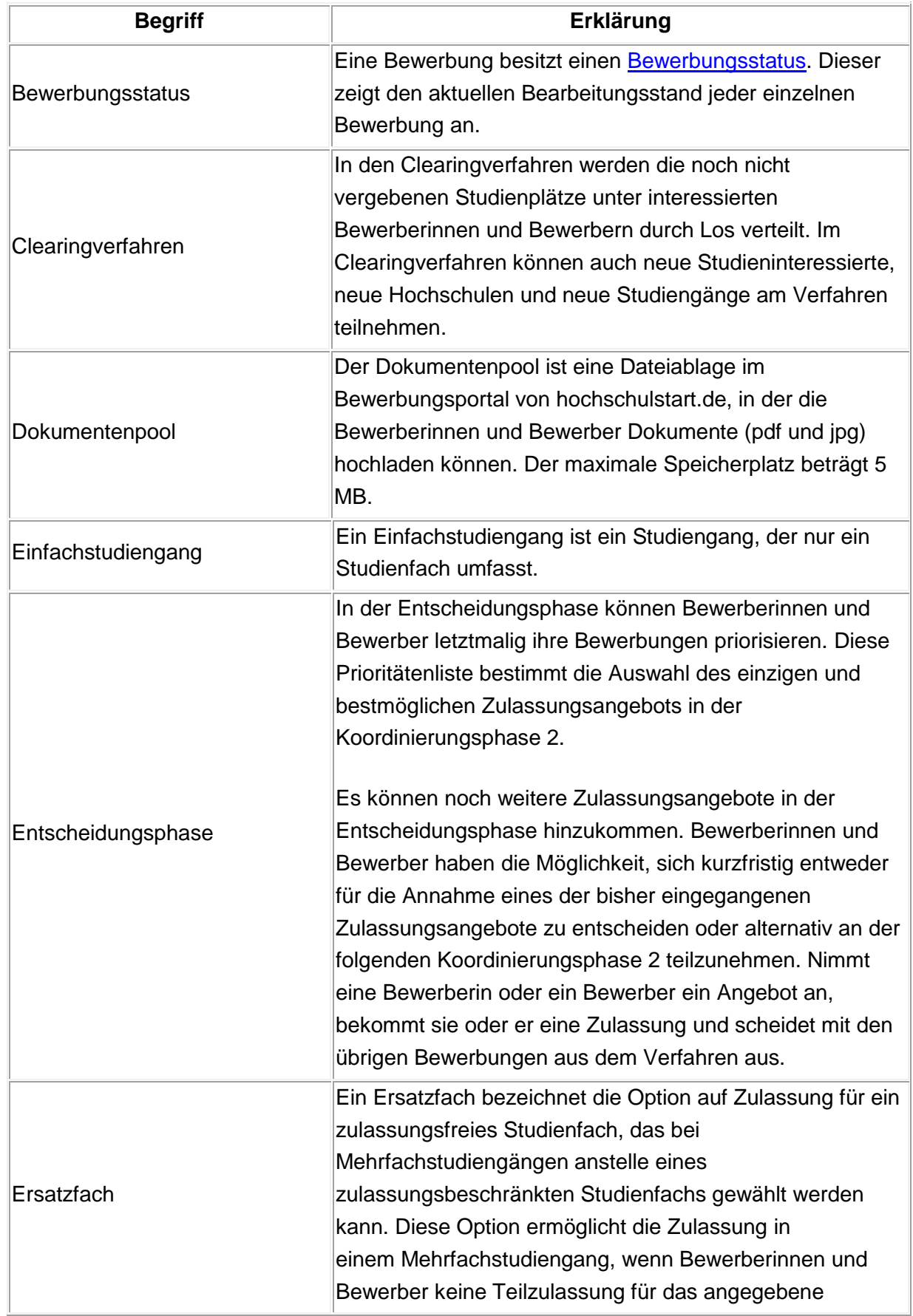

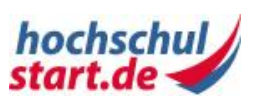

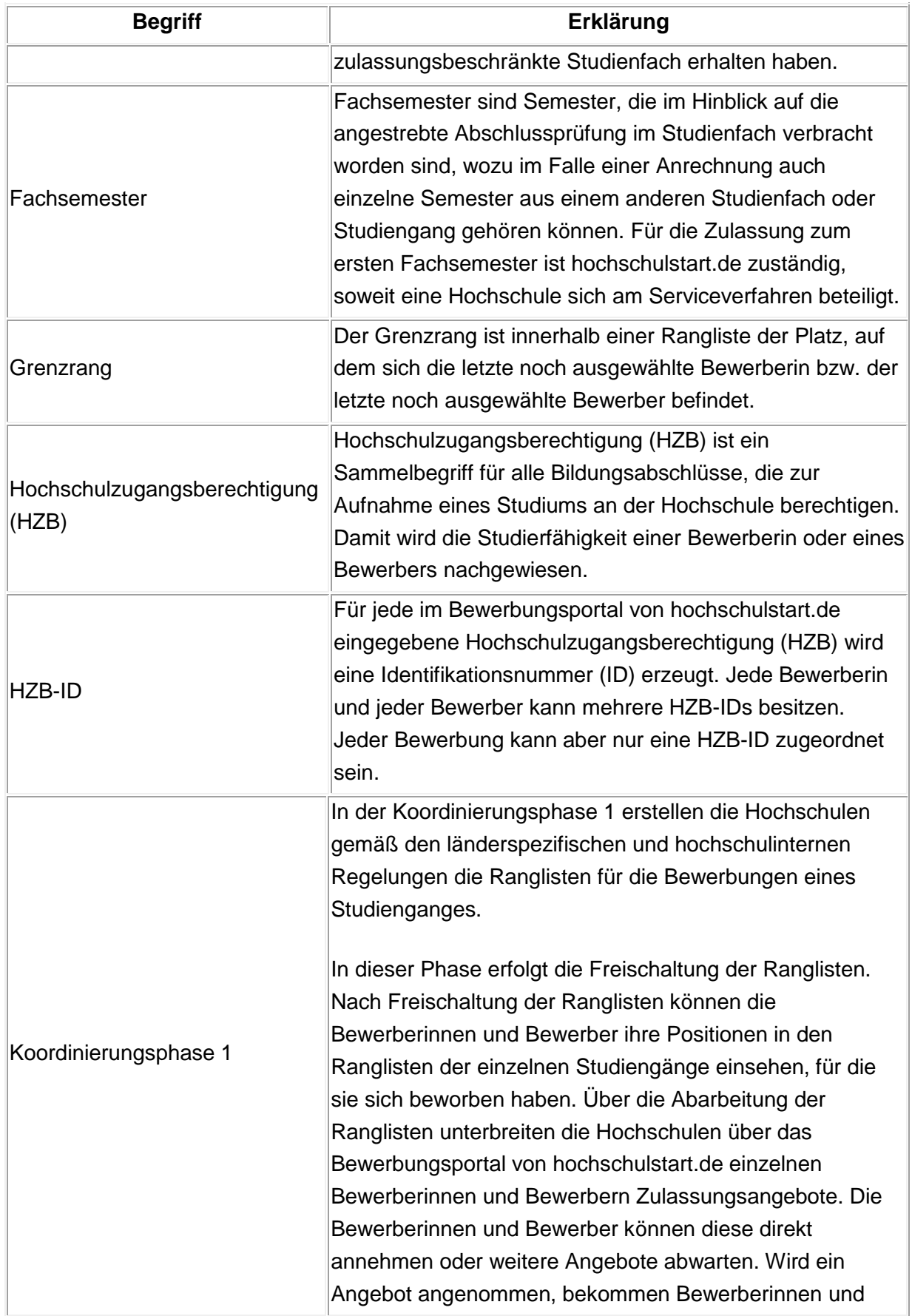

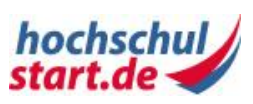

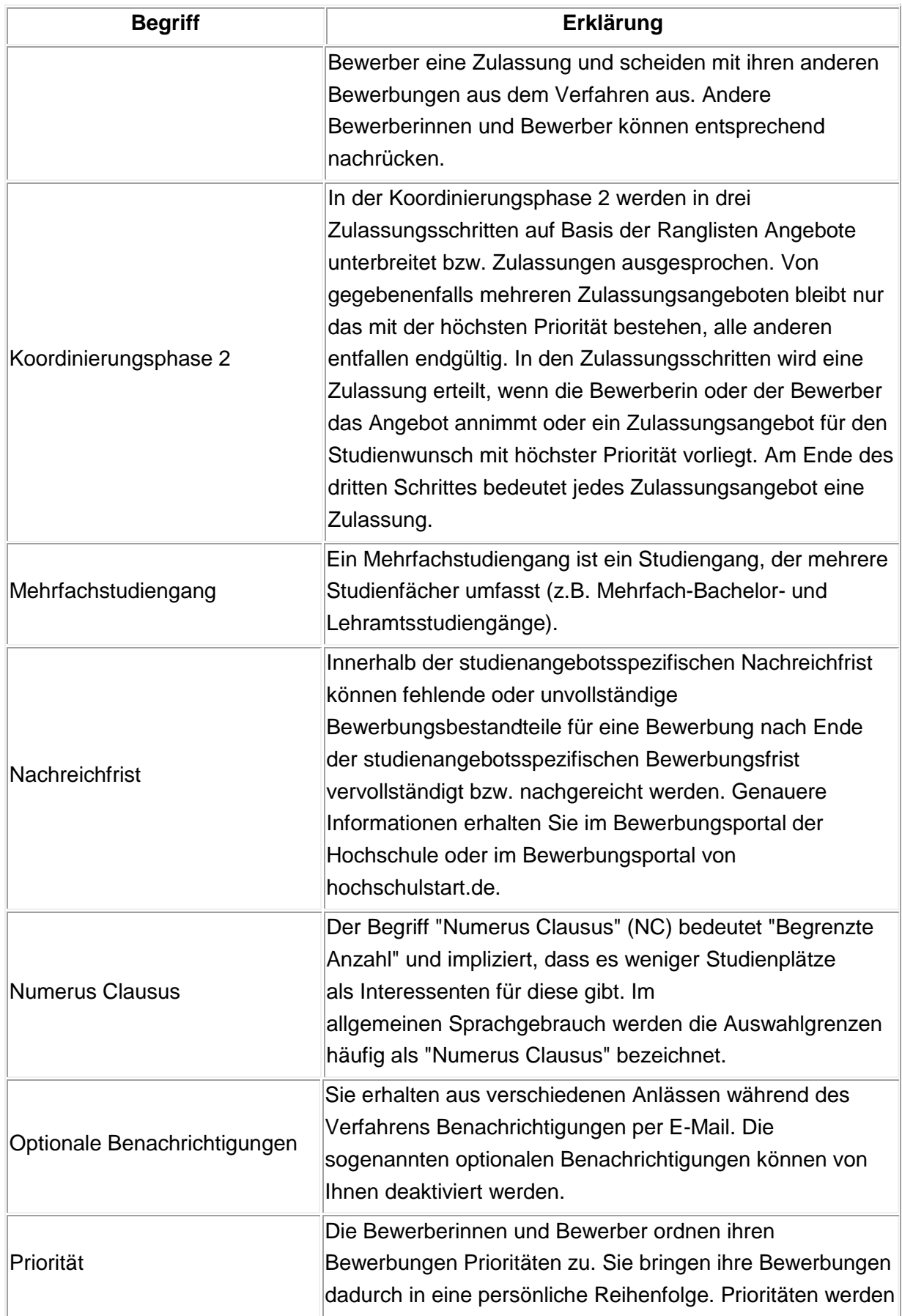

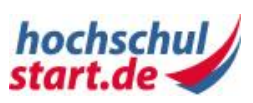

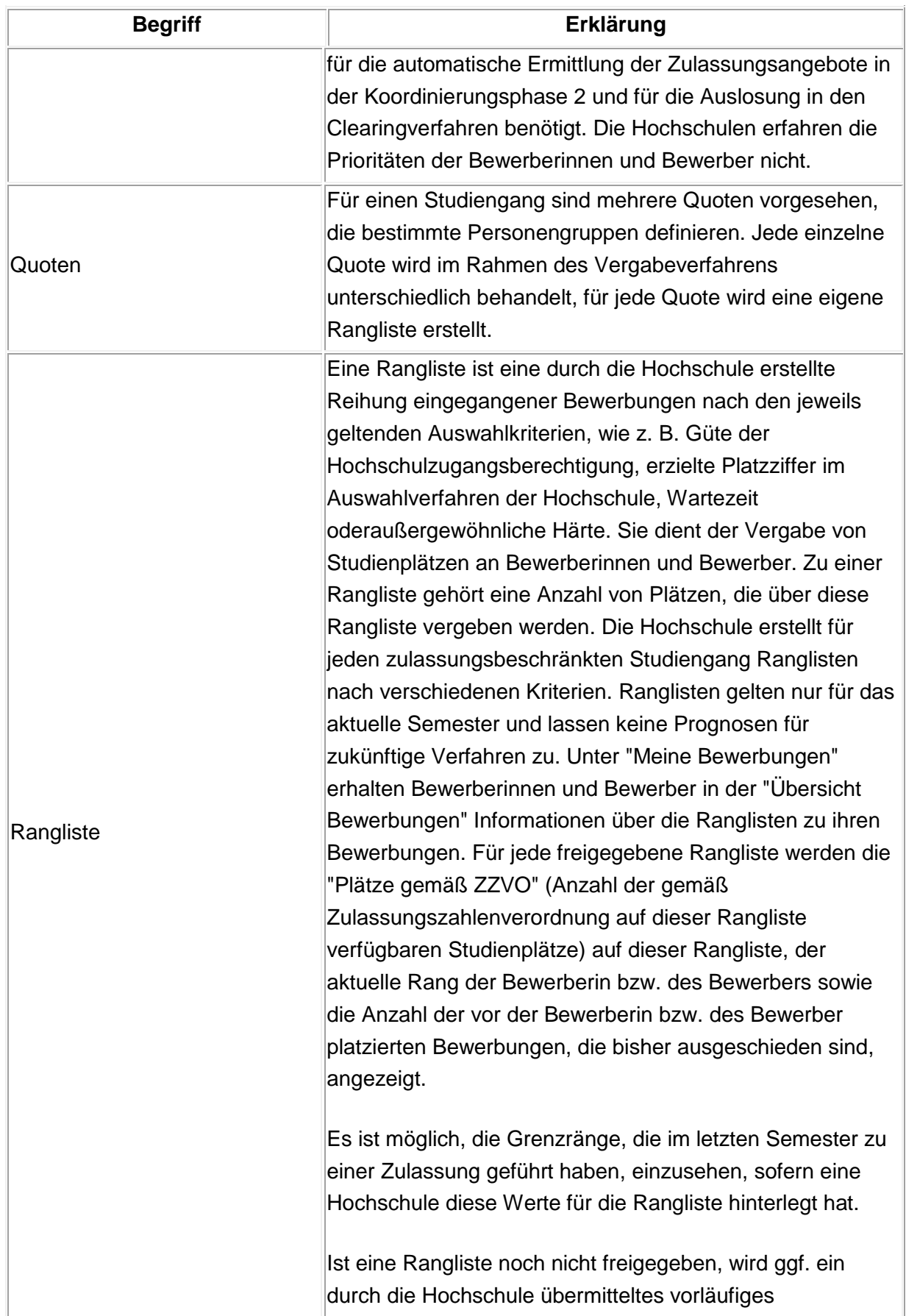

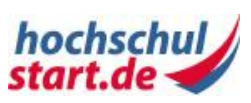

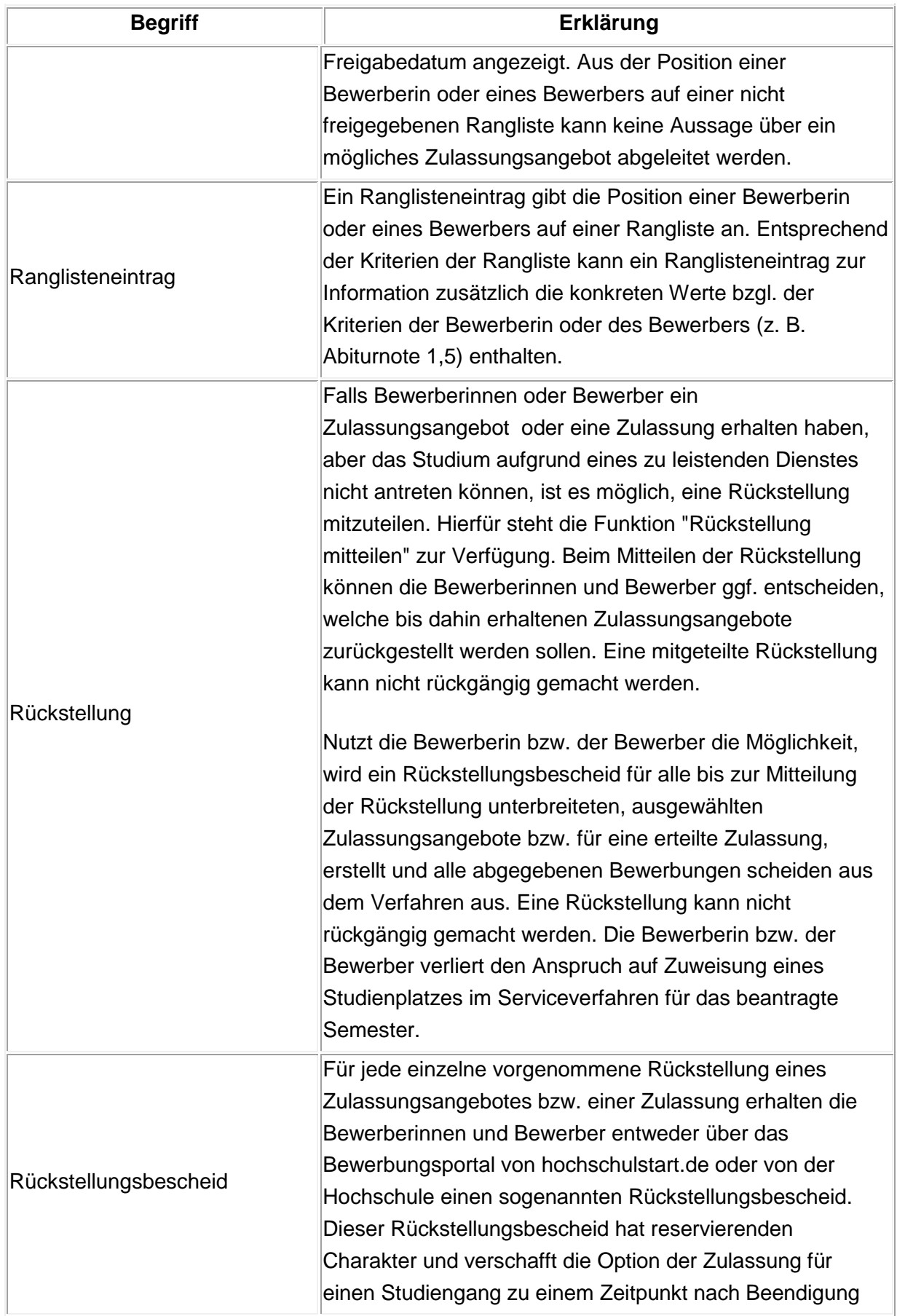

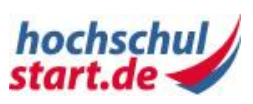

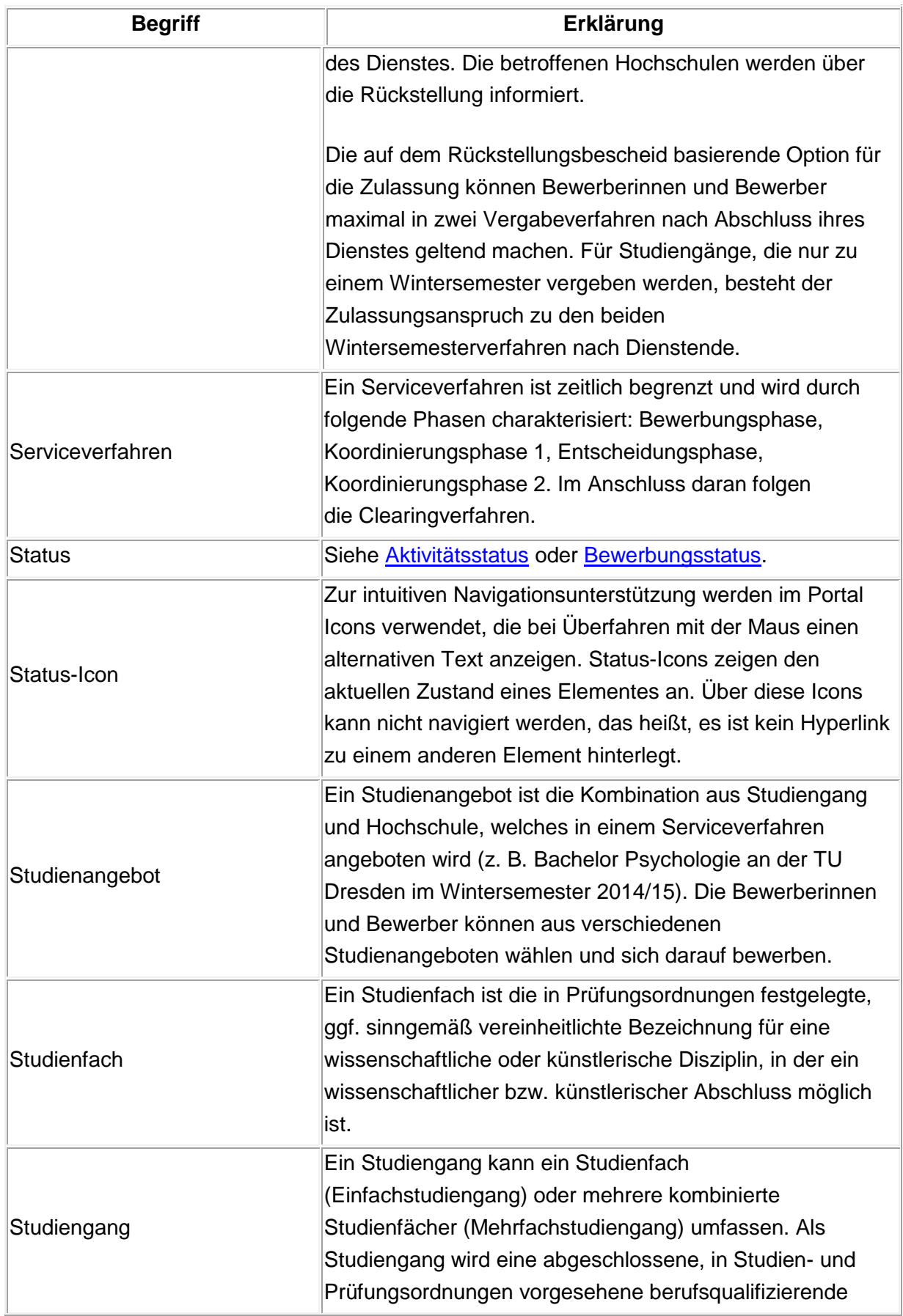

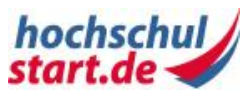

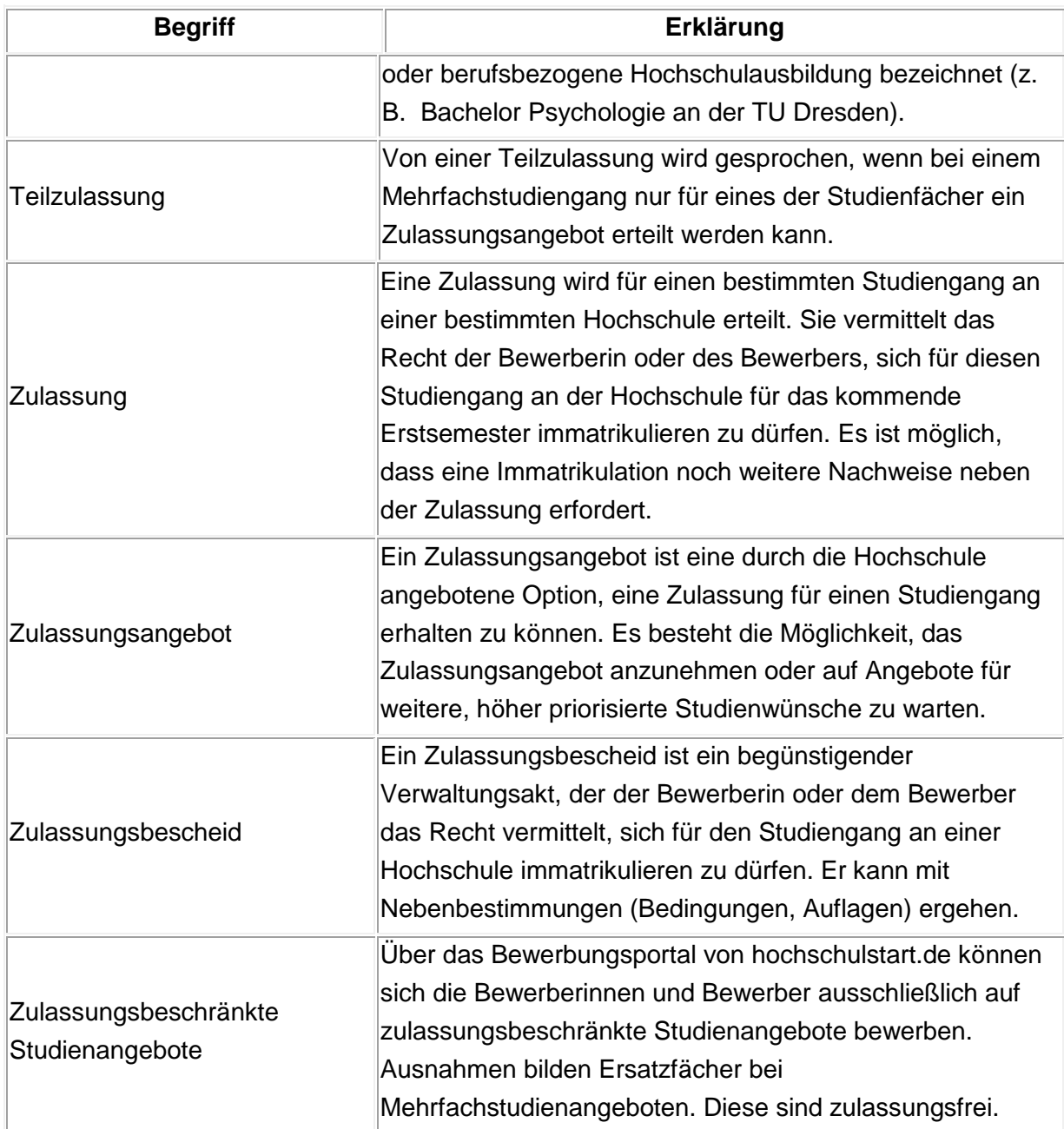

## **6.1 Anhang Glossar**

## <span id="page-79-0"></span>**6.1.1 Aktivitätsstatus**

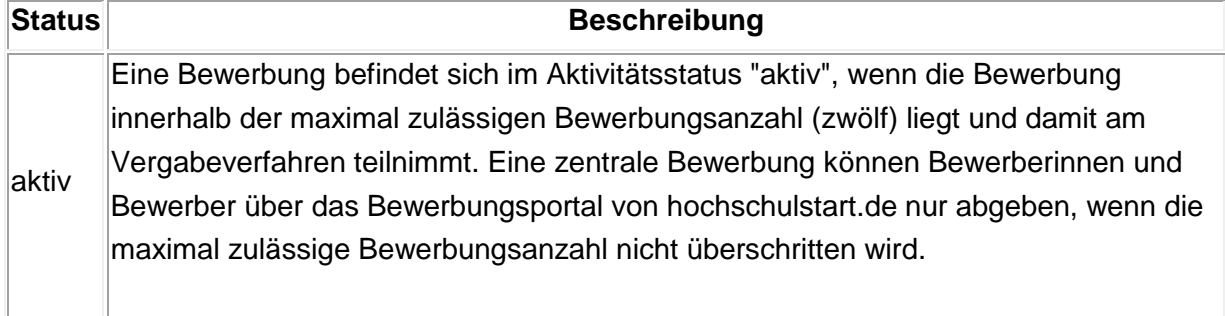

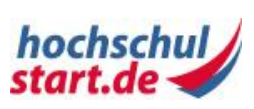

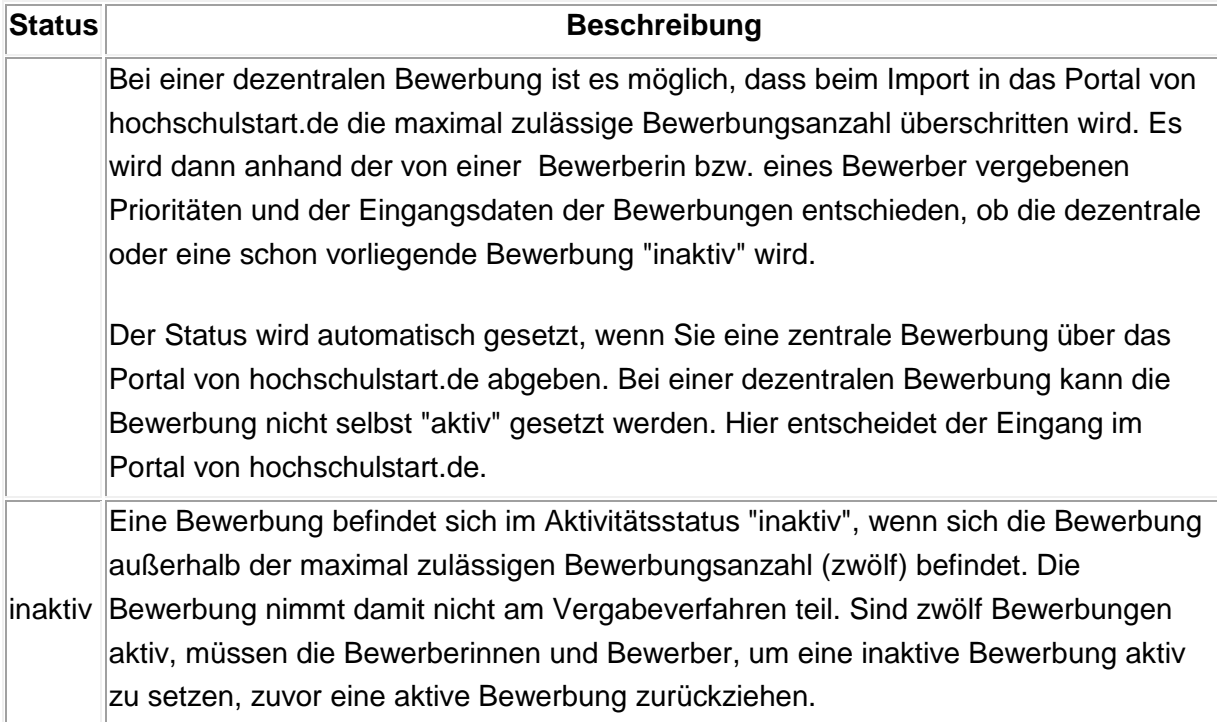

**Tabelle 10: Beschreibung Aktivitätsstatus**

<span id="page-80-0"></span>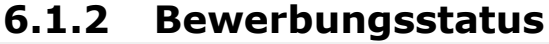

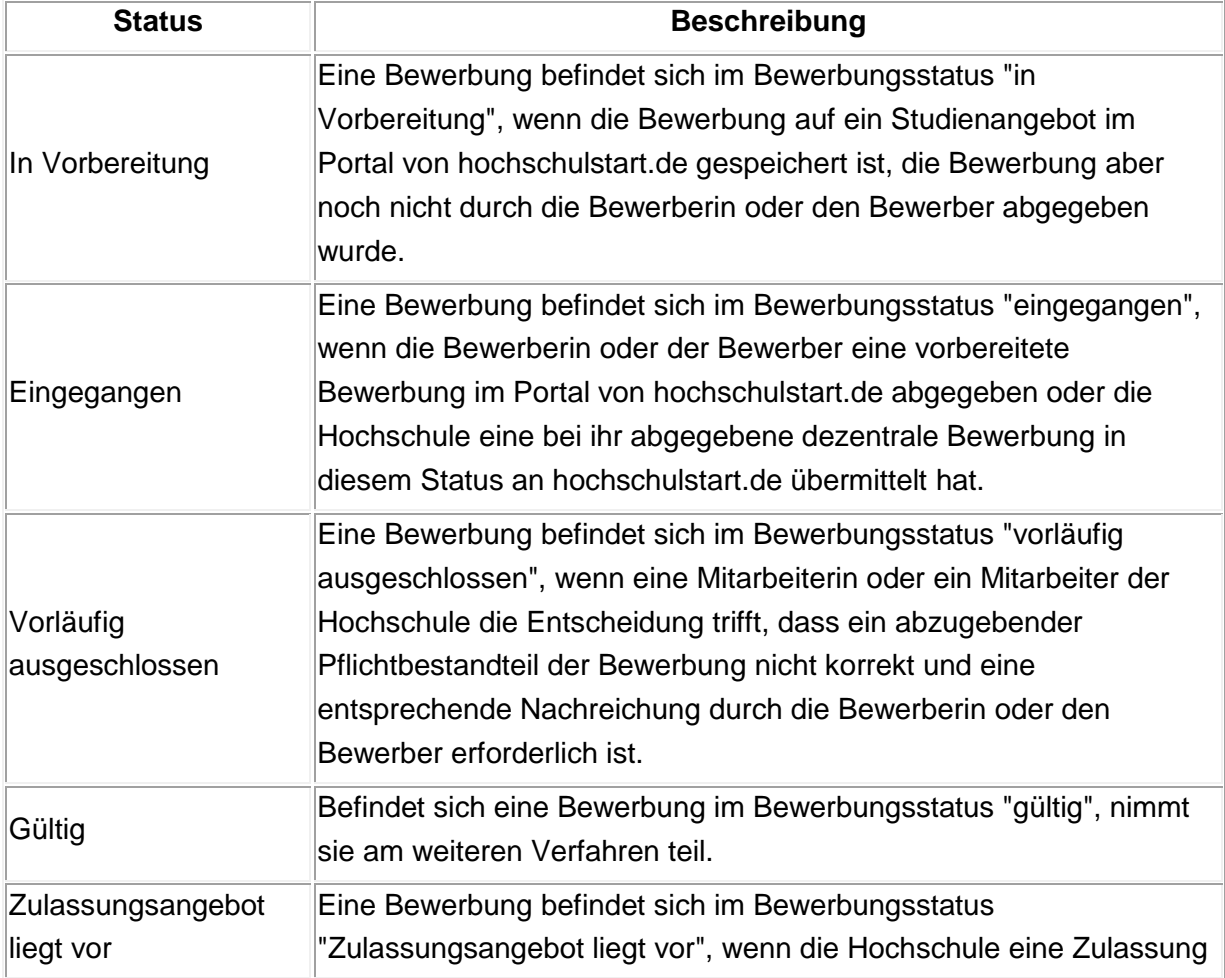

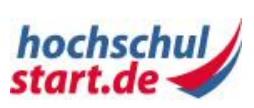

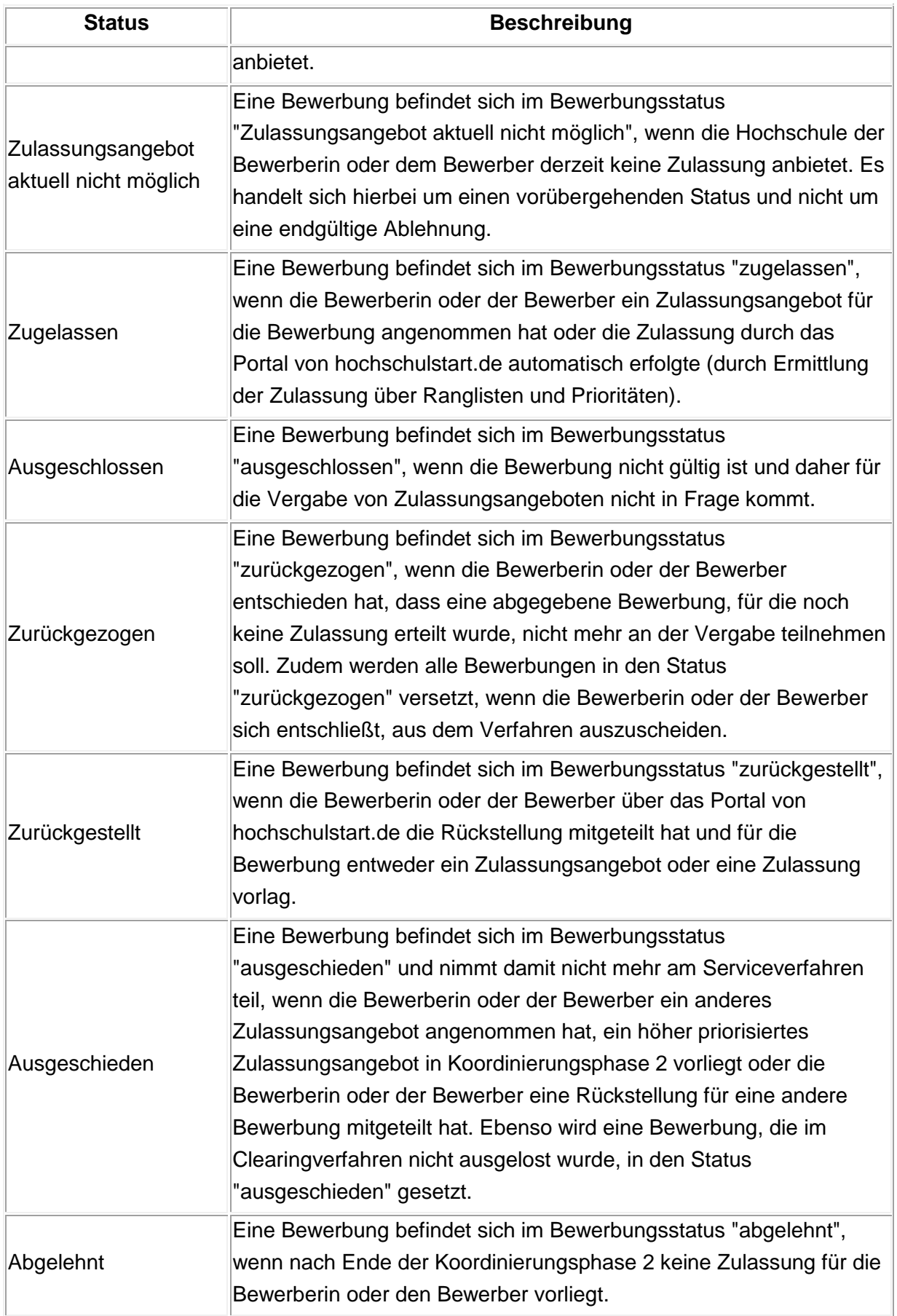

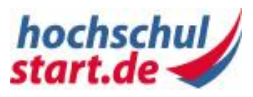

**Tabelle 11: Bewerbungsstatus einer Bewerbung**

## **6.1.3 Anzahl möglicher Bewerbungen**

Bewerberinnen und Bewerber dürfen maximal zwölf Bewerbungen abgeben. Vor der Abgabe der Bewerbungen finden Sie diese in der Hauptnavigation unter "Meine Bewerbungen" im Bereich "Bewerbungen in Vorbereitung". Bitte beachten Sie, dass Hochschulen auch weniger Bewerbungen zulassen können. Zu den maximal zwölf Bewerbungen zählen auch Bewerbungen, die dezentral - also postalisch oder über ein hochschuleigenes Bewerbungsportal innerhalb dieses Verfahrens - abgegeben wurden. Es ist somit möglich, dass versehentlich mehr als die erlaubten zwölf Bewerbungen abgegeben werden.

Werden mehr als zwölf Bewerbungen abgegeben, werden die "überzähligen" Bewerbungen unter Beachtung der Sortierreihenfolge auf "inaktiv" gesetzt. Inaktive Bewerbungen nehmen im Gegensatz zu den aktiven Bewerbungen nicht an der Vergabe teil. Der Aktivitätsstatus der Bewerbungen ist in der Hauptnavigation unter "Meine Bewerbungen" im Bereich "Abgegebene Bewerbungen" einsehbar.

Eine inaktive Bewerbung kann nur aktiviert werden, indem so viele höher einsortierte aktive Bewerbungen zurückgezogen werden, bis die gewünschte (inaktive) Bewerbung in den Bereich der maximal zulässigen aktiven Bewerbungen nachrückt und damit automatisch zu einer aktiven Bewerbung wird.

Das Zurückziehen von aktiven und inaktiven Bewerbungen und das gleichzeitige automatische Nachrücken von Bewerbungen sind nur innerhalb der Bewerbungsphase möglich. Nach Ablauf dieser Frist können zwar weiterhin Bewerbungen zurückgezogen werden, es erfolgt dabei jedoch kein automatisches Nachrücken von inaktiven Bewerbungen mehr.

Der Bewerbungsstatus einer Bewerbung wird sowohl für aktive als auch inaktive Bewerbungen im Bewerbungsportal von hochschulstart.de jederzeit angezeigt. Eine Bewerbung kann nicht deaktiviert bzw. auf inaktiv gesetzt werden, wenn für sie schon ein Zulassungsangebot oder eine Zulassung existiert.